# Sistemas de imagen ChemiDoc y ChemiDoc MP con software Image Lab Touch

# Manual de usuario

Versión 3.0.1

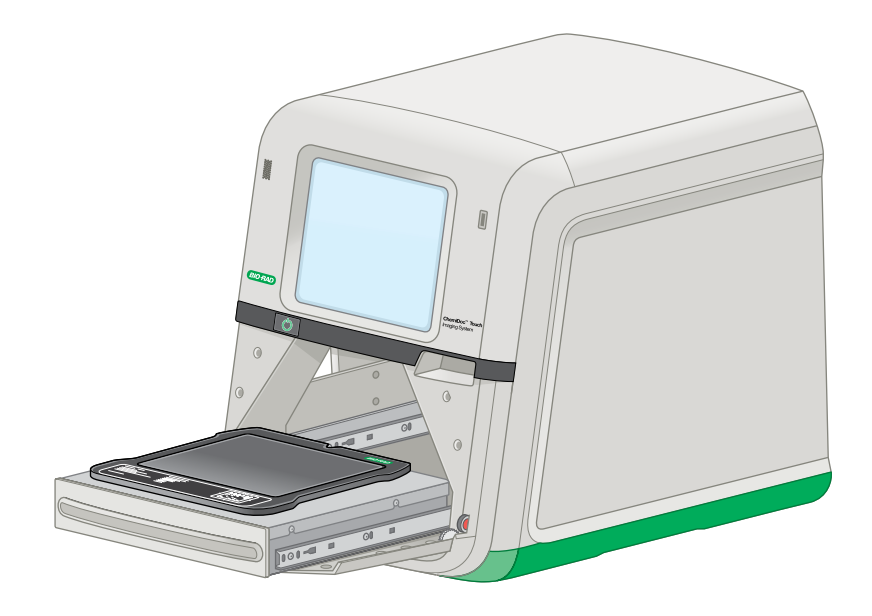

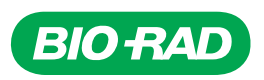

# **Sistemas de imágenes ChemiDoc y ChemiDoc MP con software Image Lab Touch**

**Manual de usuario**

**Versión 3.0.1**

#### **Avisos legales**

Ninguna parte de esta publicación puede reproducirse ni trasmitirse de ninguna manera ni por ningún medio, electrónico o mecánico, incluyendo fotocopias, grabaciones, o cualquier sistema de almacenamiento o recuperación de información, sin permiso por escrito de Bio-Rad Laboratories, Inc.

Bio-Rad se reserva el derecho a modificar sus productos y servicios en cualquier momento. Esta guía está sujeta a cambios sin previo aviso. Aunque preparada para asegurar la precisión, Bio-Rad no asume ninguna responsabilidad por errores u omisiones, o por cualquier daño que resulte de la aplicación o uso de esta información.

Sistemas de imagen ChemiDoc y ChemiDoc MP utilizan el sistema operativo Linux, que contiene software con licencia bajo las siguientes licencias y otras:

- Licencia pública Gnu v 1.0, 2.0, 3.0
- Licencia pública reducida Gnu v 2.0, 2.1, 3.0
- $\blacksquare$  Licencia Apache v2.0
- Licencia BSD

Software Image Lab Touch se basa en parte en el trabajo del proyecto CImg (http://cimg.eu/). Para ver los detalles de la licencia, pegue el siguiente enlace en un navegador web:

#### http://cecill.info/licences/Licence\_CeCILL-C\_V1-en.txt

El sustrato Clarity Max Western ECL es fabricado por Cyanagen Srl y es objeto de los números de solicitud de patente US7855287, EP1950207, US9040252, AU2011202658, CA2742025, US8129136 y EP1962095, junto con otras patentes equivalentes otorgadas y solicitudes de patentes en otros países como CN102313732.

El software proporcionado como parte del Sistemas de imagen ChemiDoc y ChemiDoc MP incluye software gratuito de código abierto y de código público. Ciertas LICENCIAS ABIERTAS requieren que los materiales fuente estén disponibles para los destinatarios u otros solicitantes bajo los términos de la misma LICENCIA ABIERTA. El software de código abierto correspondiente se puede descargar en:

http://bio-rad.com/GelDocGo-opensource

#### **Para ver las LICENCIAS ABIERTAS:**

1. Abra el sistema de ayuda en línea en su sistema de imagen.

- 2. Toque Help Topics (Temas de ayuda) en la parte inferior de la pantalla y luego toque Legal Notices (Avisos legales).
- 3. Inserte una unidad USB en el puerto de su instrumento.

4. Toque el botón Download Software Licenses (Descargar licencias de software) ubicado en la esquina inferior derecha de la pantalla.

La información de la licencia se descarga en una carpeta de Software Licenses (Licencias de software) creada en la unidad USB.

SYBR es una marca comercial de Thermo Fisher Scientific Inc.

BIO-RAD, MINI-PROTEAN y TRANS-BLOT son marcas comerciales de Bio-Rad Laboratories, Inc. en ciertas jurisdicciones.

Todas las marcas comerciales utilizadas en este documento son propiedad de sus respectivos propietarios.

Copyright © 2021 por Bio-Rad Laboratories, Inc. Todos los derechos reservados.

### **Departamento de asistencia técnica**

El departamento de asistencia técnica en España abre de lunes a viernes, de 9:00 a 18:00 horas.

**Teléfono:** 91 490 65 80

**Correo electrónico:** cts-iberia@bio-rad.com

Para asistencia técnica fuera de los EE. UU. y Canadá, póngase en contacto con su oficina de asistencia técnica local o haga clic en el enlace Contact us (Contacto) en [www.bio-rad.com](http://www.bio-rad.com/).

# <span id="page-6-0"></span>**Historial de revisiones**

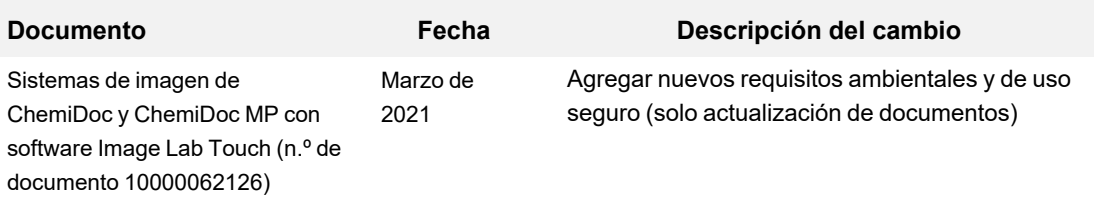

vi | Sistemas de imagen ChemiDoc y ChemiDoc MP con software Image Lab Touch

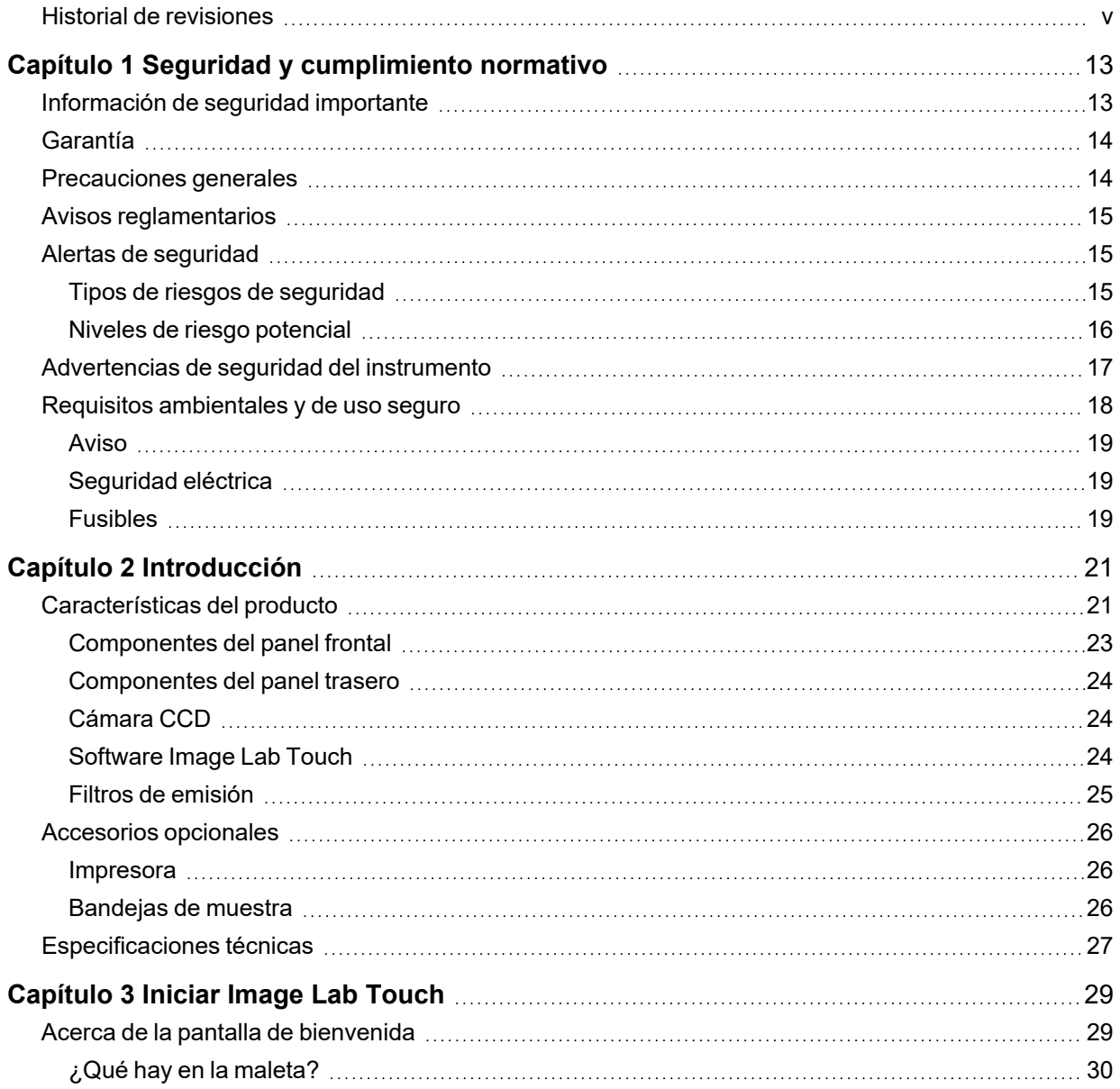

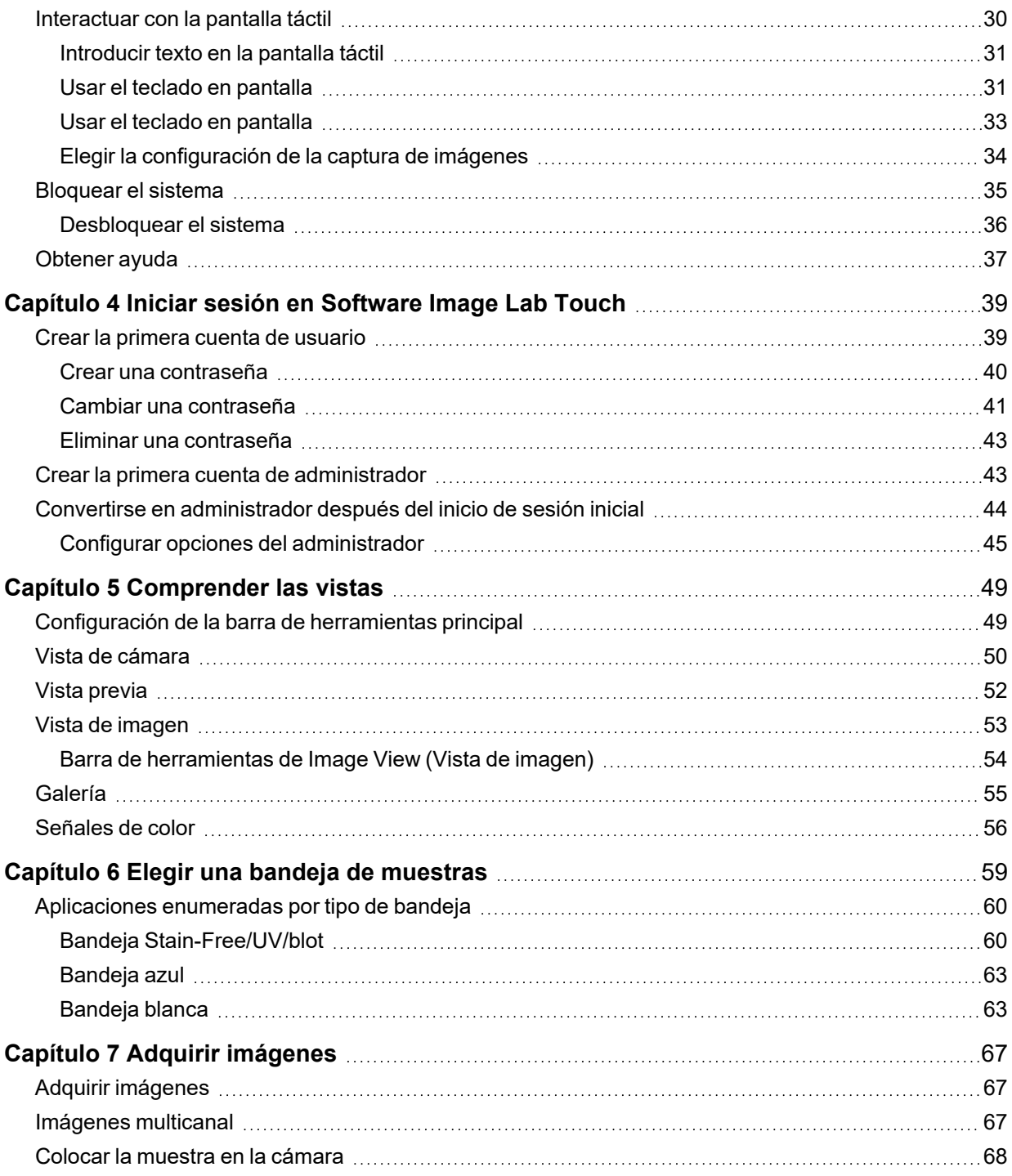

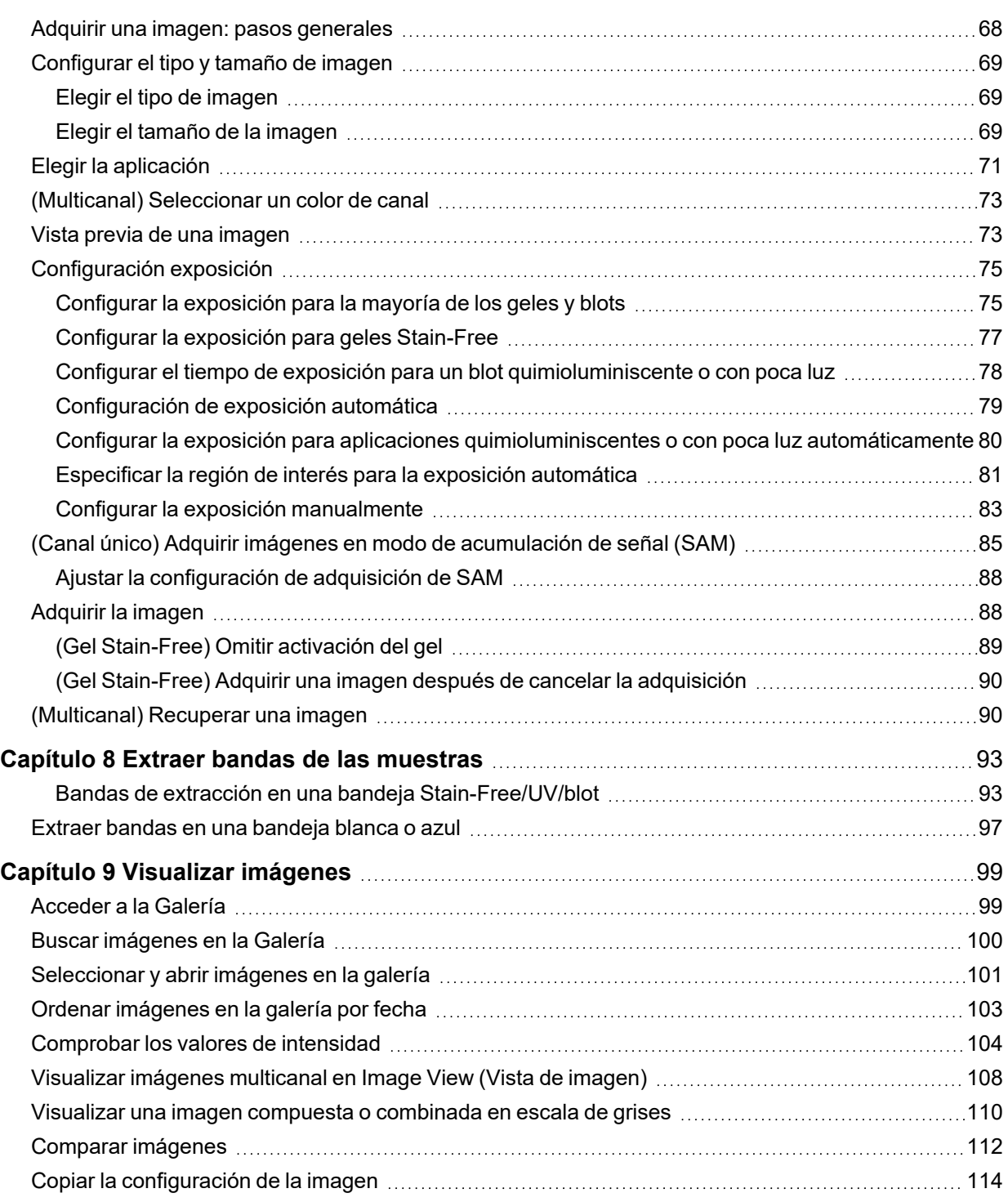

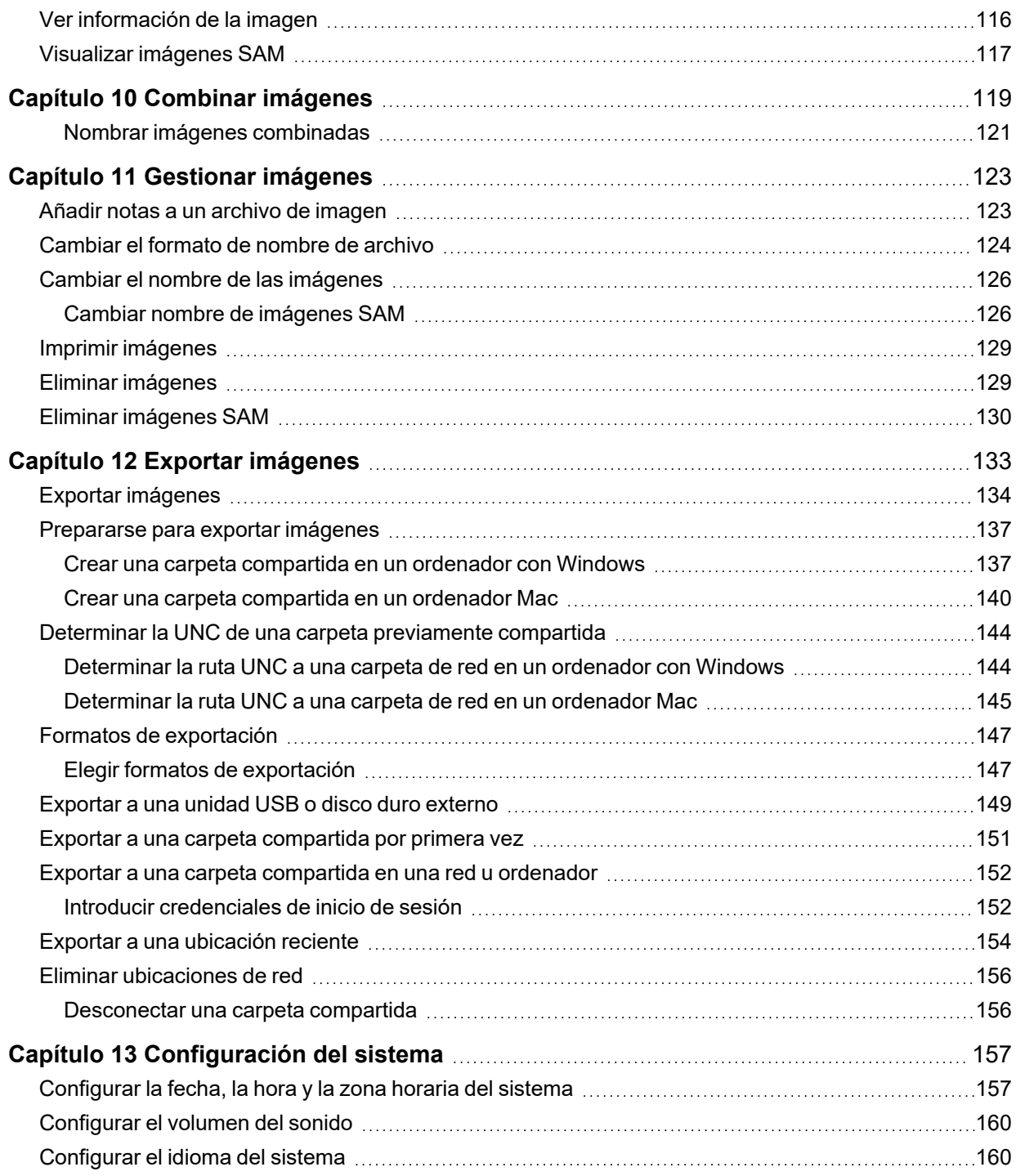

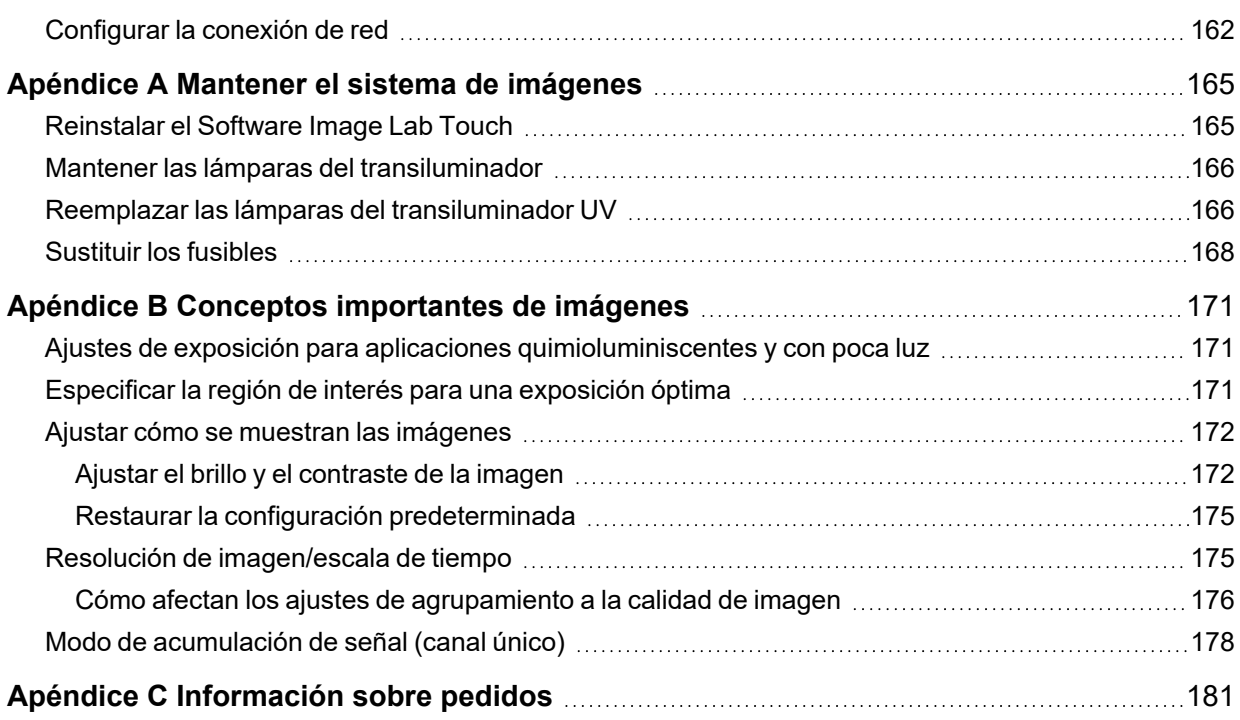

# <span id="page-14-0"></span>Capítulo 1 Seguridad y cumplimiento normativo

**Nota:** Se ha comprobado que este instrumento cumple los límites de los dispositivos digitales de clase A de acuerdo con la parte 15 de las reglas de la FCC. Estos límites están diseñados para ofrecer una protección razonable contra interferencias perjudiciales cuando el equipo se utiliza en un entorno comercial. Este instrumento genera, utiliza y puede irradiar energía de radiofrecuencia. Si no se instala y utiliza de acuerdo con el manual de instrucciones, puede causar interferencias dañinas en las comunicaciones por radio. El funcionamiento de este instrumento está diseñado únicamente para uso en laboratorio y, si se usa en un área residencial, es probable que cause interferencias perjudiciales, en cuyo caso los usuarios deberán corregir la interferencia por su propia cuenta.

# <span id="page-14-1"></span>**Información de seguridad importante**

Por favor, lea estas instrucciones antes de activar los Sistemas de imagen ChemiDoc y ChemiDoc MP. Los sistemas de imagen Bio-Rad son adecuados para uso exclusivo en investigación. Por lo tanto, deben ser utilizados únicamente por personal especializado que conozca los riesgos para la salud asociados a los reactivos que normalmente se utilizan con estos instrumentos.

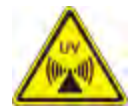

**¡ADVERTENCIA!:** Debido a que la obtención de imágenes de algunas aplicaciones implica iluminación ultravioleta, los sistemas de imagen de Bio-Rad están etiquetados como Grupo 3 (Alto Riesgo) por la norma IEC/EN 62471 de la Comisión Electrotécnica Internacional. Los sistemas de imágenes solo deben ser utilizados por personal capacitado que conozca los riesgos para la salud asociados con la radiación UV normalmente asociada con estos instrumentos. Los usuarios deben recibir capacitación sobre el equipo de protección personal adecuado para trabajar con luz ultravioleta para minimizar la exposición a los rayos ultravioleta.

Para realizar la escisión de la banda con la cubeta de blot/ UV/Stain-Free, el cajón del transiluminador se extrae con la fuente de UV habilitada. Esto expone al usuario a la radiación ultravioleta, que puede causar daños permanentes en los ojos y la piel. En su posición más baja, el protector acrílico opcional del instrumento brinda cierta protección contra los rayos UV. Sin embargo, en su posición elevada, no brinda protección completa al usuario y no protege a otras personas que se encuentran en el área alrededor del instrumento.

Para proteger a los usuarios y observadores, se deben seguir estos procedimientos:

- **n** Proteja todas las superficies de la piel (incluido el cuello, las orejas y las manos). Antes de realizar la escisión con banda, el usuario y cualquier persona que esté cerca del instrumento deben ponerse equipo de protección personal, incluidas gafas de seguridad con protección UV, careta, bata de laboratorio y guantes. Una expectativa de uso típica y razonable es de tres operaciones por usuario al día durante tres minutos cada una.
- **n Los usuarios sin equipo de protección deben permanecer a una distancia mínima de 1,5 metros** (cinco pies) del instrumento y limitar su exposición a no más de una hora por día.

**Nota:** No hay exposición a la radiación UV con las bandejas azules o blancas. No se necesita equipo de protección cuando se extraen bandas con estas bandejas.

# <span id="page-15-0"></span>**Garantía**

Los Sistemas de imagen ChemiDoc y ChemiDoc MP están garantizados contra defectos en materiales y mano de obra por un año. Si ocurre algún defecto en el instrumento durante este período de garantía, Bio-Rad Laboratories, Inc. reparará o reemplazará las piezas defectuosas a su discreción sin cargo. No obstante, quedan específicamente excluidos los siguientes defectos:

- Defectos causados por una operación incorrecta
- **n Reparación o modificación realizada por alguien que no sea Bio-Rad Laboratories, Inc. o el agente** autorizado de la empresa
- **n** Uso de piezas de repuesto suministradas por alguien que no sea Bio-Rad Laboratories, Inc.
- Daños causados por accidente o mal uso
- **n** Daños causados por desastre
- Corrosión causada por disolventes o muestras inadecuados

# <span id="page-15-1"></span>**Precauciones generales**

- Lea atentamente la guía del usuario.
- Utilice el instrumento únicamente para el propósito previsto de adquisición de imágenes de gel y blot en laboratorios de investigación.
- Conecte el instrumento a una fuente de alimentación con conexión a tierra y a un disyuntor.
- No vierta líquidos sobre o dentro del instrumento.
- Limpie la bandeja de muestras después de su uso.

# <span id="page-16-0"></span>**Avisos reglamentarios**

Los Sistemas de imagen ChemiDoc y ChemiDoc MP están certificados para cumplir con EN 61010, el estándar de seguridad eléctrica internacionalmente aceptado, las regulaciones EMC y los requisitos TUV. Los productos certificados son seguros de usar cuando se operan de acuerdo con esta guía del usuario. No modifique ni altere estos instrumentos de ninguna manera. La modificación o alteración de estos instrumentos

- **n** Anular la garantía del fabricante.
- $\blacksquare$  Anular las certificaciones reglamentarias
- $\blacksquare$  Crear un peligro potencial para la seguridad

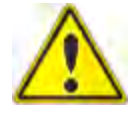

Bio-Rad Laboratories, Inc. no es responsable de ninguna lesión o daño causado por el uso de estos instrumentos para fines distintos de aquellos para los que están destinados o por modificaciones de los instrumentos no realizadas porBio-Rad Laboratories, Inc. , o un agente autorizado.

# <span id="page-16-1"></span>**Alertas de seguridad**

<span id="page-16-2"></span>Los iconos de alerta aparecen en los párrafos de precaución y advertencia de esta guía para llamar la atención sobre los riesgos de seguridad.

## **Tipos de riesgos de seguridad**

La mayoría de los iconos de alerta representan el tipo relevante de peligro para la seguridad.

#### **Tabla 1. Símbolos de seguridad**

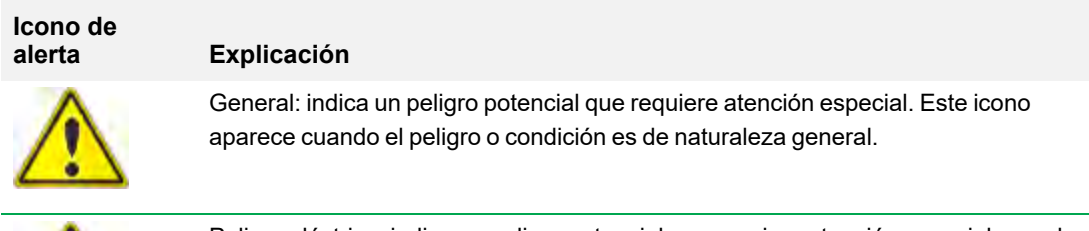

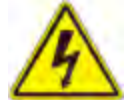

Peligro eléctrico: indica un peligro potencial que requiere atención especial cuando se trabaja con electricidad o equipo eléctrico.

#### **Tabla 1. Símbolos de seguridad, continuación**

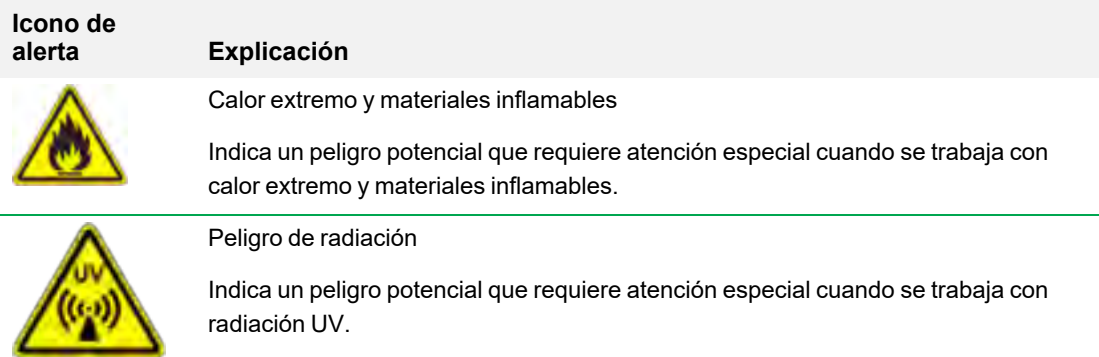

## <span id="page-17-0"></span>**Niveles de riesgo potencial**

Cada icono de alerta aparece en un tipo de párrafo en esta guía que indica el nivel de riesgo potencial que representa el peligro o la acción descrita.

#### **Precauciones**

Una precaución (el ejemplo que se muestra a continuación) le advierte que realice o evite una acción específica que podría provocar la pérdida de datos o daños en el instrumento. Una precaución también puede indicar que se pueden producir lesiones leves o moderadas si no se toman las precauciones contra un peligro potencial.

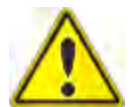

**Precaución:** con la excepción de la limpieza o el reemplazo de las lámparas, refiera todo servicio al personal calificado de Bio-Rad o a sus agentes.

#### **Advertencias**

Una advertencia (el ejemplo que se muestra a continuación) precede a una acción que, si no se sigue correctamente, podría causar lesiones graves o la muerte al operador, pérdida grave o total de datos o daños graves al instrumento.

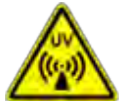

**¡ADVERTENCIA! Peligro de radiación**: mantenga abierto el protector UV durante el menor tiempo posible.

# <span id="page-18-0"></span>**Advertencias de seguridad del instrumento**

Antes de utilizar el sistema de imágenes, lea detenidamente la explicación de cada icono de seguridad.

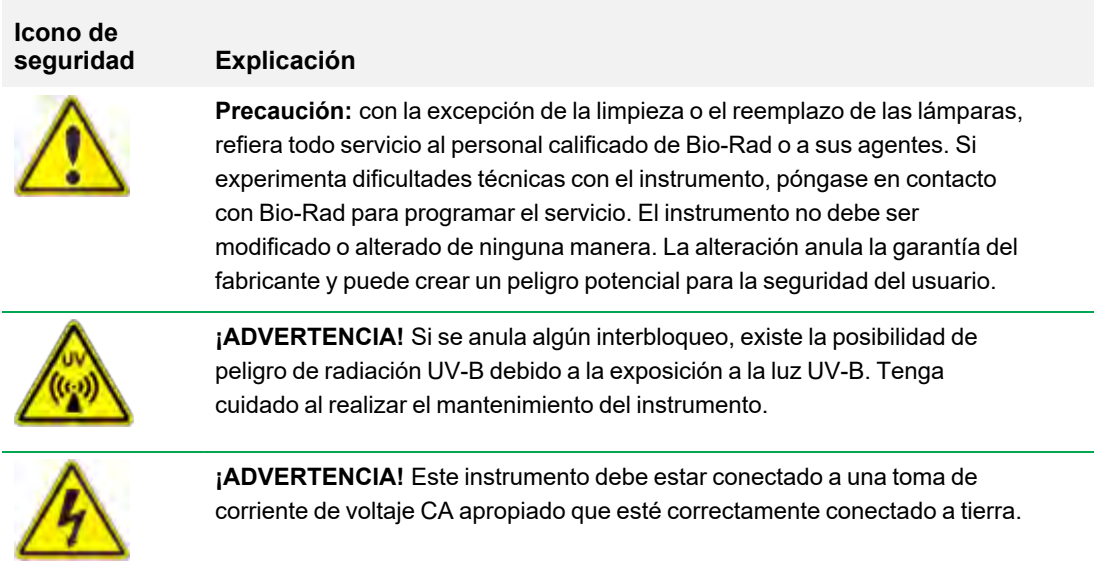

**Importante:** Asegúrese de que cualquier persona que use el instrumento use equipo de protección personal (EPP) aprobado.

# <span id="page-19-0"></span>**Requisitos ambientales y de uso seguro**

La cámara requiere un espacio de 52 x 56 x 62 cm (ancho x alto x profundidad) y un espacio libre de al menos 8 cm desde la parte posterior para la ventilación del instrumento y para conectar o desconectar el cable de alimentación de CA. Coloque la cámara en una mesa o banco de laboratorio resistente y nivelado, lejos del calor y la humedad excesivos.

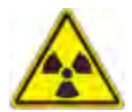

**¡ADVERTENCIA!** Los transiluminadores son fuentes poderosas de radiación UV que pueden causar daños graves a los ojos y la piel sin protección. El escudo UV accesorio proporciona protección UV. Sin embargo, este escudo no garantiza una protección completa ni brinda protección a otras personas en el área alrededor de la cámara. Antes de realizar la escisión de la banda, el usuario y cualquier persona que se encuentre cerca de la cámara debe ponerse equipo de protección, incluidas gafas (las gafas de laboratorio brindan una protección adecuada), un protector facial, una bata de laboratorio y guantes.

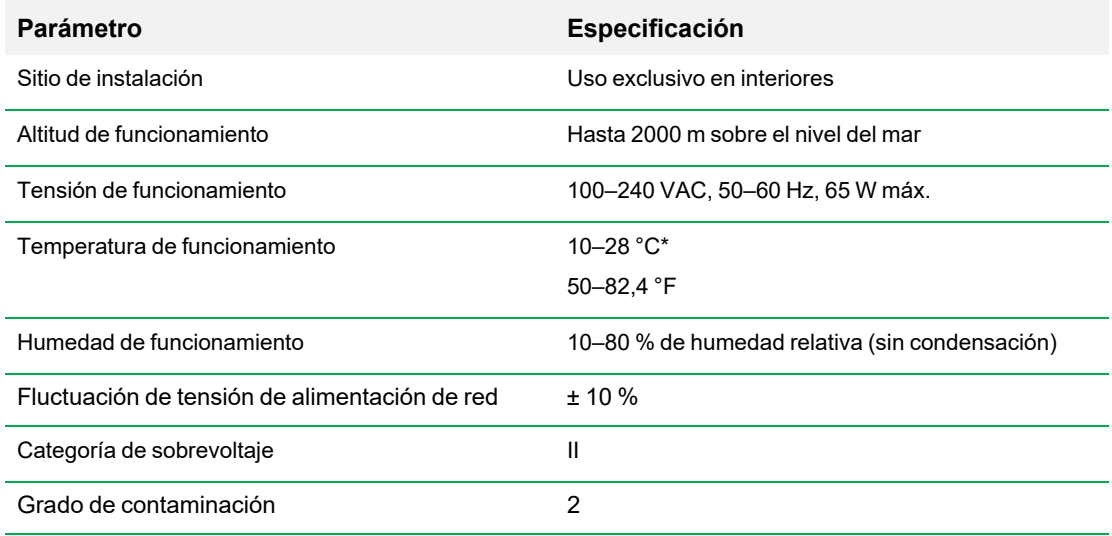

#### **Tabla 2. Requisitos ambientales para los Sistemas de imagen ChemiDoc y ChemiDoc MP**

### <span id="page-20-0"></span>**Aviso**

Los sistemas de imágenes de Bio-Rad están destinados únicamente para uso en laboratorio. Estos instrumentos están destinados a ser utilizados por personal especializado que conoce los riesgos para la salud asociados con los reactivos utilizados en la electroforesis. La fuente de luz ultravioleta está controlada por ordenador y se implementan los enclavamientos adecuados para evitar la exposición accidental de los usuarios a la radiación ultravioleta. Bio-Rad Laboratories, Inc. no es responsable de ninguna lesión o daño causado por el uso de estos instrumentos para fines distintos a los previstos, o por modificaciones del instrumento no realizadas por Bio-Rad Laboratories, Inc. o un agente autorizado.

### <span id="page-20-1"></span>**Seguridad eléctrica**

Los sistemas de imágenes utilizan una fuente de alimentación universal que elige automáticamente el voltaje correcto para su país o región.

<span id="page-20-2"></span>Para el requisito de voltaje de operación para Sistemas de imagen ChemiDoc y ChemiDoc MP, consulte [Requisitos ambientales y de uso seguro en la página 18](#page-19-0).

## **Fusibles**

Los sistemas de imágenes tienen dos fusibles reparables por el usuario, F1 y F2, que se encuentran en el panel posterior y forman parte del módulo de entrada de energía. Consulte [Sustituir los fusibles en la](#page-169-0) [página 168](#page-169-0) para obtener más información.

Capítulo 1 Seguridad y cumplimiento normativo

# <span id="page-22-0"></span>Capítulo 2 Introducción

Los Sistemas de imagen ChemiDoc y ChemiDoc MP (conocidos en esta guía como cámaras) facilitan la adquisición de imágenes de alta sensibilidad y alta calidad para aplicaciones seleccionadas de geles y blots. Los generadores de imágenes utilizan el Software Image Lab Touch de Bio-Rad para controlar la captura y optimizar imágenes. Usted interactúa con los lectores de imágenes a través de una pantalla táctil integrada y una interfaz de usuario simple. Utilice el Software Image Lab Touch para adquirir y ver imágenes, ajustar su apariencia e imprimirlas. También puede exportar imágenes a un ordenador y analizarlas con el software de escritorio Image Lab.

**Nota:** Software Image Lab Touch no es compatible con el análisis de imágenes. Utilice el software de escritorio Image Lab versión 6.0.1 o superior en un ordenador independiente para analizar las imágenes adquiridas con los sistemas de imágenes.

Los reproductores de imágenes de Bio-Rad son instrumentos compactos de formación de imágenes de gel/blot. Estos instrumentos automatizan el proceso de selección de parámetros de de detección de blots y adquieren imágenes de blots Western multicanal y en gel de alta calidad y alta sensibilidad con solo tocar un botón en pantalla.

Con el sistema de imágenes ChemiDoc MP, puede adquirir datos de 1 a 3 canales en imágenes multicanal, incluidas aplicaciones de fluorescencia, quimioluminiscencia y colorimétricas.

Con el sistema de imágenes ChemiDoc, puede adquirir una imagen de dos canales que consta de datos de un canal quimioluminiscente y un canal colorimétrico, además de adquirir imágenes de un solo canal.

**Nota:** Esta guía del usuario incluye ejemplos de imágenes adquiridas con aplicaciones disponibles solo en sistemas de imágenes ChemiDoc MP. Las instrucciones adjuntas son precisas para ambos sistemas.

# <span id="page-22-1"></span>**Características del producto**

Las cámaras Bio-Rad admiten la adquisición de imágenes de una amplia gama de geles y blots de laboratorio. Los generadores de imágenes utilizan una cámara supersensible con un dispositivo de carga acoplada (CCD) y una gran lente de apertura máxima que proporciona la máxima sensibilidad quimioluminiscente. Los generadores de imágenes tienen un transiluminador UV incorporado y LED blancos para iluminación epi (reflexiva). El sistema de imágenes ChemiDoc MP incluye cinco LED adicionales para la detección de una gama más amplia de fluoróforos y tintes. Las cámaras funcionan con geles y blots teñidos con una amplia gama de tintes y fluoróforos.

Las características adicionales incluyen:

- Compatibilidad con aplicaciones colorimétricas de blots Western, imágenes quimioluminiscentes y visualización de ADN/gel de proteínas
- Aplicaciones de blots Western fluorescentes multiplexadas (solo sistema de imágenes ChemiDoc MP)
- Fuentes de excitación azul, verde, roja, roja lejana e infrarroja para blots Western multiplex (solo sistema de imágenes ChemiDoc MP)
- Campo plano dinámico específico para cada aplicación
- n Imágenes inteligentes basadas en bandejas que identifican las aplicaciones correctas y presentan el filtro y las fuentes de iluminación apropiados para cada una
- Rango dinámico de >4 órdenes de magnitud

# <span id="page-24-0"></span>**Componentes del panel frontal**

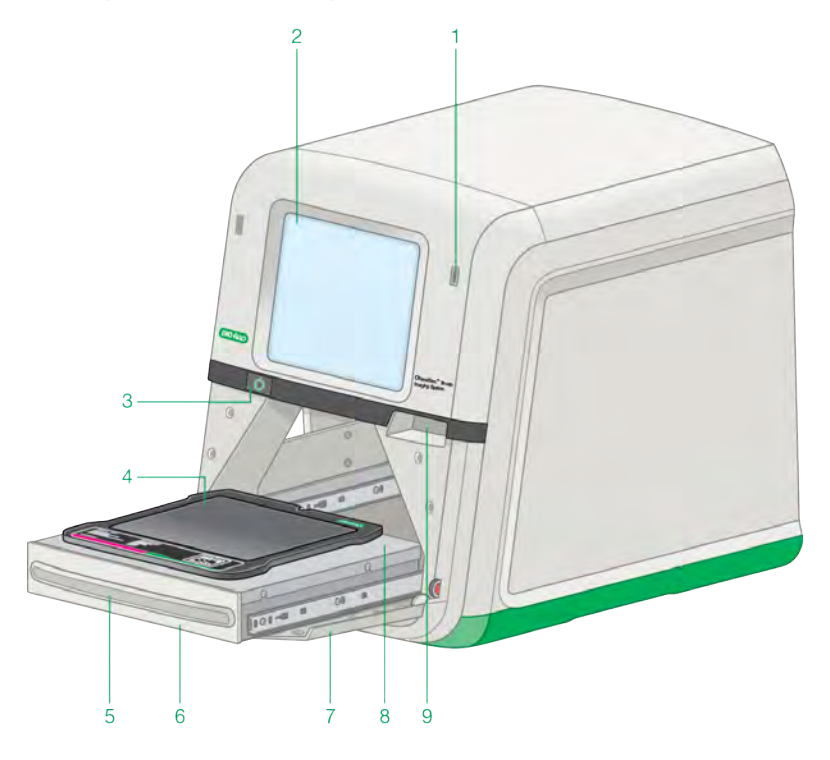

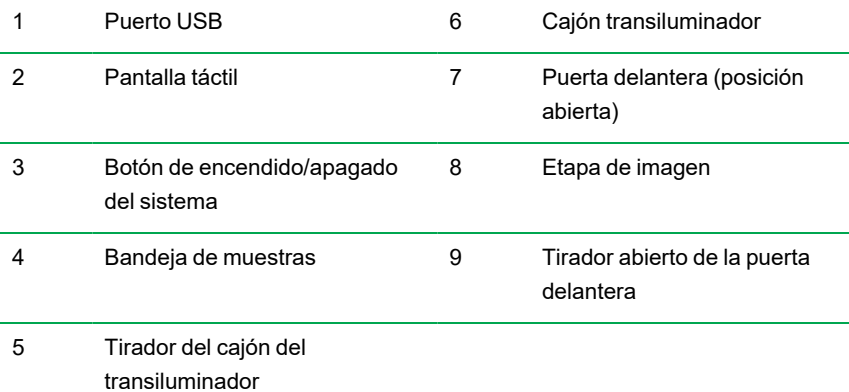

### <span id="page-25-0"></span>**Componentes del panel trasero**

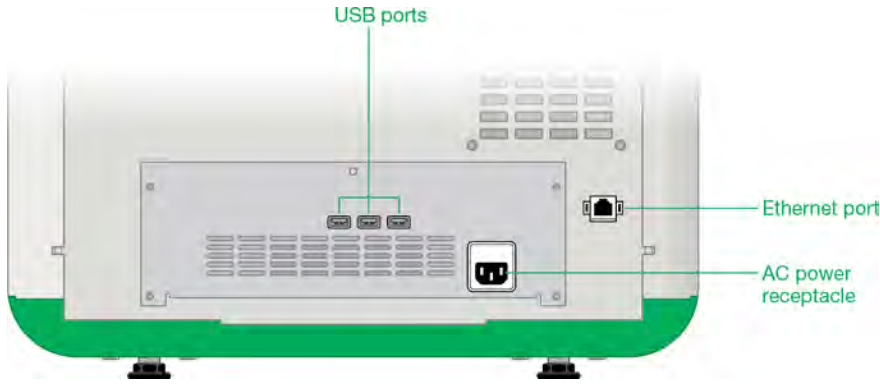

#### **Puertos USB**

Utilice estos puertos para conectar cualquiera de los siguientes accesorios al sistema de imágenes.

- Impresora térmica Mitsubishi P95
- **n** Ratón
- Teclado
- **n** Unidad USB

#### **Puerto Ethernet**

Utilice este puerto para transferir archivos a una unidad de red.

<span id="page-25-1"></span>**Nota:** El sistema de imágenes ChemiDoc no puede ser controlado por un ordenador externo.

### **Cámara CCD**

Según la aplicación y el área de capturas que seleccione, el Software Image Lab Touch utiliza un algoritmo patentado para ajustar la configuración de la cámara/lente del sistema (iris, enfoque) automáticamente. Consulte [Especificaciones técnicas en la página 27](#page-28-0) para obtener más información.

### <span id="page-25-2"></span>**Software Image Lab Touch**

La cámara se envía con Software Image Lab Touch instalado.

# <span id="page-26-0"></span>**Filtros de emisión**

Los generadores de imágenes tienen una rueda de filtro de emisión motorizada que se mueve automáticamente a la posición correcta para la aplicación elegida.

# <span id="page-27-0"></span>**Accesorios opcionales**

<span id="page-27-1"></span>Consulte el [Apéndice C, Información sobre pedidos](#page-182-0), para obtener una lista de accesorios opcionales y piezas de repuesto.

#### **Impresora**

<span id="page-27-2"></span>Una impresora USB opcional. La impresora térmica Mitsubishi P95 está disponible en Bio-Rad para su uso con el sistema de imágenes.

## **Bandejas de muestra**

#### **Tabla 3. Bandejas de muestra**

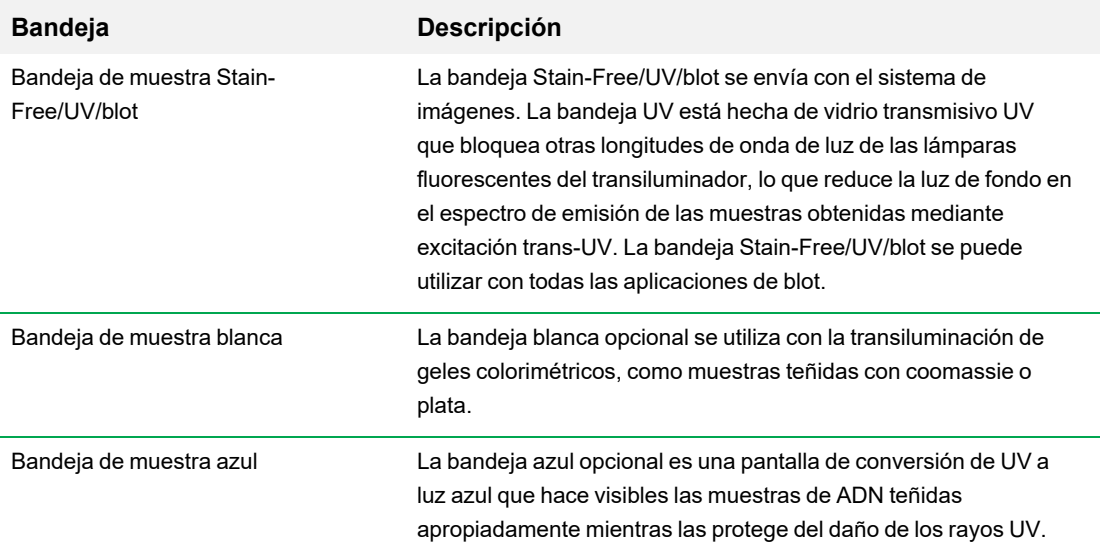

# <span id="page-28-0"></span>**Especificaciones técnicas**

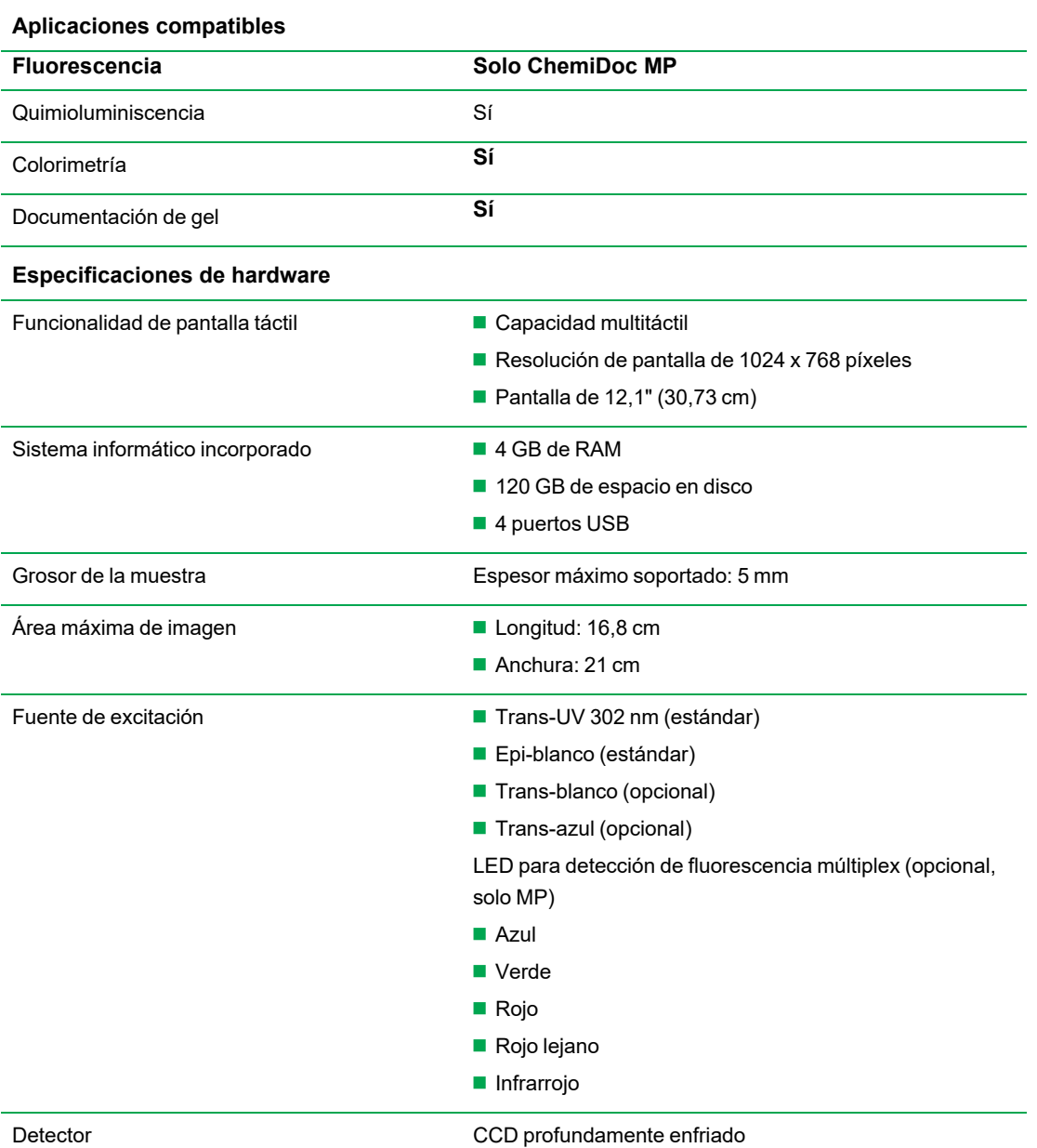

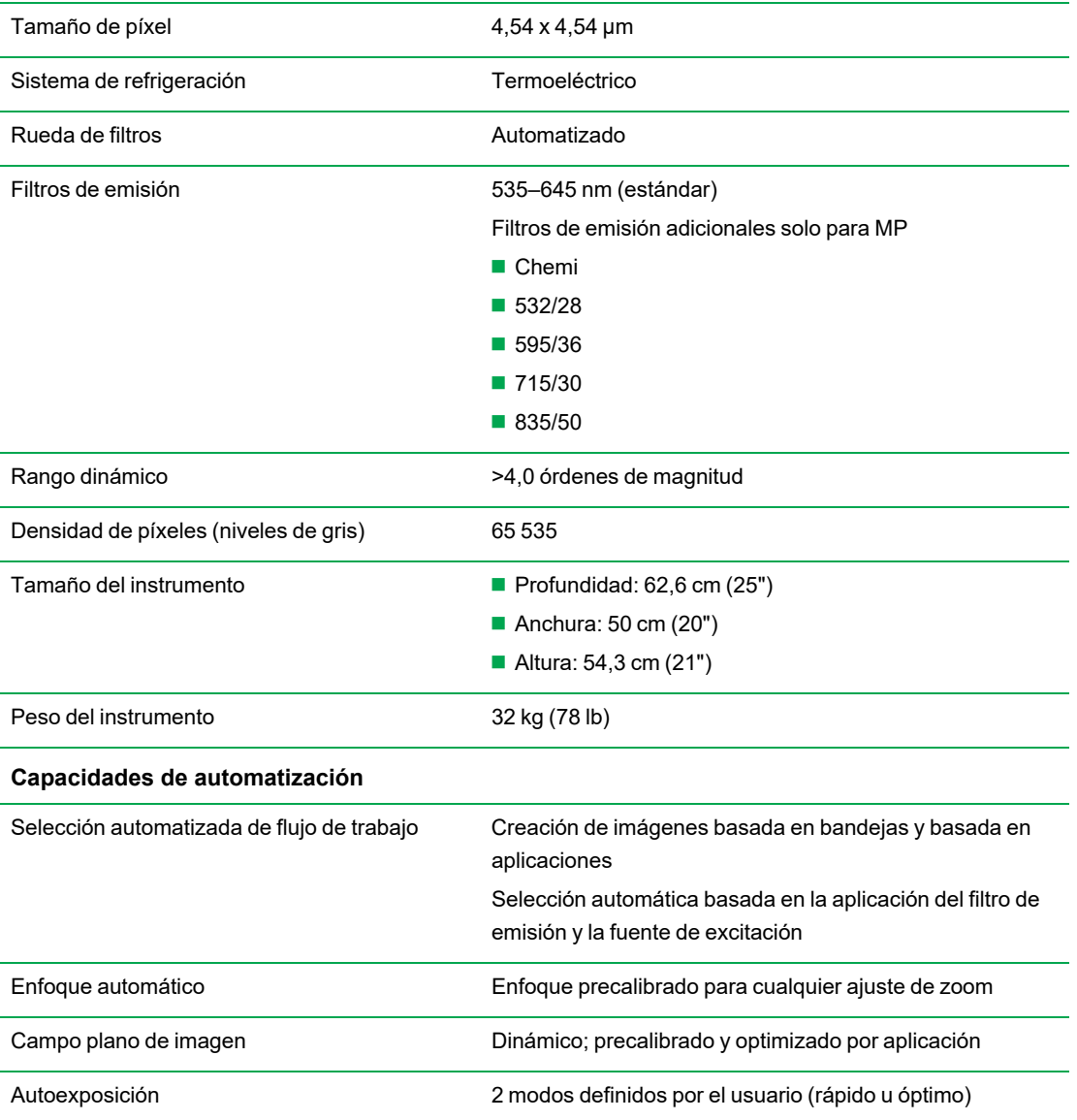

28 | Sistemas de imagen ChemiDoc y ChemiDoc MP con software Image Lab Touch

# <span id="page-30-0"></span>Capítulo 3 Iniciar Image Lab Touch

Presione el botón de encendido en el sistema de imagen. El sistema de imagen se enciende y el Software Image Lab Touch se inicia automáticamente.

Aparecerá la pantalla de bienvenida.

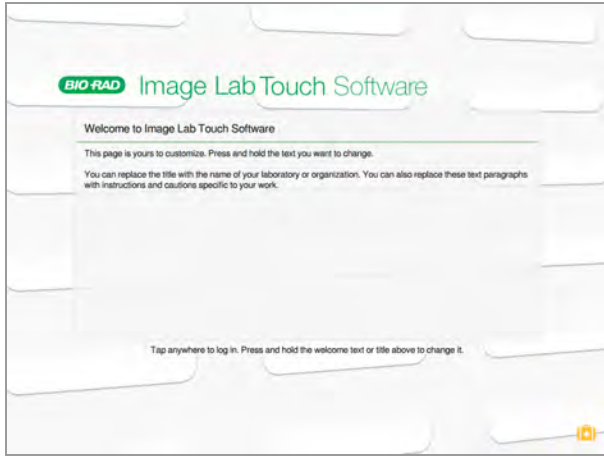

# <span id="page-30-1"></span>**Acerca de la pantalla de bienvenida**

En la pantalla de bienvenida del Software Image Lab Touch, puede personalizar el texto para su organización. Por ejemplo, puede especificar el nombre de su empresa o laboratorio en el cuadro superior y agregar un mensaje de advertencia u otra información útil en el segundo cuadro.

Puede introducir una línea de texto en el cuadro superior. Puede llenar el cuadro inferior con texto. El cuadro no se desplaza.

#### **Para editar el texto de la pantalla de bienvenida:**

1. Mantenga presionado el texto que desea cambiar.

Aparecerá el teclado en pantalla.

- 2. Introduzca el texto.
- 3. Toque OK (Aceptar) para guardar los cambios.

## <span id="page-31-0"></span>**¿Qué hay en la maleta?**

Al tocar la maleta en la esquina inferior derecha de la pantalla de bienvenida, se muestran los siguientes comandos:

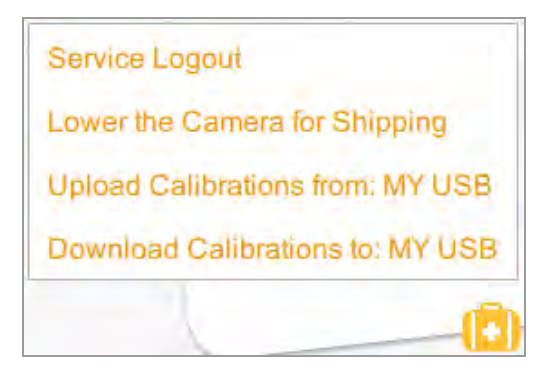

**Service Logout** (Cierre de sesión del servicio): (solo para personal de servicio de Bio-Rad) permite que el personal de servicio cierre la sesión del Software Image Lab Touch y herramientas de servicio de acceso.

**Lower the Camera for Shipping** (Bajar la cámara para el envío): accede a instrucciones detalladas para preparar la cámara para el envío. Para obtener más información, consulte Reempaquetar la Guía de inicio rápido de los sistemas de imágenes ChemiDoc y ChemiDoc MP, disponible en el sitio web de Bio-Rad.

**Upload Calibrations from:** (Cargar calibraciones desde): (solo para personal de servicio de Bio-Rad) permite que el personal de servicio cargue archivos de calibración desde una unidad USB conectada.

**Nota:** Esta opción aparece solo cuando el sistema detecta archivos de calibración en una unidad USB conectada.

**Download Calibrations to** (Descargar calibraciones en): (solo para personal de servicio de Bio-Rad) permite que el personal de servicio descargue archivos de calibración a una unidad USB adjunta.

**Nota:** Esta opción aparece solo cuando el sistema detecta una unidad USB conectada.

# <span id="page-31-1"></span>**Interactuar con la pantalla táctil**

En Software Image Lab Touch, accede a la configuración de imágenes tocando el tipo de configuración en la pantalla táctil.

- Toque un mosaico (bloque) de configuración de la captura para abrir cuadros de diálogo en los que puede especificar la configuración de la captura de la imagen.
- Toque un icono para ejecutar un comando o para abrir un menú o una vista.

■ Toque un cuadro de texto para mostrar un teclado en pantalla o un teclado numérico en el que puede especificar datos.

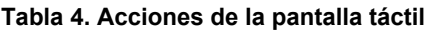

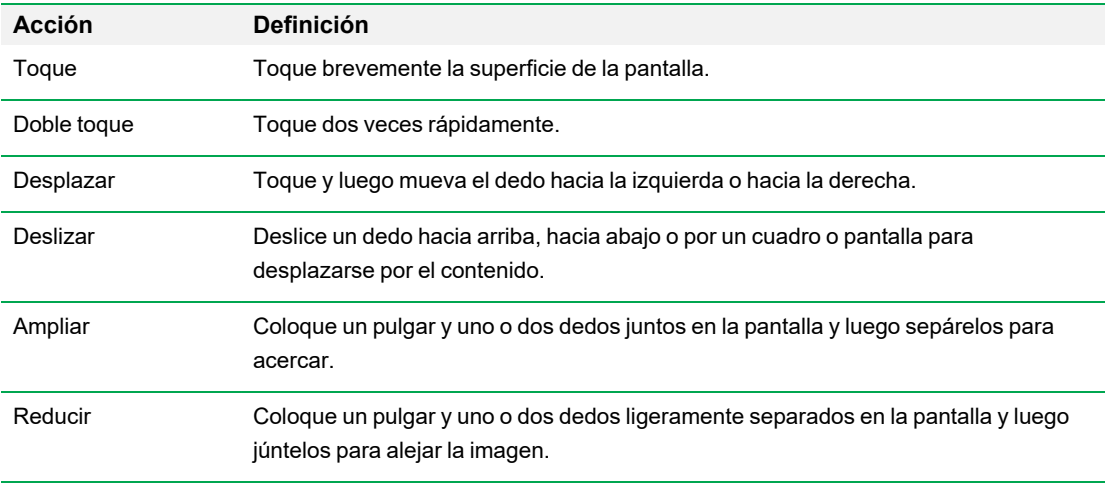

Alternativamente, puede usar un ratón USB para hacer clic en mosaicos e iconos o para hacer clic en cuadros, y puede ingresar los datos con un teclado USB.

**Importante:** Conecte el ratón USB antes de encender el sistema para permitir que aparezca el puntero del ratón.

<span id="page-32-0"></span>**Consejo:** Cuando utilice un ratón USB, lea las instrucciones de *toque* en esta guía mientras hace *clic*.

### **Introducir texto en la pantalla táctil**

Puede especificar o editar texto en cuadros de texto mediante el teclado en pantalla o el teclado numérico. También puede especificar texto mediante un teclado USB.

#### **Para acceder al teclado en pantalla o teclado numérico:**

 $\blacktriangleright$  Toque el cuadro de texto.

<span id="page-32-1"></span>Aparecerá el dispositivo de entrada en pantalla apropiado.

#### **Usar el teclado en pantalla**

Aparecerán cuadros de texto en la pantalla en los que puede introducir o editar texto.

#### **Para mostrar el teclado:**

Toque en un cuadro de texto para mostrar el teclado en pantalla.

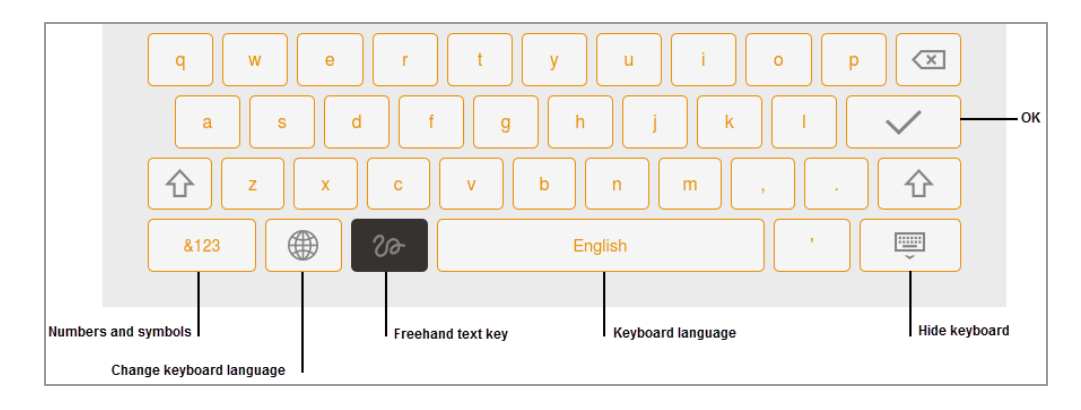

Use el teclado en pantalla o conecte un teclado USB a la cámara para especificar datos.

Puede cambiar entre un idioma inglés y un teclado chino simplificado. Toque la tecla Globe (Globo) en la parte inferior izquierda del teclado para cambiar de teclado e ingresar caracteres alfabéticos, números y símbolos en inglés o caracteres en chino simplificado.

**Consejo:** Puede cambiar el idioma del sistema para mostrar todo el texto en pantalla en inglés o en chino simplificado.

#### **Para especificar datos:**

- $\blacktriangleright$  Realice una de las siguientes acciones:
	- $\blacksquare$  Toque las teclas para introducir datos.
	- Toque la tecla Freehand (Mano alzada) para mostrar una pantalla negra en la que puede usar su dedo para escribir cada letra.

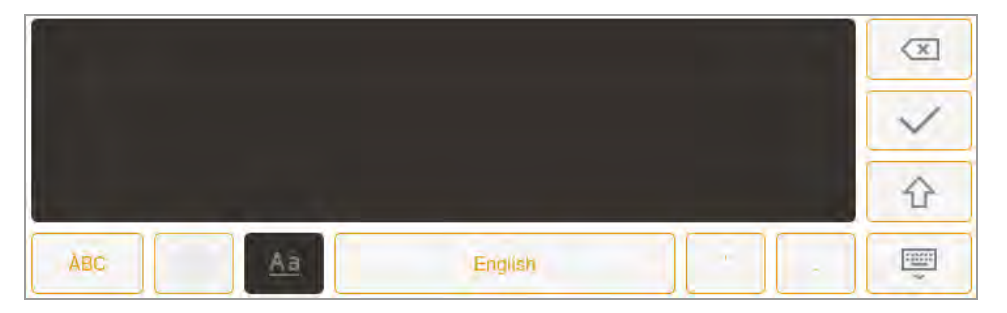

La letra aparece en el cuadro de texto cuando levanta el dedo.

- $\Box$  Para volver al teclado, toque la tecla Aa.
- $\Box$  Para volver a la pantalla principal, toque la tecla Hide keyboard (Ocultar teclado).

## <span id="page-34-0"></span>**Usar el teclado en pantalla**

Aparecerán cuadros de texto en la pantalla en los que puede introducir o editar números o texto. Puede especificar números mediante el teclado numérico en pantalla.

#### **Para mostrar el teclado numérico:**

 $\blacktriangleright$  Toque en un cuadro.

El teclado aparece en la pantalla.

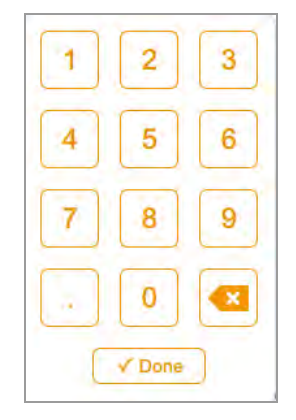

#### **Para usar el teclado:**

- Toque el cuadro de texto para mostrar el rango de valores válidos debajo del cuadro.
- n Si un número que toca no aparece en la pantalla, verifique que el número esté dentro del rango de valores válidos. No se aceptan números no válidos. Si especifica un número no válido y presiona Done (Listo), el cuadro se vuelve rojo.
- n Algunas propiedades se establecen introduciendo datos en varios cuadros de texto. Después de especificar datos en un cuadro, toque el siguiente cuadro. Todas las ediciones en cada cuadro se guardan automáticamente.
- **n Toque Done (Listo) o toque en cualquier otro lugar de la pantalla para cerrar el teclado.**

## <span id="page-35-0"></span>**Elegir la configuración de la captura de imágenes**

El Software Image Lab Touch muestra un mosaico (bloque) de configuración de la captura de imágenes para cada imagen de canal que desea adquirir. Por ejemplo, cuando toca Single (Único), la vista de cámara muestra un solo mosaico de configuración de captura de imágenes en el panel izquierdo:

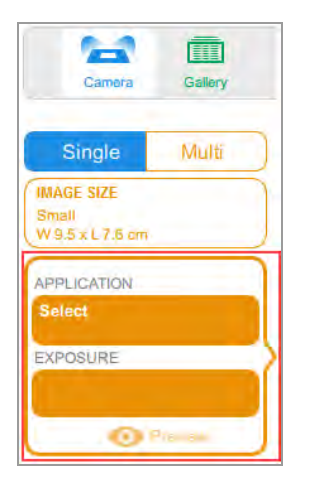

#### **Para elegir su configuración:**

1. Toque Single (Único) o Multi (Múltiple) para adquirir una imagen de un solo canal o de varios canales.

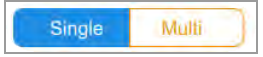

2. Toque Image Size (Tamaño de imagen) para mostrar la configuración de tamaño de imagen y luego seleccione el tamaño de imagen que desee.

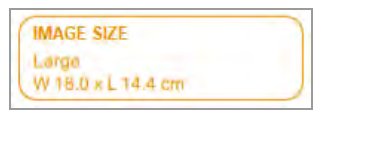

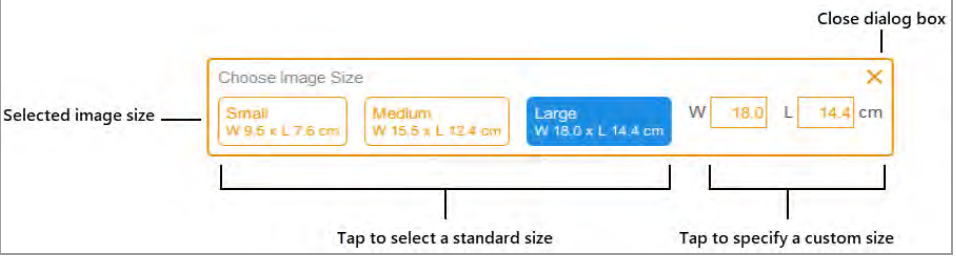
Las dimensiones del tamaño de imagen que selecciona aparecen cuando toca Image Size (Tamaño de imagen). Del mismo modo, la configuración de aplicación y exposición que seleccione aparecerá en Application (Aplicación) y Exposure (Exposición). Por ejemplo, cuando toca Application (Aplicación) en el mosaico, aparecen categorías de aplicaciones y tipos de aplicaciones compatibles con la categoría de aplicación seleccionada:

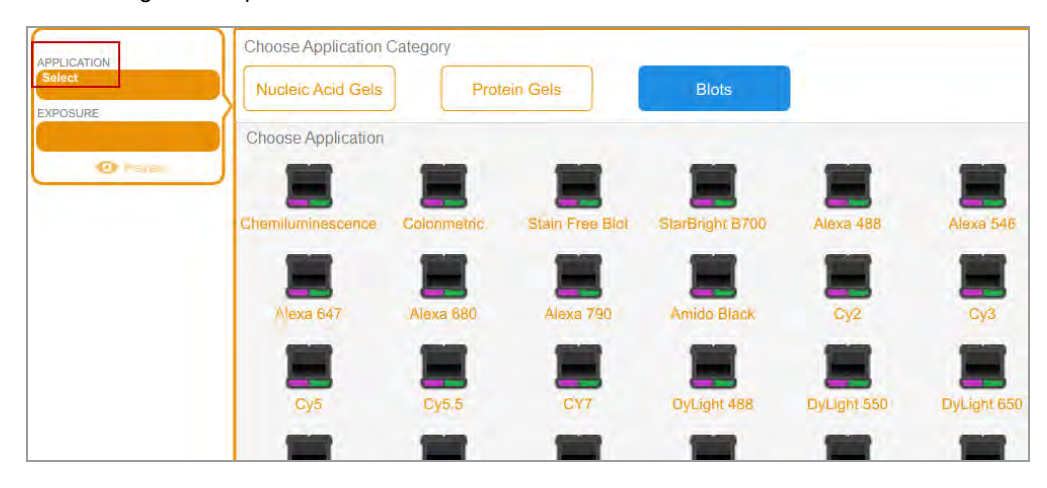

# **Bloquear el sistema**

Si su sistema de imágenes tiene un administrador y si inicia sesión con una contraseña, puede bloquear el sistema. Esto evita que otros usuarios interrumpan una adquisición o cambien la configuración.

Mientras el sistema está bloqueado, solo usted (el usuario actual) o un administrador puede desconectarlo del sistema bloqueado. Si un administrador elige cerrar su sesión mientras una acción está en curso, la acción y el bloqueo se cancelan.

## **Para bloquear el sistema durante una adquisición:**

- 1. Toque Camera (Cámara) para iniciar una adquisición.
- 2. En la barra de progreso que aparece, toque el icono de candado en la esquina inferior derecha.

El sistema se bloquea y la adquisición continúa.

### **Para bloquear el sistema en cualquier momento:**

▶ En la barra de herramientas principal, toque User Settings (Configuración de usuario) y luego toque Lock Display (Bloquear pantalla).

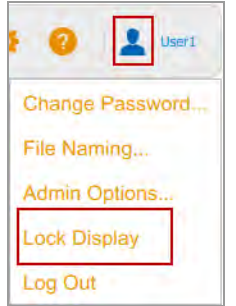

La pantalla táctil aparece atenuada. El nombre del usuario actual y los botones para desbloquear o cerrar sesión en el sistema aparecen en el área superior derecha.

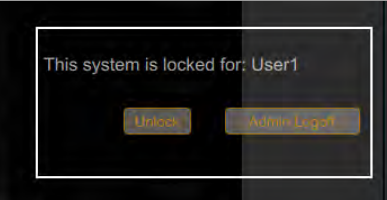

# **Desbloquear el sistema**

El usuario que bloqueó el sistema (es decir, el usuario actual) puede desbloquearlo. Un administrador también puede desbloquear el sistema cerrando la sesión del usuario que creó el bloqueo. Cuando se cierra la sesión del usuario, se cancela el bloqueo y el sistema vuelve a estar disponible.

## **Para desbloquear el sistema (solo usuario actual):**

- 1. En la pantalla bloqueada, toque Unlock (Desbloquear).
- 2. Introduzca la contraseña en el cuadro que aparece.

El bloqueo se cancela y puede continuar trabajando con el sistema.

### **Para cerrar la sesión del usuario actual (solo administradores):**

1. En la pantalla bloqueada, toque Admin Logoff (Cerrar sesión de administrador).

El sistema le solicita que se identifique como administrador:

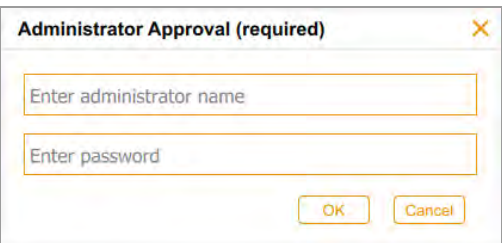

2. Especifique el nombre de usuario y contraseña y toque OK (Aceptar).

Si hay una acción en curso, recibirá un mensaje en el que se le notificará que es posible que se pierdan datos si cierra la sesión del usuario actual.

3. Toque Yes (Sí) para cerrar la sesión del usuario actual o No para cancelar.

# **Obtener ayuda**

La ayuda en línea está disponible en cada vista principal y en cuadros de diálogo seleccionados.

## **Para acceder a la ayuda:**

- Toque el icono del signo de interrogación en la barra de herramientas principal para abrir el tema de ayuda de la pantalla actual.
- **n Desplácese para mostrar temas más extensos y para acceder a enlaces a temas relacionados.**
- Toque Help Topics (Temas de ayuda) en la parte inferior de cualquier tema de ayuda para ver una lista de todos los temas de ayuda principales.

## **Para cerrar la Ayuda:**

 $\blacktriangleright$  Toque la X en la esquina superior derecha del tema.

Capítulo 3 Iniciar Image Lab Touch

# Capítulo 4 Iniciar sesión en Software Image Lab Touch

La primera persona en iniciar Software Image Lab Touch en el instrumento debe crear una cuenta. La persona puede crear una cuenta de usuario personal o una cuenta de administrador. El software le solicita que indique si desea ser administrador cuando crea la primera cuenta.

Después de que la primera persona cree la primera cuenta, los usuarios posteriores pueden iniciar sesión en una cuenta de usuario general o crear una cuenta de usuario personal. Después de crear la primera cuenta de administrador, solo el administrador puede asignar la cuenta de administrador a otros usuarios.

**Importante:** Hasta que se designe un administrador, todas las cuentas de usuario tienen privilegios administrativos.

Este capítulo explica cómo crear las primeras cuentas en Image (Imagen) Software Image Lab Touch.

# **Crear la primera cuenta de usuario**

La primera vez que ejecutes Software Image Lab Touch, debes especificar un nombre de usuario para iniciar sesión. La primera persona en iniciar sesión Software Image Lab Touch le solicita que elija si la cuenta será un administrador.

**Nota:** Esta sección explica cómo crear la primera cuenta de usuario la primera vez que ejecute Software Image Lab Touch. Para obtener información sobre cómo crear la primera cuenta de administrador cuando ejecute por primera vez Software Image Lab Touch, consulte [Crear la primera](#page-44-0) [cuenta de administrador en la página 43.](#page-44-0)

## **Para crear la primera cuenta de usuario:**

1. Toque en cualquier lugar de la pantalla de bienvenida.

Aparecerá el cuadro de diálogo Login (Inicio de sesión).

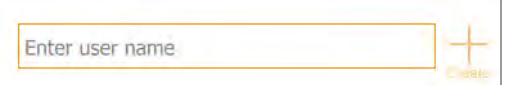

2. Toque dentro del cuadro de texto.

3. Con el teclado en pantalla que aparece, toque un nombre de usuario y luego toque Create (Crear).

El sistema le solicita que elija si desea ser administrador y muestra información que lo ayuda a decidir.

4. Toque No.

El Software Image Lab Touch se abrirá en la vista predeterminada.

## **Crear una contraseña**

Una vez que se ha designado un administrador, el administrador puede solicitar a los usuarios que inicien sesión con una contraseña y configurar otras opciones para garantizar la seguridad del sistema. Los administradores siempre inician sesión con una contraseña. Las contraseñas deben tener entre 6 y 32 caracteres y contener al menos uno de cada uno de los siguientes:

- $\blacksquare$  Letra mayúscula
- $\blacksquare$  Letra minúscula
- **Número**
- **n** Caracter especial

### **Para crear una contraseña:**

1. Toque User Settings (Configuración de usuario) en la barra de herramientas principal.

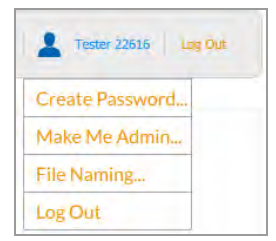

2. Toque Create Password (Crear contraseña). Aparecerá el cuadro de diálogo Create Password (Crear contraseña).

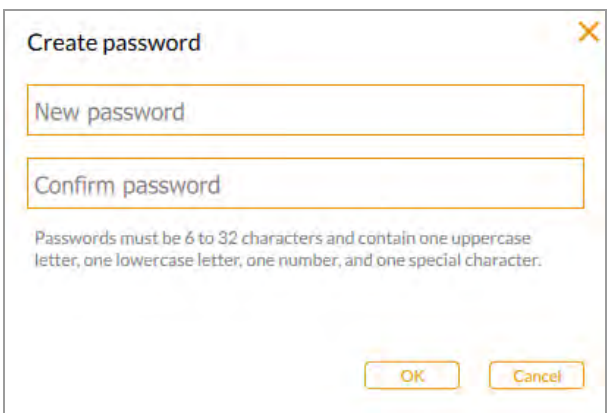

- 3. Toque New password (Nueva contraseña). Aparecerá el teclado en pantalla.
- 4. Escriba una contraseña.
- 5. En el cuadro Confirm password (Confirmar contraseña), especifique la contraseña nuevamente.
- 6. Toque OK (Aceptar).

# **Cambiar una contraseña**

## **Para cambiar una contraseña:**

1. Toque User Settings (Configuración de usuario) en la barra de herramientas principal.

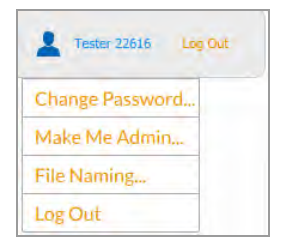

2. Toque Change Password (Cambiar contraseña).

Aparecerá el cuadro de diálogo Change Password (Cambiar contraseña).

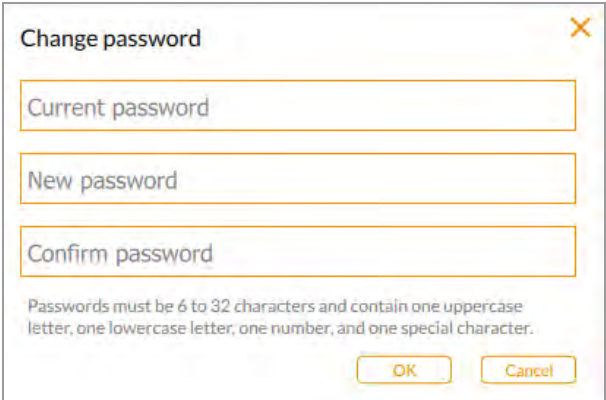

- 3. Toque Current password (Contraseña actual). Aparecerá el teclado en pantalla.
- 4. Escriba su contraseña actual.
- 5. Introduzca una nueva contraseña en el cuadro New password (Nueva contraseña).
- 6. Especifique la nueva contraseña nuevamente en el cuadro Confirm password (Confirmar contraseña).
- 7. Toque OK (Aceptar).

# **Eliminar una contraseña**

Si no se ha asignado ningún administrador, o si el administrador no requiere que los usuarios inicien sesión con una contraseña, puede eliminar la contraseña.

### **Para eliminar una contraseña:**

- 1. Toque User Settings (Configuración de usuario) en la barra de herramientas principal.
- 2. Toque Change Password (Cambiar contraseña) en el menú desplegable.
- 3. En el cuadro de diálogo Change Password (Cambiar contraseña), especifique su contraseña actual.
- 4. Deje los campos New Password (Nueva contraseña) y Confirm Password (Confirmar contraseña) en blanco y toque OK (Aceptar).

# <span id="page-44-0"></span>**Crear la primera cuenta de administrador**

Esta sección explica cómo crear la primera cuenta de administrador durante el inicio de sesión inicial. Consulte [Convertirse en administrador después del inicio de sesión inicial en la página 44](#page-45-0) .

El primer usuario en iniciar sesión en Software Image Lab Touch puede elegir si ser o no administrador. Si no, el usuario puede continuar con una cuenta estándar.

El Software Image Lab Touch proporciona una opción Make Me Admin (Convertirme en administrador) en el menú desplegable del usuario y el primer usuario en seleccionar esa opción se convertirá en el administrador, configurará la contraseña administrativa y seleccionará las opciones de administrador. Después de designar un administrador, todos los usuarios deben crear contraseñas para iniciar sesión.

Hasta que se nombre un administrador:

- Cualquier usuario puede convertirse en administrador en cualquier momento.
- Todos los usuarios pueden realizar tareas administrativas.
- **n** Los usuarios no están obligados a tener contraseñas.

Una vez que se ha designado un administrador, solo el administrador puede crear otros administradores y los privilegios de otros usuarios se revierten a los de un usuario estándar.

**Consejo:** Guarde su contraseña administrativa en un lugar seguro. Por motivos de seguridad, la recuperación de la contraseña administrativa requiere que se repare el instrumento.

### **Para crear la primera cuenta de administrador durante el inicio de sesión inicial:**

- 1. Toque en cualquier lugar de la pantalla de bienvenida.
- 2. Con el teclado en pantalla que aparece, toque un nombre de usuario y luego toque Create (Crear). El sistema le solicita que elija si desea ser administrador y muestra información que lo ayuda a decidir.
- 3. Para convertirse en administrador, toque Yes (Sí) y escriba una contraseña en el cuadro que aparece. Aparecerá el cuadro de diálogo Administrator Options (Opciones de administrador), en el que puede elegir opciones para administrar cuentas de usuario del Software Image Lab Touch. Para obtener más información, consulte [Configurar opciones del administrador en la página 45.](#page-46-0)
- 4. Elija las opciones que desee y toque Close (Cerrar). La cámara se abrirá en la vista predeterminada.

# <span id="page-45-0"></span>**Convertirse en administrador después del inicio de sesión inicial**

## **Para convertirse en administrador después del inicio de sesión inicial:**

**Nota:** Esta función está disponible solo si ningún otro usuario ha elegido ser administrador. Si ya se nombró un administrador, solo ese usuario puede otorgar ese rol a otros usuarios.

1. En cualquier vista, toque Make Me Admin (Convertirme en administrador) en el menú User (Usuario).

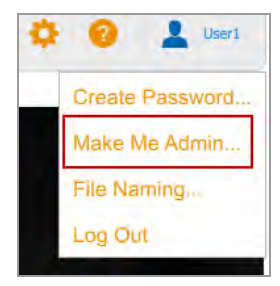

Aparecerá el cuadro de diálogo Administrator Options (Opciones de administrador) en el que puede elegir opciones para administrar cuentas de usuario del Software Image Lab Touch. Para obtener más información, consulte [Configurar opciones del administrador en la página 45](#page-46-0).

2. Elija las opciones que desee y toque Close (Cerrar).

# <span id="page-46-0"></span>**Configurar opciones del administrador**

Tener un administrador agrega funciones de seguridad y control de acceso a archivos al sistema de imágenes. Cuando inicia sesión como administrador, puede establecer las siguientes opciones de administrador.

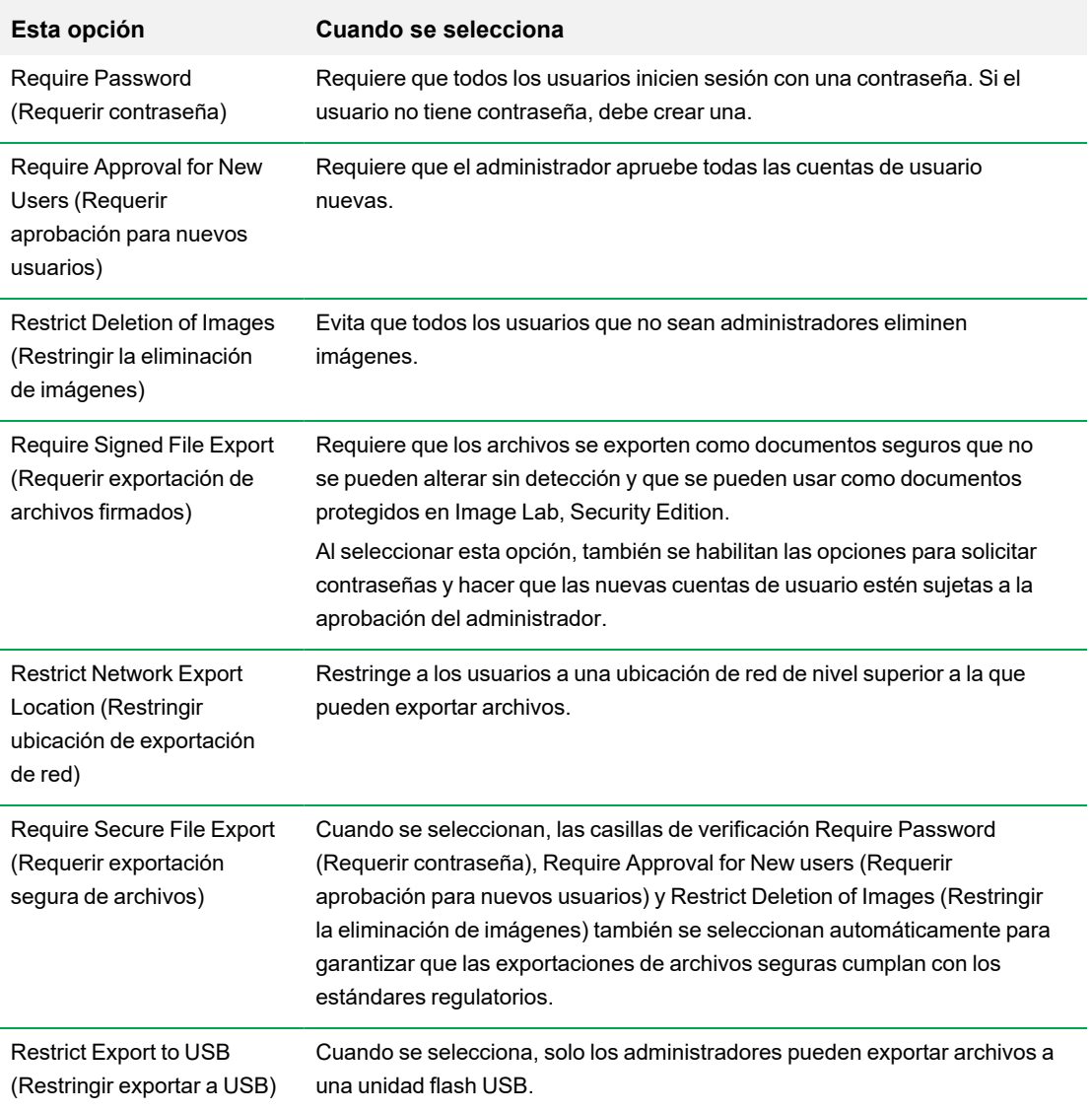

## **Tabla 5. Para todas las cuentas de usuario:**

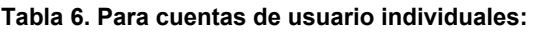

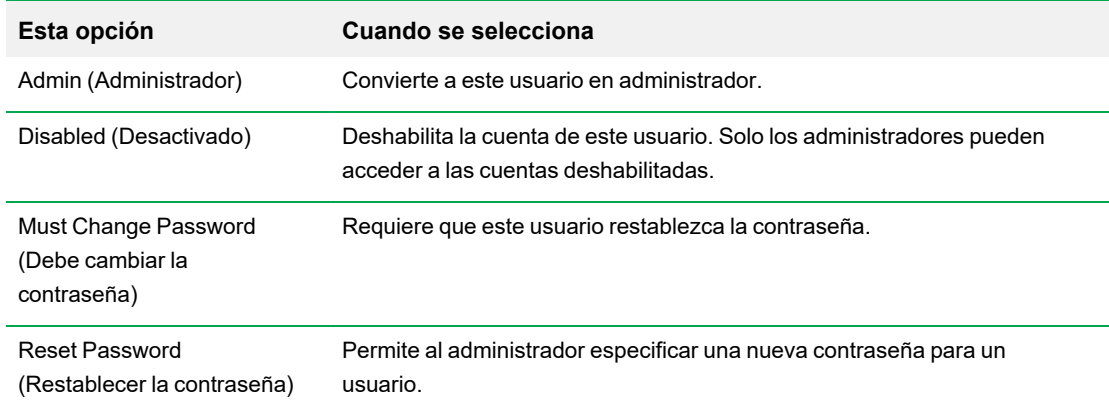

### **Para configurar las opciones de administrador:**

1. Toque User Settings (Configuración de usuario) y luego toque Admin Options (Opciones de administración).

Aparecerá el cuadro de diálogo Administrator Options (Opciones de administrador).

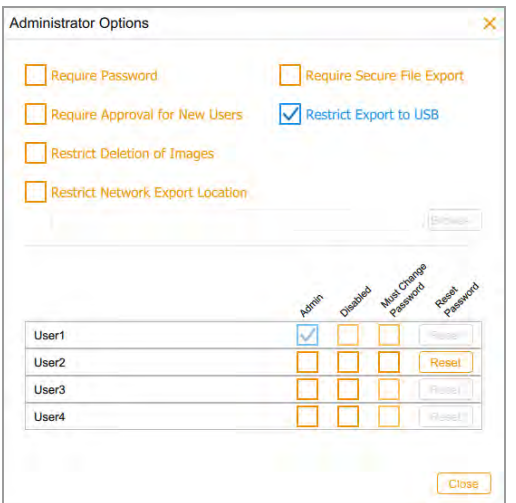

2. Seleccione la casilla de verificación de cada opción que desee aplicar.

Tenga en cuenta lo siguiente:

- Si selecciona Require Secure File Export (Requerir exportación segura de archivos), Software Image Lab Touch selecciona automáticamente las casillas Require Password (Requerir contraseña), Require Approval for New Users (Requerir aprobación para nuevos usuarios) y Restrict Deletion of Images (Restringir la eliminación de imágenes).
- Si selecciona Restrict Network Export Location (Restringir ubicación de exportación de red), se abre el cuadro de diálogo Select Network Folder (Seleccionar carpeta de red):
	- $\Box$  Especifique la ruta del archivo y toque Connect (Conectar).
	- $\Box$  Especifique su nombre de usuario y contraseña de la red.
	- $\Box$  Toque OK (Aceptar).
- 3. Desactive la casilla de verificación de cada opción que desee permitir.

Capítulo 4 Iniciar sesión en Software Image Lab Touch

# Capítulo 5 Comprender las vistas

Software Image Lab Touch lo guía a través de los procesos de adquisición y administración de imágenes en cuatro vistas:

- $\blacksquare$  Vista de cámara
- $\blacksquare$  Vista previa
- **Nota de imagen**
- Galería

Las señales de color en estas vistas señalan diferentes estados en el sistema. Para obtener más información, consulte [Señales de color en la página 56](#page-57-0)

# <span id="page-50-0"></span>**Configuración de la barra de herramientas principal**

La barra de herramientas principal aparece en la parte superior de cada vista del Software Image Lab Touch.

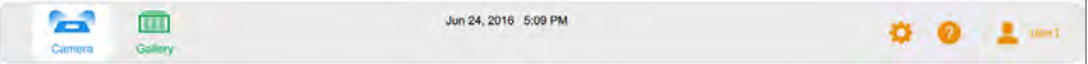

Al tocar un objeto de la barra de herramientas, se abre una vista o un menú.

**Tabla 7. Menú principal de la barra de herramientas**

| Objeto       | <b>Explicación</b>                                                                                                    |
|--------------|----------------------------------------------------------------------------------------------------|
| $\mathbf{H}$ | Vista Camera (Cámara): muestra una vista de la muestra en la bandeja de muestras.<br>También muestra una imagen de vista previa de la muestra.                                                                                                    |
| Æ            | Gallery (Galería): muestra miniaturas de todas las imágenes que adquirió. Puede ver,<br>examinar, eliminar, imprimir o exportar imágenes. Al tocar dos veces una miniatura, se<br>muestra la imagen a tamaño completo en Image View (Vista de imagen). |
| I C          | <b>Retake</b> (Retomar): visible cuando adquiere una imagen multicanal, le permite volver a<br>tomar una o más imágenes de canal inmediatamente después de la adquisición.                                                                             |

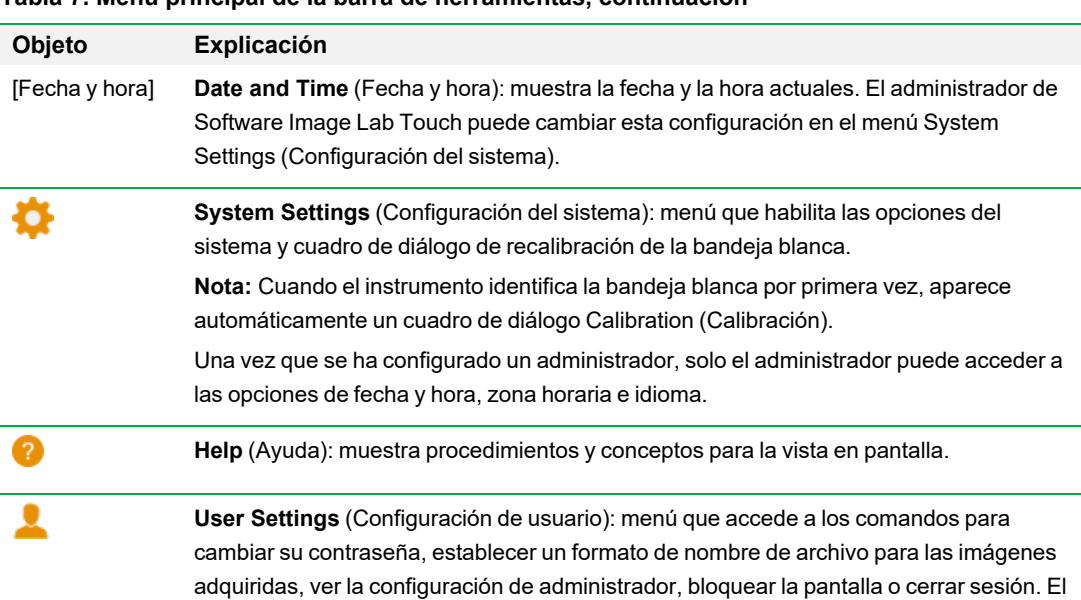

nombre del usuario actual aparece a su derecha.

## **Tabla 7. Menú principal de la barra de herramientas, continuación**

# **Vista de cámara**

Cuando inicia sesión en el sistema de imágenes, la vista de cámara muestra la etapa de imágenes como la vista predeterminada. El signo de exclamación naranja indica que debe realizar una acción antes de poder adquirir una imagen. Toque el signo de exclamación para obtener más información.

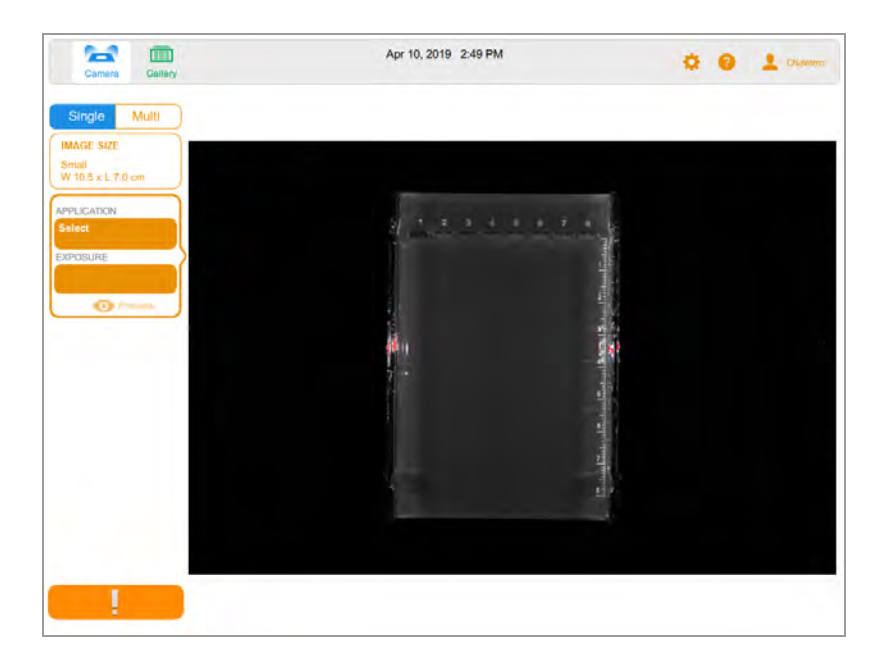

Cuando coloque una muestra en el sistema de imágenes, la vista de cámara mostrará la muestra tal como aparece en la bandeja actual. En el panel izquierdo, puede elegir la configuración de la captura de imágenes, como el tamaño de la imagen, la aplicación y la exposición, para cada canal que desee adquirir.

Después de elegir esta configuración, el botón de signo de exclamación naranja cambia al botón de cámara verde y puede adquirir la imagen.

La imagen adquirida aparece en tamaño completo en Image View (Vista de imagen) y también como una miniatura en la Galería.

- **n Main toolbar** (Barra de herramientas principal): accede a la vista de cámara, la Galería, los temas de ayuda, la configuración del sistema y la configuración del usuario. Para obtener más información, consulte [Configuración de la barra de herramientas principal en la página 49](#page-50-0).
- **n Imaging area** (Área de capturas): muestra la muestra en el sistema de imágenes.
- **n Image Settings Tiles** (Mosaicos de configuración de la captura de la imagen): si toca Application (Aplicación) o (Exposición) en un mosaico, se muestran opciones para esa configuración.
- **n Preview (Vista previa)**: si toca Preview (Vista previa) en el mosaico, se muestra imagen de baja resolución de la muestra, que puede usar para evaluar la imagen .
- **Botón Camera** (Cámara): toque este botón en la parte inferior izquierda de la pantalla para adquirir una imagen de la muestra.

Para obtener más información, consulte [Adquirir una imagen: pasos generales en la página 68.](#page-69-0)

# **Vista previa**

La vista previa muestra rápidamente una imagen de la muestra en el generador de imágenes para que pueda determinar si hay suficiente muestra visible e identificar la región para la que desea establecer una exposición automática.

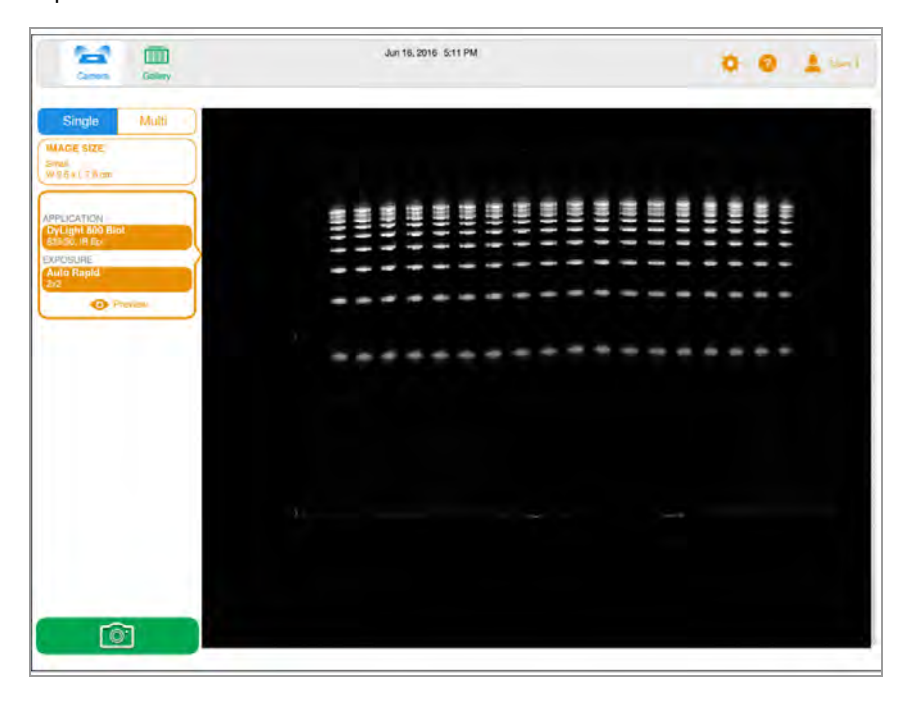

Para obtener más información, consulte [Vista previa de una imagen en la página 73](#page-74-0).

# **Vista de imagen**

Cuando adquiere una imagen, se guarda automáticamente en la Galería y se abre en Image View (Vista de imagen). La imagen se abre automáticamente en vista de tamaño completo.

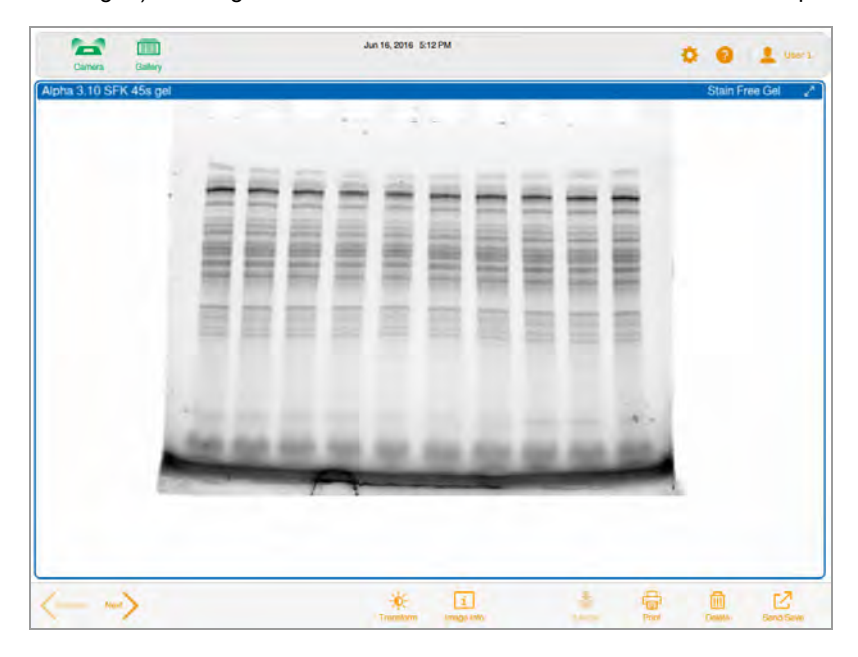

# **Barra de herramientas de Image View (Vista de imagen)**

La barra de herramientas de Image View (Vista de imagen) aparece en la parte inferior de Image View (Vista de imagen). Su configuración le permite ajustar y administrar imágenes.

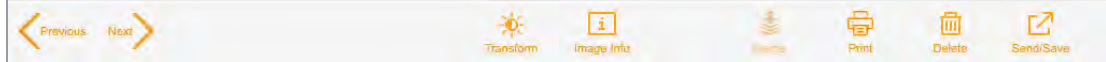

| <b>Icono</b> | Descripción                                                                                                    |
|--------------|----------------------------------------------------------------------------------------------------|
|              | Visible cuando se muestra una sola imagen. Toque para desplazarse por las imágenes<br>Previous (Anterior) y Next (Siguiente) seleccionadas para mostrar en la Galería.                                                            |
|              | Copy Zoom (Copiar zoom): visible cuando se muestran varias imágenes. Seleccione una<br>imagen ampliada y luego toque este icono para copia la configuración de zoom de la<br>imagen seleccionada en las otras imágenes mostradas. |
|              | <b>Transform</b> (Transformar): le permite optimizar la apariencia de la imagen ajustando el<br>brillo y el contraste.                                                                                                    |
|              | Image Info (Información de imagen): enumera los detalles de adquisición de la imagen<br>activa y el nombre del usuario que la adquirió. Puede cambiar el nombre de una imagen o<br>agregar notas al respecto.                     |
|              | Merge (Fusionar): combina hasta tres imágenes en una imagen multicanal.                                                                                                    |
|              | Print (Imprimir): imprime la imagen mostrada en la impresora local.                                                                                                    |
|              | Delete (Eliminar): elimina la imagen mostrada.                                                                                                    |
|              | Send/Save (Enviar/Guardar): guarda la imagen mostrada en una unidad USB o unidad de<br>red.                                                                                                    |

**Tabla 8. Iconos de Image View (Vista de imagen)**

La Galería muestra imágenes en miniatura de todas las imágenes adquiridas ordenadas por fecha de adquisición. La fecha de adquisición más reciente aparece primero, que también sirve como nombre de archivo. Puede cambiar este nombre en el cuadro Image Info (Información de imagen).

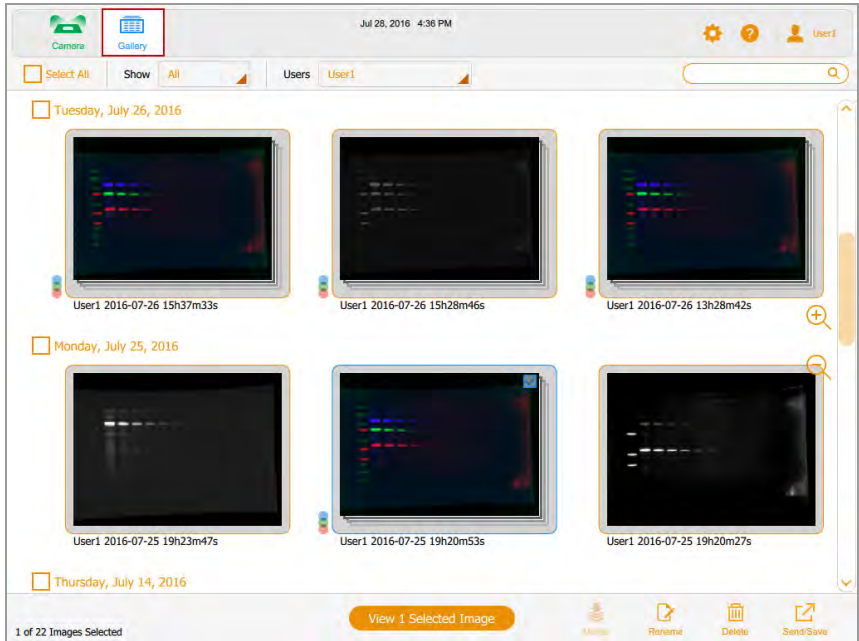

Toque una imagen en miniatura en la Galería y luego toque el botón naranja View (Ver) para:

- n Abrir la imagen seleccionada en tamaño completo en Image View (Vista de imagen).
- **Eliminar imágenes seleccionadas.**
- Guardar las imágenes seleccionadas en una unidad USB, un disco duro externo, un ordenador independiente o una unidad de red.

Tocar los iconos de zoom para aumentar o disminuir el tamaño de las miniaturas.

Para comparar imágenes, puede seleccionar hasta cuatro imágenes en la Galería para mostrarlas en Image View (Vista de imagen).

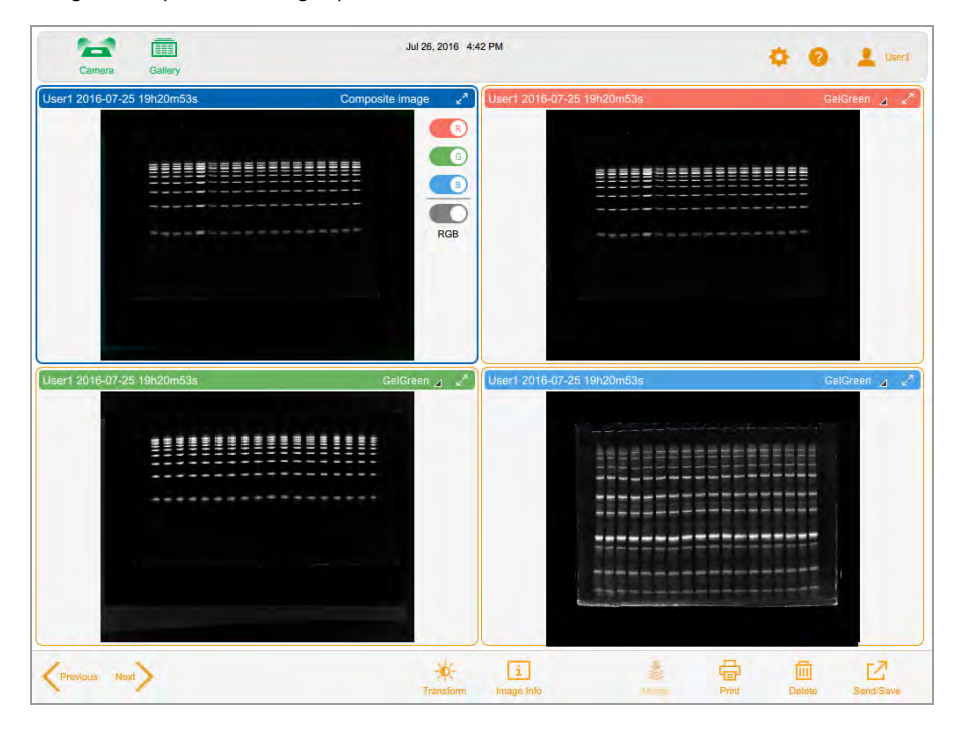

Para obtener más información, consulte [Comparar imágenes en la página 112](#page-113-0).

# <span id="page-57-0"></span>**Señales de color**

Las señales de color del Software Image Lab Touch le indican los diversos estados del sistema.

**Nota:** En esta sección, la definición de cada señal de color va seguida de una pantalla de ejemplo, en la que un contorno rojo resalta el uso de la señal de color.

El **azul** indica un objeto seleccionado. En esta imagen, se seleccionan la vista de cámara y una sola imagen.

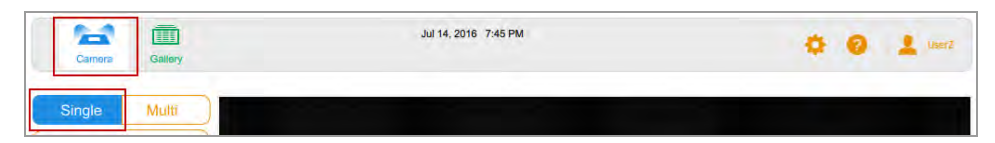

En la Galería y en Image View (Vista de imagen), las imágenes seleccionadas se destacan en azul.

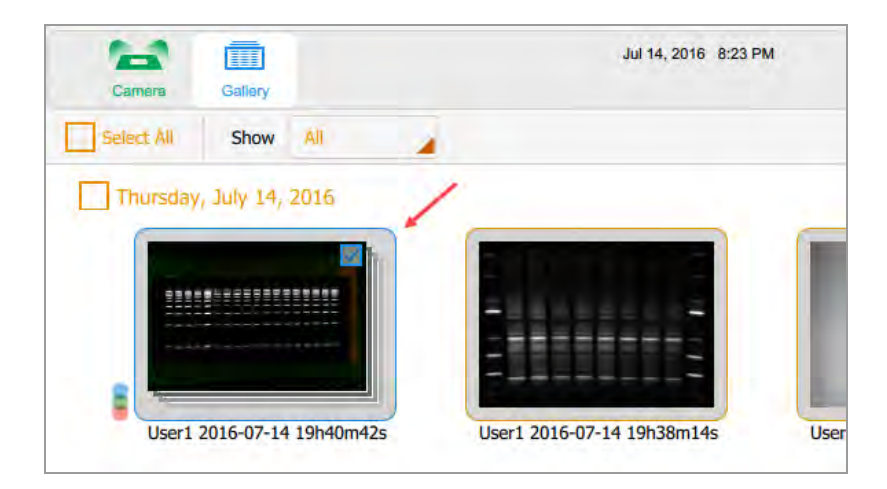

**Verde** y **naranja** indican objetos activos. En el siguiente gráfico, la señal de color verde indica que puede seleccionar Galería. La señal de color naranja indica que puede crear una imagen multicanal.

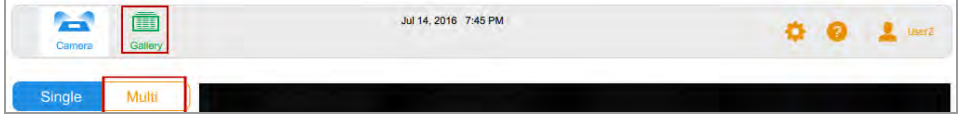

El botón de captura de imagen en la esquina inferior izquierda aparece en uno de tres colores:

- **N** Verde
- **n** Naranja
- **n** Rojo

**Verde** indica que la cámara está lista; puede capturar una imagen de la muestra.

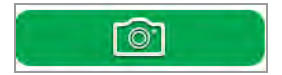

**Naranja** indica que se requiere una acción antes de poder continuar. En la siguiente imagen, aparece el signo de exclamación naranja en lugar de Camera (Cámara) para indicar que un mensaje de error requiere acción.

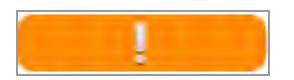

 $\blacktriangleright$  Toque el signo de exclamación naranja para mostrar un mensaje que explica qué hacer.

## Capítulo 5 Comprender las vistas

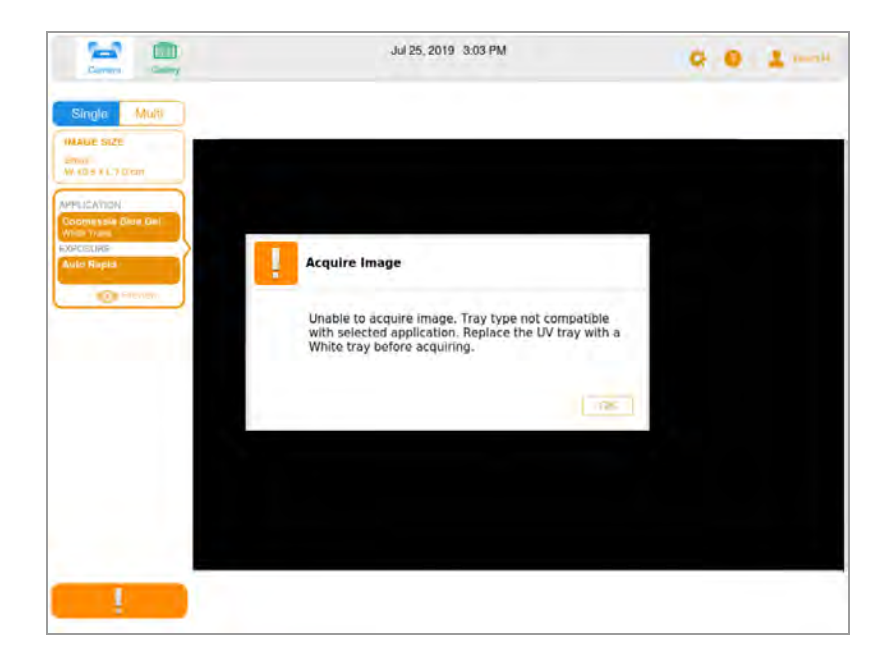

El **rojo** indica un error crítico.

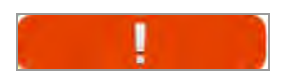

▶ Toque el signo de exclamación rojo para mostrar el mensaje. Debe cerrar la sesión de Software Image Lab Touch y reiniciar la impresora para corregir el error.

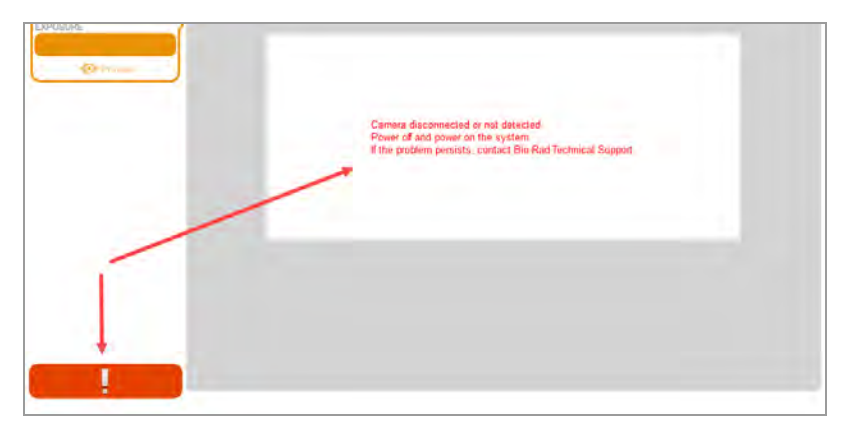

# Capítulo 6 Elegir una bandeja de muestras

Antes de adquirir una imagen, debe seleccionar una bandeja de muestra diseñada para la aplicación.

El sistema de imágenes admite las siguientes bandejas:

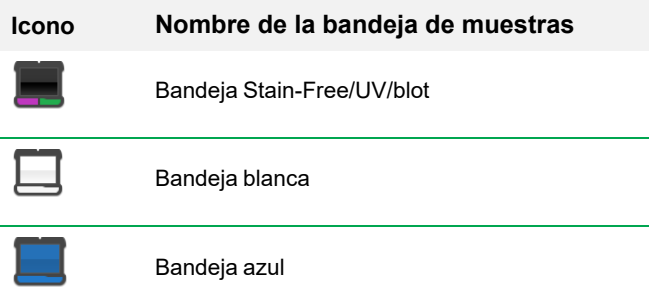

El sistema de imágenes detecta el tipo de bandeja de muestras en la platina de imágenes. Si la bandeja del cajón del transiluminador no es compatible con la aplicación, aparece un mensaje de error y el sistema de imágenes no adquiere la imagen.

Algunos reactivos fluorescentes tienen picos de excitación tanto en longitudes de onda UV como azules. En este caso, se puede utilizar cualquier fuente de excitación. Sin embargo, las imágenes resultantes no son idénticas. El uso de la bandeja recomendada con estos reactivos fluorescentes proporciona una mejor relación señal-ruido, lo que aumenta la sensibilidad.

**Consejo:** Cuando se pueden utilizar dos tipos de bandeja, se muestran ambos. Un asterisco identifica la bandeja recomendada.

#### Capítulo 6 Elegir una bandeja de muestras

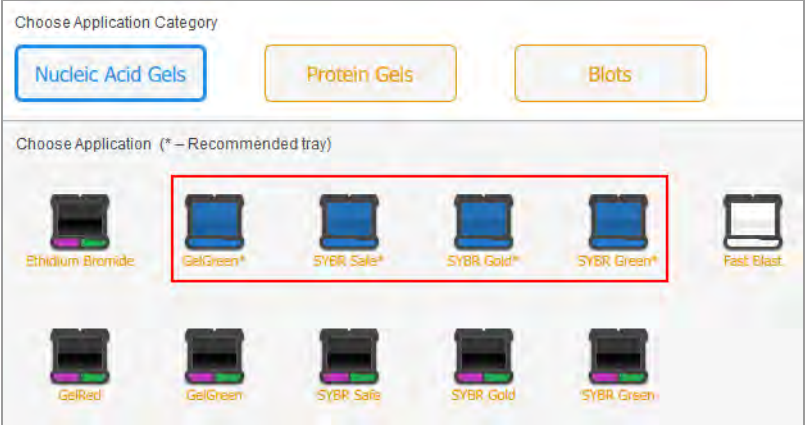

#### **Para colocar una muestra en la bandeja de muestras:**

- 1. Coloque la muestra boca arriba y céntrela en la bandeja de muestras adecuada.
- 2. Abra la puerta de la cámara y extraiga el cajón del transiluminador.
- 3. Coloque la bandeja de muestras en la platina de formación de imágenes.

**Consejo:** Centre la muestra con cuidado para que llene el área de la imagen. Si amplía la imagen acercándola, verifique que la muestra aún esté centrada.

4. Cierre el cajón del transiluminador y la puerta.

# **Aplicaciones enumeradas por tipo de bandeja**

Sistemas de imagen ChemiDoc y ChemiDoc MP con la bandeja Stain-Free/UV/blot. Hay dos bandejas opcionales disponibles para su compra. Las aplicaciones que puede utilizar con cada bandeja aparecen en las siguientes tablas.

- Bandeja Stain-FreeUV//blot
- Bandeja azul
- $\blacksquare$  Bandeja blanca

# **Bandeja Stain-Free/UV/blot**

Algunas aplicaciones para esta bandeja se pueden procesar en los sistemas de procesamiento de imágenes ChemiDoc y ChemiDoc MP para ciertas aplicaciones. Otros pueden procesarse solo en el sistema de imágenes ChemiDoc MP, como se indica en la siguiente tabla.

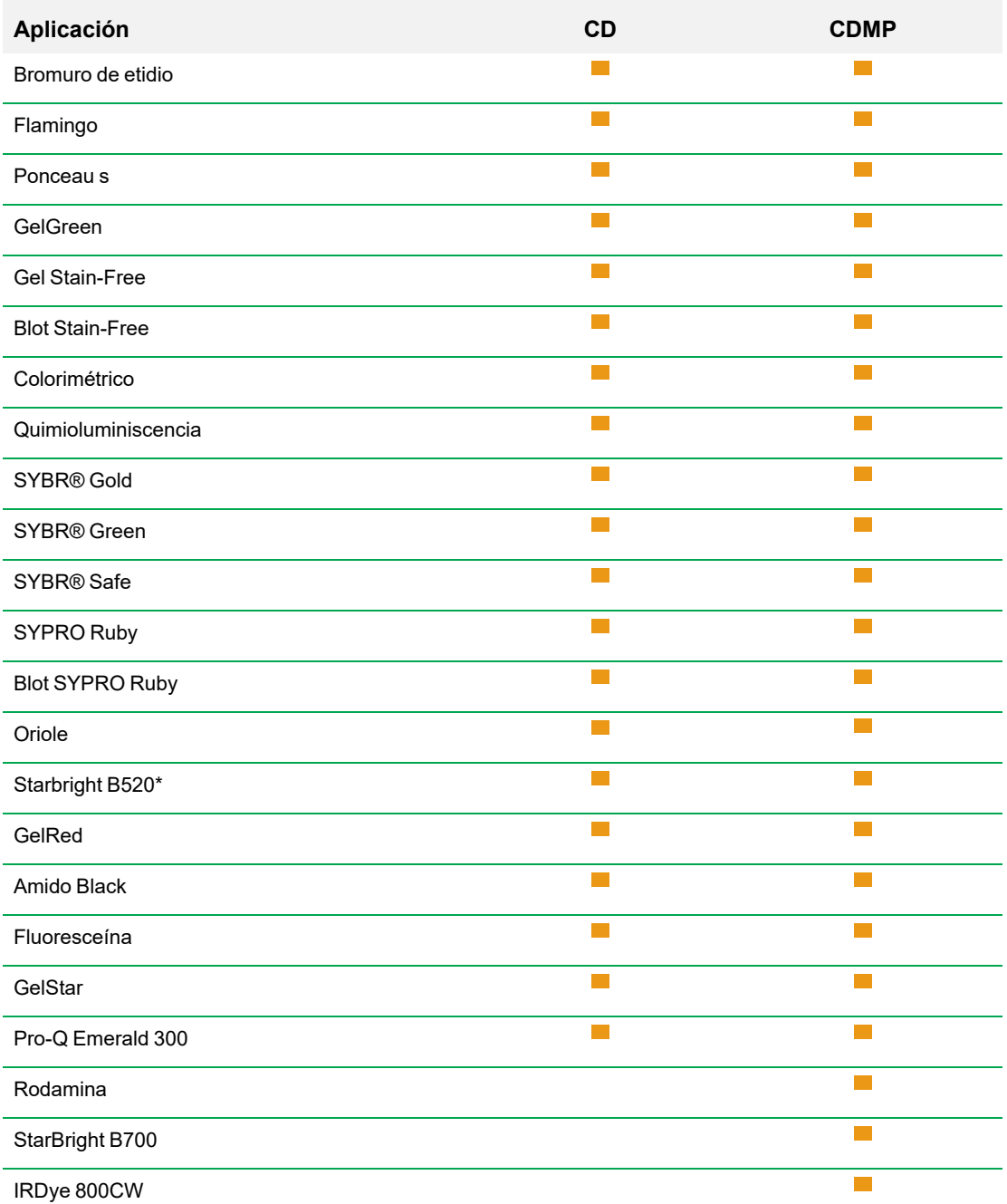

# **Tabla 9. Aplicaciones para bandeja Stain-Free/UV/blot**

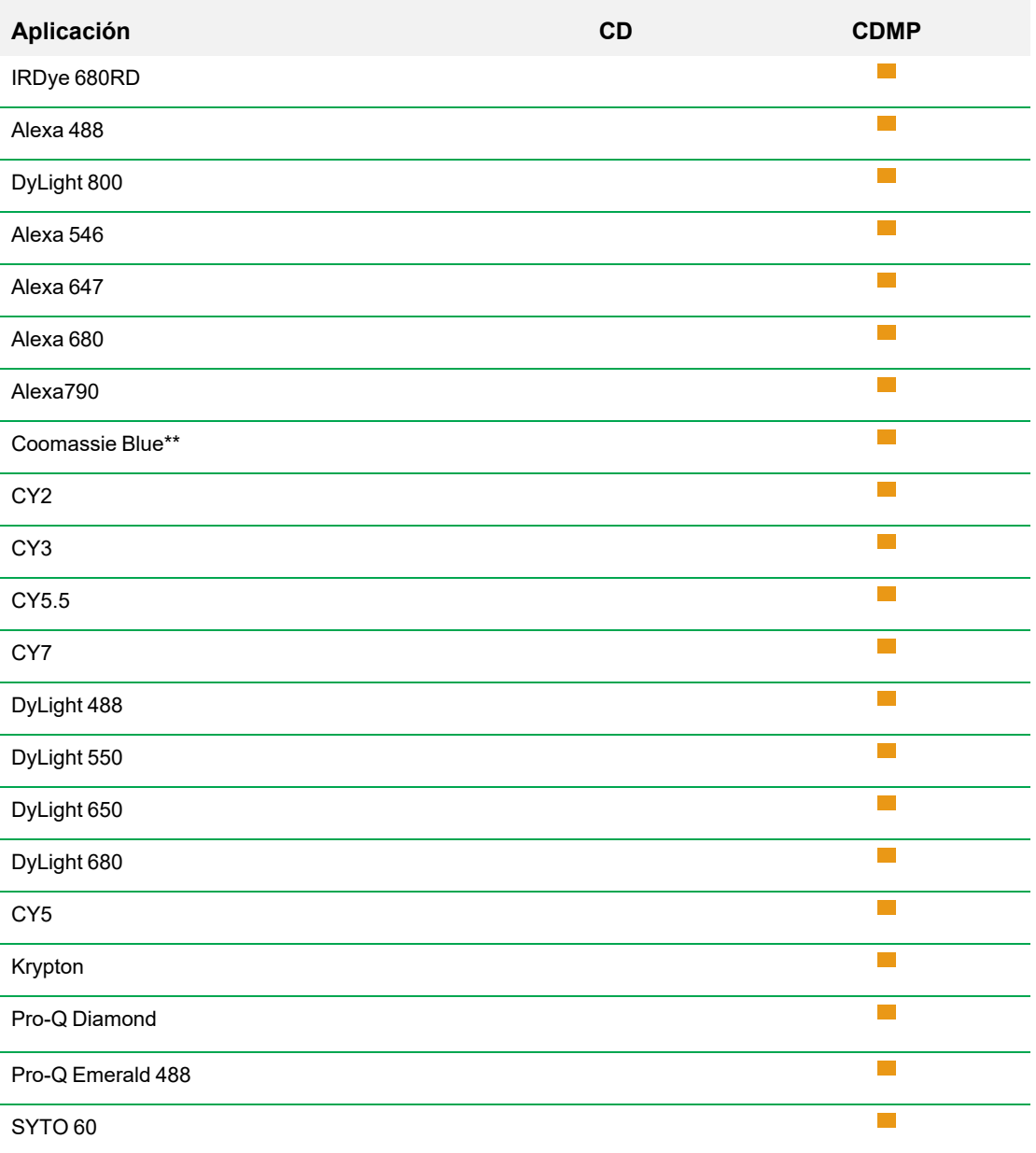

## **Tabla 9. Aplicaciones para bandeja Stain-Free/UV/blot, continuación**

\* Para obtener los mejores resultados, visualice StarBright B520 en el sistema de imágenes ChemiDoc MP.

\*\* Para obtener los mejores resultados, capture con Coomassie Blue utilizando la bandeja Stain-Free/UV/blot. Hacerlo permite que el tinte Coomassie Blue se excite con la luz Far Red, que produce una relación señal/ruido superior a la luz blanca tradicional.

# **Bandeja azul**

**Tabla 10. Aplicaciones para la bandeja azul opcional**

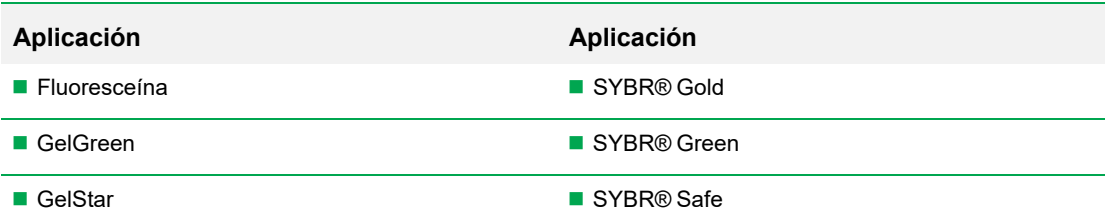

# **Bandeja blanca**

La bandeja blanca debe calibrarse antes de usarse por primera vez.

## **Tabla 11. Aplicaciones para la bandeja blanca opcional**

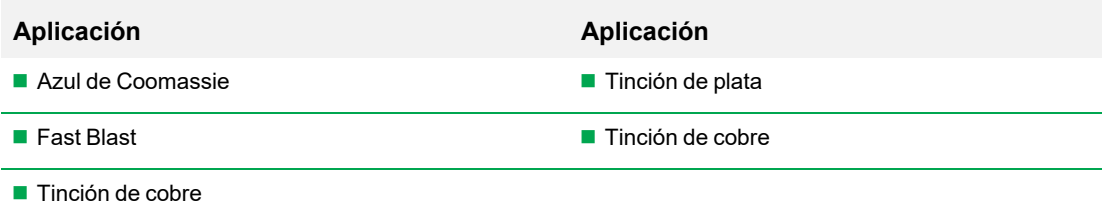

## **Calibrar la bandeja blanca**

La bandeja blanca opcional requiere calibración antes de usarla por primera vez.

**Nota:** Si posteriormente obtiene otra bandeja blanca, Bio-Rad recomienda que calibre la nueva bandeja.

Cuando el sistema de imágenes detecta que se ha insertado una bandeja blanca por primera vez, un mensaje indica que la bandeja no está calibrada y enumera los pasos para calibrarla.

## **Para calibrar la bandeja blanca:**

1. Complete los pasos que aparecen en el cuadro de mensaje.

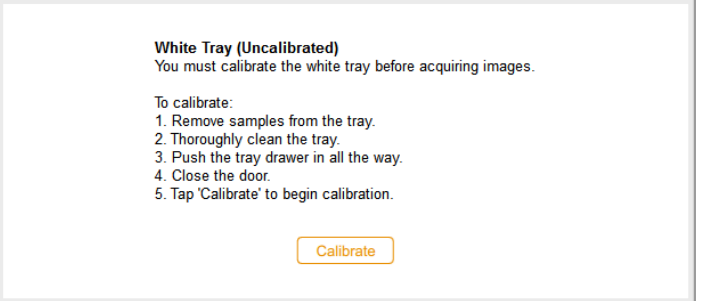

2. Toque Calibrate (Calibrar).

El sistema comienza a calibrar la bandeja blanca. Una barra de progreso supervisa el proceso.

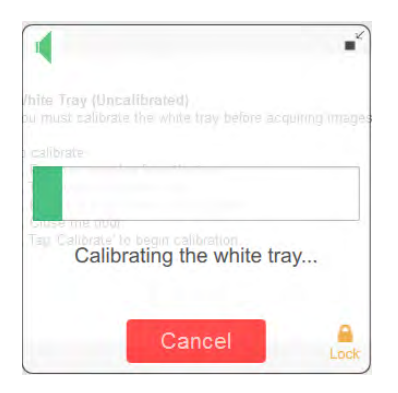

Un mensaje le notifica cuando se completa la calibración.

3. Toque OK (Aceptar) para cerrar el mensaje.

## **Calibrar una bandeja blanca de repuesto**

Cuando reemplace la bandeja blanca, Bio-Rad recomienda que calibre la nueva bandeja.

## **Para calibrar una bandeja blanca de repuesto:**

1. Toque User Settings (Configuración de usuario) y luego toque Calibrate White Tray (Calibrar bandeja blanca).

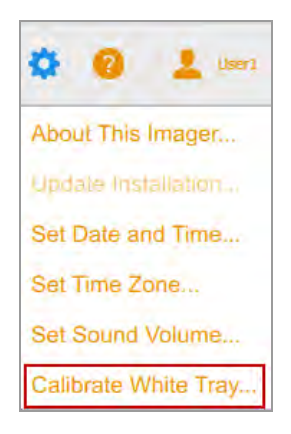

Un mensaje muestra los pasos para calibrar la bandeja.

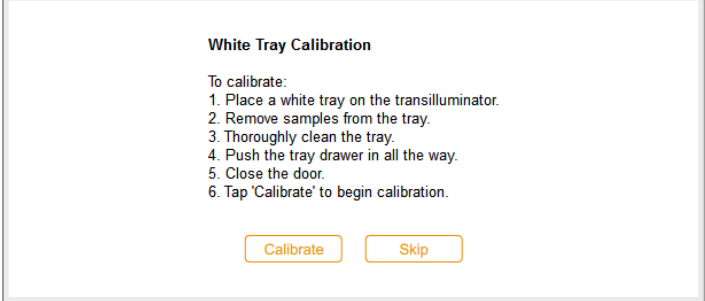

- 2. Complete los pasos que aparecen en el cuadro de mensaje.
- 3. Toque Calibrate (Calibrar).

El sistema comienza a calibrar la bandeja blanca. Una barra de progreso supervisa el proceso.

Un mensaje le notifica cuando se completa la calibración.

4. Toque OK (Aceptar) para cerrar el mensaje.

Capítulo 6 Elegir una bandeja de muestras

# Capítulo 7 Adquirir imágenes

# **Adquirir imágenes**

Las instrucciones para adquirir una imagen se aplican tanto a las imágenes de un solo canal como a las de varios canales, a menos que estén precedidas por (Single Channel) o (Multichannel).

Los pasos para adquirir imágenes de un solo canal y multicanal son similares. Adquirir una imagen multicanal requiere repetir algunos pasos para canales y algunos procedimientos son específicos para imágenes monocanal o multicanal.

Antes de poder adquirir una imagen, debe colocar una muestra en la bandeja de muestras y luego colocar la bandeja en la plataforma de imágenes. Puede especificar la configuración de adquisición antes de colocar la muestra en la bandeja de muestras o después de colocar la bandeja en el cajón del transiluminador. La cámara conserva su configuración hasta que la cambie.

# **Imágenes multicanal**

**Nota:** Solo las aplicaciones para blots están disponibles para imágenes multicanal.

Puede configurar 1–3 canales en el ChemiDoc MP Sistemas de imagen ChemiDoc y ChemiDoc MP sistema de imagen para adquisición multicanal. El tamaño de imagen que elija se aplica a todos los canales de la adquisición.

Cuando elige una aplicación para un canal, aparece un signo más rodeado por un mosaico de contorno punteado debajo del canal seleccionado. Al tocar dentro del cuadro de contorno, se convierte en un mosaico de configuración de imagen para el siguiente canal.

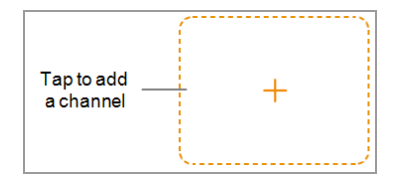

# **Colocar la muestra en la cámara**

Debe utilizar la bandeja que admita la aplicación que seleccione. El sistema de imágenes detecta el tipo de bandeja de muestras en la platina de imágenes. Si la bandeja del cajón del transiluminador no es compatible con la aplicación seleccionada, aparecerá un mensaje de error y no podrá adquirir la imagen.

## **Para colocar la muestra en la cámara:**

1. Coloque la muestra boca arriba en la bandeja de muestras.

**Consejo:** Si planea acercar o alejar la imagen, centre la muestra en la bandeja con la mayor precisión posible.

- 2. Abra la puerta de la cámara.
- 3. Extraiga el cajón del transiluminador.
- 4. Coloque la bandeja de muestras en la platina de formación de imágenes.
- 5. Cierre el cajón del transiluminador y la puerta de la cámara.

# <span id="page-69-0"></span>**Adquirir una imagen: pasos generales**

Estos pasos generales describen el flujo de trabajo para adquirir una imagen.

**Nota:** Puede configurar de 1 a 3 canales en el sistema de imagen de ChemiDoc MP para la adquisición multicanal. El tamaño de imagen que elija se aplica a todos los canales de la adquisición.

#### **Para adquirir una imagen:**

- 1. En la vista de cámara, realice una de las siguientes acciones:
	- (Canal único) Toque Single (Único) para configurar una imagen de un solo canal.

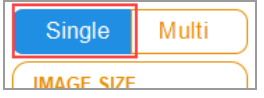

 $\blacksquare$  (Multicanal) Toque Multi para configurar una imagen multicanal.

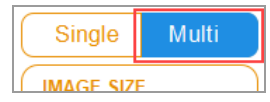

2. Especifique el tamaño de la imagen para que la muestra ocupe la mayor parte posible de la pantalla.

- 3. (Multicanal) Seleccione un color de canal o mantenga el color predeterminado. (Puede cambiar el color del canal en cualquier momento).
- 4. Elija la aplicación.
- 5. Vista previa de la imagen (opcional).
- 6. Mantenga la opción de exposición automática predeterminada o cambie las opciones de exposición.

**Nota:** Cuando establece un tiempo de exposición automática y especifica una región de interés, el tiempo de exposición automática óptimo se aplica solo a esa región.

- 7. (Multicanal) Repita los pasos 3 a 6 para los canales restantes.
- 8. Adquiera la imagen.

# **Configurar el tipo y tamaño de imagen**

Los ajustes de tipo y tamaño de imagen aparecen en la parte superior del panel izquierdo en la vista de cámara. En las adquisiciones multicanal, el tipo y el tamaño de imagen que elija se aplican a todos los canales.

# **Elegir el tipo de imagen**

## **Para elegir un tipo de imagen:**

▶ Toque Single (Único) o Multi (Múltiple) para adquirir una imagen de un solo canal o de varios canales.

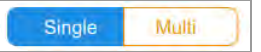

# **Elegir el tamaño de la imagen**

Puede elegir un tamaño de imagen predeterminado o especificar un tamaño personalizado. Los tamaños preestablecidos corresponden a estos geles Bio-Rad:

- **n** Small (Pequeño): Mini-PROTEAN
- **n** Medium (Medio): Criterion
- **Large** (Grande): Wide Mini ReadyAgarose

## **Para elegir un tamaño de imagen predeterminado:**

u Toque Image Size (Tamaño de imagen) para seleccionar un tamaño en el cuadro de diálogo que aparece.

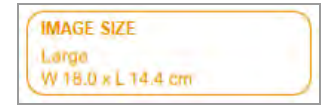

Las dimensiones del tamaño de imagen seleccionado aparecen en Image Size (Tamaño de imagen).

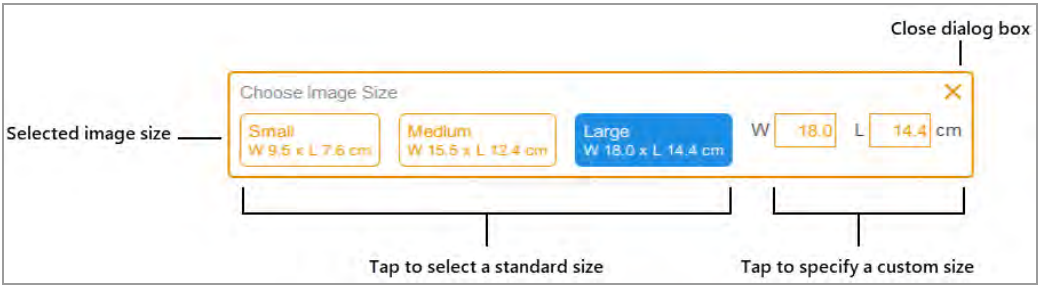

#### **Para especificar un tamaño de imagen personalizado para una imagen de gel o blot:**

- 1. En la vista de cámara, toque Image Size (Tamaño de imagen).
- 2. Toque el cuadro W (ancho) o L (largo). Cuando especifique una dimensión, el software calculará automáticamente la otra de acuerdo con la relación de aspecto 5:4 del sistema de imagen.
- 3. Utilice el teclado para especificar el ancho o largo de la imagen (en cm).

Los valores de ancho válidos son de 9,0 a 21,0 cm. Los valores de longitud válidos son de 7,2 a 16,8 cm.

## **Para cambiar el tamaño de la imagen manualmente:**

u Coloque un pulgar y uno o dos dedos ligeramente separados en la pantalla y muévalos juntos (pellizcar para hacer zoom) sin levantarlos de la pantalla hasta que la imagen tenga el tamaño que desea.
## **Elegir la aplicación**

Puede elegir de una lista de aplicaciones predefinidas para tipos de muestras comunes.

El Software Image Lab Touch admite tres categorías de aplicaciones: geles de ácido nucleico, geles de proteínas y blots. Las imágenes multicanal solo se pueden adquirir para blots.

**Importante:** Debe utilizar la bandeja que admita la aplicación que seleccione. El reproductor de imágenes detecta el tipo de bandeja de muestra en la platina de formación de imágenes. Si la bandeja del cajón del transiluminador no es compatible con la aplicación seleccionada, aparecerá un mensaje de error cuando intente adquirir la imagen.

Cuando elige una aplicación, el software selecciona el filtro y la fuente de iluminación apropiados. Los ajustes detallados aparecen en el mosaico de ajustes de imágenes bajo el nombre de la aplicación seleccionada. También aparece la configuración de exposición automática predeterminada. Puede cambiar la configuración de exposición predeterminada.

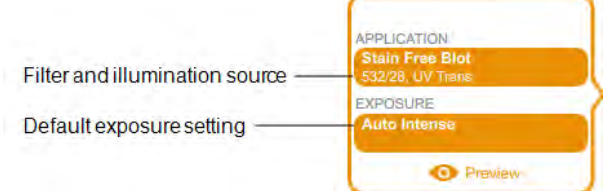

Cuando selecciona una aplicación con poca luz, el nivel óptimo de agrupación (Binning) también aparece en Exposure (Exposición).

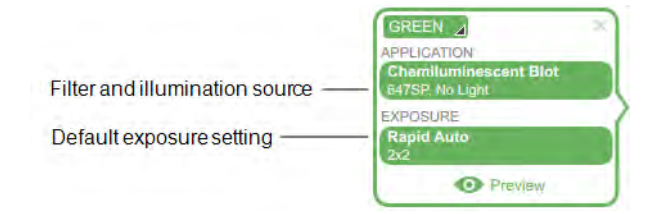

#### **Para elegir una aplicación:**

1. En la vista de cámara, toque Application (Aplicación) en un mosaico de configuración de imágenes.

Aparecerá el cuadro Application (Aplicación).

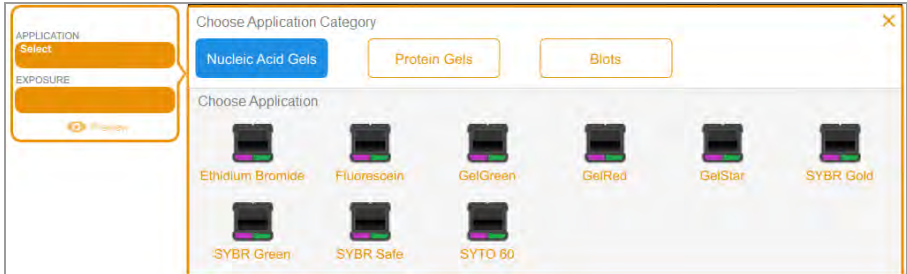

2. En Choose Application Category (Elegir categoría de aplicación), toque una categoría de aplicación.

La lista Choose Application (Elegir aplicación) muestra solo las aplicaciones compatibles con la categoría que seleccionó.

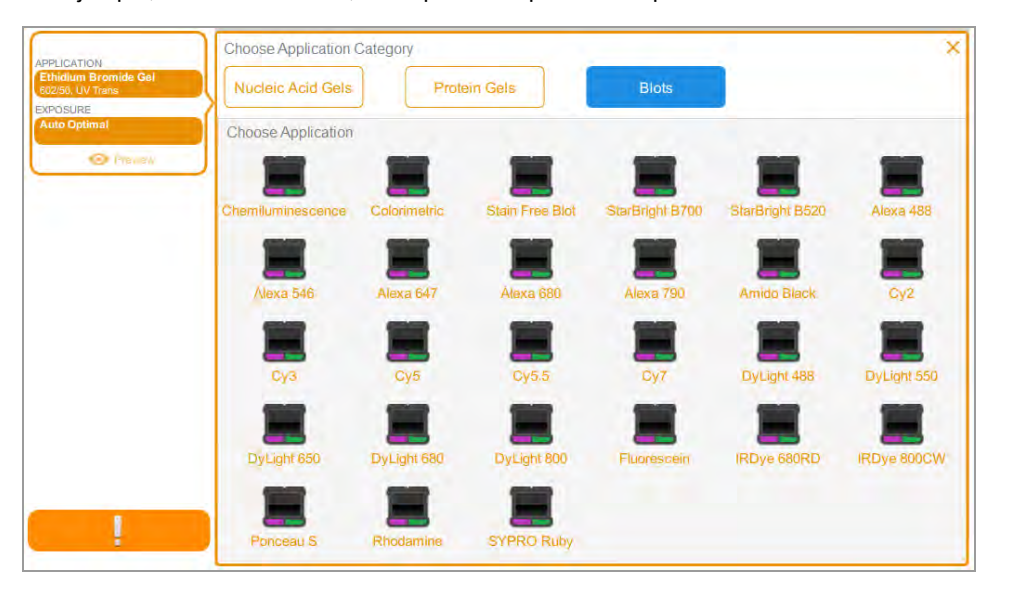

Por ejemplo, cuando toca Blots, solo aparecen aplicaciones para blots.

3. Toque una aplicación.

(Multicanal) Cuando configura el primer canal, el sistema elimina las aplicaciones que son redundantes o incompatibles con la aplicación que seleccionó, y así sucesivamente para el segundo y los terceros que configure.

4. (Multicanal) Repita los pasos del 1 al 3 para cada canal que desee agregar.

# **(Multicanal) Seleccionar un color de canal**

La asignación de diferentes colores a los canales facilita la identificación de los canales en una imagen compuesta. Puede usar cualquier color de canal con cualquier aplicación cuando especifique la configuración del canal.

**Nota:** No hay relación entre la longitud de onda de emisión de la muestra y el color del canal.

Las opciones de adquisición para un canal muestran un color de canal predeterminado. Puede mantener el color predeterminado o cambiarlo. Puede cambiar el color de un canal en cualquier momento. Si cambia el color del canal a uno ya asignado a otro canal, los canales intercambian colores.

#### **Para seleccionar un color de canal:**

1. Toque para ver la lista de colores.

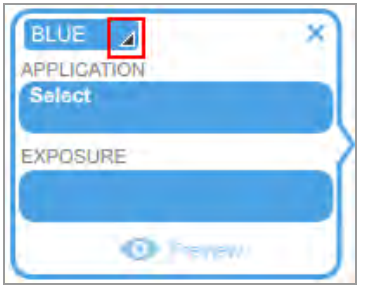

2. Toque un color para seleccionarlo.

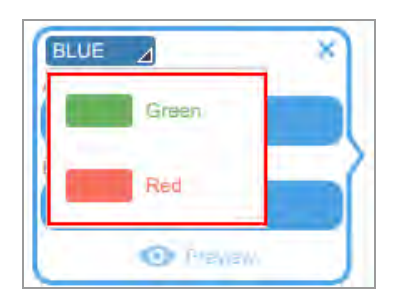

### **Vista previa de una imagen**

Cuando coloca una muestra en la impresora de imágenes y cierra el cajón y el de la puerta, aparece Preview (Vista previa) en la parte inferior del mosaico de configuración de imágenes.

#### Capítulo 7 Adquirir imágenes

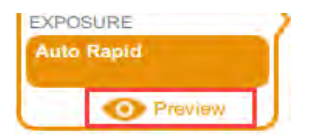

Cuando toca Preview (Vista previa) para una exposición automática, el sistema muestra imagen rápida y de baja resolución de la muestra utilizando la fuente de luz y el filtro adecuados para la aplicación.

Vea la imagen para determinar si se ve suficiente muestra. Usted también puede identificar una región de interés cambiando el tamaño o moviendo el rectángulo. Si hay suficiente muestra visible, puede seleccionar la exposición Auto Optimal (Óptima automática) o Auto Rapid (Rápida automática) para la imagen que desea adquirir.

**Importante:** Mantenga el cajón de la cámara cerrado/a mientras visualiza la imagen de vista previa.

#### **Para obtener una vista previa de una imagen:**

- 1. Especifique una aplicación.
- 2. Toque Preview (Vista previa) para ver una imagen en baja resolución de la muestra.

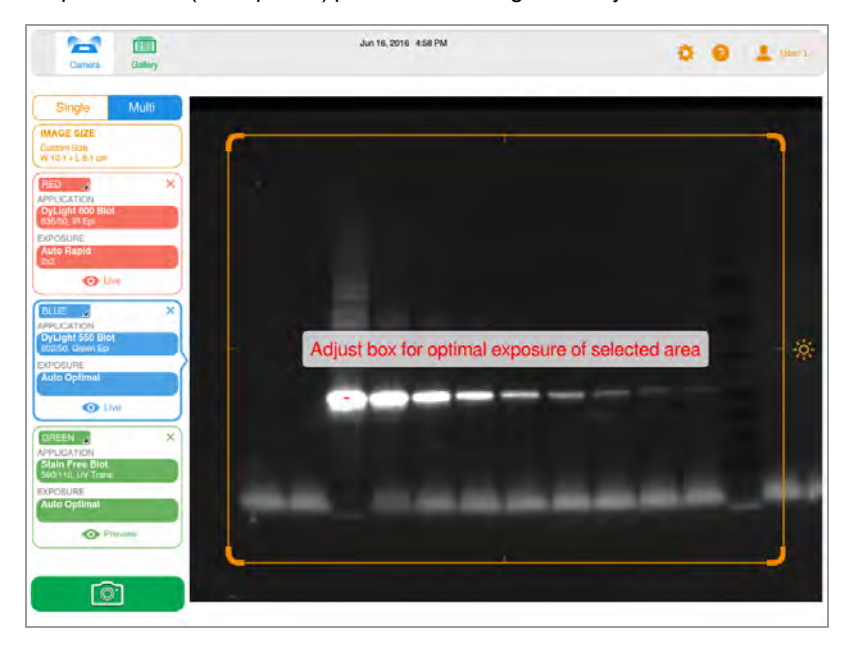

- 3. Inspeccione la imagen de vista previa para verificar que las características importantes de la muestra estén visibles en la muestra.
- 4. Utilice el control de cada esquina para ajustar la ventana de vista previa y especificar una región de interés (por ejemplo, un carril o una banda).

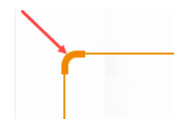

Para obtener más información, consulte [Especificar la región de interés para la exposición](#page-82-0) [automática en la página 81](#page-82-0).

5. Toque Camera (Cámara) para iniciar la adquisición de imágenes.

**Para borrar la imagen de vista previa, realice cualquiera de las siguientes acciones:**

- $\blacksquare$  Abra la puerta.
- Seleccione una aplicación que utilice una bandeja diferente.
- Cambie entre los modos monocanal y multicanal.
- $\blacksquare$  Cierre sesión.
- **Elimine un canal y luego agréguelo nuevamente.**

## **Configuración exposición**

Los pasos para especificar los ajustes de exposición son específicos para el tipo de aplicación que seleccione y cómo elija exponerla: automáticamente (óptima o rápida) o manualmente. Consulte la subsección sobre el tipo de aplicación que desee visualizar.

- $\blacksquare$  La mayoría de los geles y blots
- Geles Stain-Free
- $\blacksquare$  Blots quimioluminiscentes y con poca luz

### **Configurar la exposición para la mayoría de los geles y blots**

### **Para elegir una configuración de exposición automática para un gel o un blot:**

- 1. En la vista de cámara, toque Exposure (Exposición).
- 2. Toque Auto (Automático) y, a continuación, toque Optimal (Óptima) o Rapid (Rápida) para la exposición. Para obtener información, consulte [Configuración de exposición automática en la página](#page-80-0) [79](#page-80-0).
- 3. (Opcional) Toque Preview (Vista previa) y luego especifique la región de interés en la imagen de vista previa.
- 4. Toque Camera (Cámara) para adquirir la imagen.

### **Para configurar manualmente un tiempo de exposición para un gel o un blot:**

- 1. En la vista de cámara, toque Exposure (Exposición).
- 2. Toque Set Manual Exposure Time (Establecer tiempo de exposición manual).
- 3. Introduzca el tiempo de exposición en el cuadro de texto con el teclado numérico.
- 4. Toque Camera (Cámara) para adquirir la imagen.

### **Configurar la exposición para geles Stain-Free**

Antes de configurar el tiempo de exposición para un gel Stain-Free, puede elegir un tiempo de activación del gel.

### **Para configurar el tiempo de activación del gel:**

- 1. Toque Exposure (Exposición).
- 2. En Select Gel Activation (Seleccionar activación de gel), elija un tiempo de activación de gel:
	- **n** No Activation (Sin activación): para volver a tomar una imagen para un gel previamente activado.
	- 45 sec (45 segundos): si planea transferir el gel a un blot para inmunodetección.
	- **5 min** (5 minutos): cuando desea detectar proteínas que tienen una concentración baja y planea cuantificar el número máximo de bandas. Esta duración proporciona una relación óptima de señal a ruido porque la activación del gel está cerca de completarse al cabo de cinco minutos.

### **Para elegir la configuración de exposición automática:**

- 1. Toque Auto (Automática).
- 2. Elija la exposición automática óptima o rápida. Para obtener información, consulte [Configuración de](#page-80-0) [exposición automática en la página 79.](#page-80-0)
- 3. Toque Camera (Cámara) para adquirir la imagen.

#### **Para establecer un tiempo de exposición manual:**

- 1. Toque Manual.
- 2. Toque la casilla seg (s) [segundos] para mostrar el teclado.
- 3. Introduzca el tiempo de exposición en segundos.
- 4. Toque Done (Listo).
- 5. Toque Camera (Cámara) para adquirir la imagen.

# **Configurar el tiempo de exposición para un blot quimioluminiscente o con poca luz**

Puede elegir la configuración de exposición automática o manual y ajustar el nivel de agrupación para una aplicación de fluorescencia con poca intensidad (roja lejana o infra-roja) o quimioluminiscente.

Las aplicaciones con poca luz incluyen lo siguiente:

- $CY5.5$
- $CY7$
- Alexa 680
- Alexa 790
- DyLight 680
- DyLight 800
- **N** IRDye 680RD
- **N** IRDye 800CW

El Software Image Lab Touch estima el mejor tiempo de exposición para obtener imágenes de buena calidad con el rango dinámico óptimo de aplicaciones con poca luz.

### <span id="page-80-0"></span>**Configuración de exposición automática**

Puede elegir cómo el Software Image Lab Touch calcula una exposición automática. Están disponibles dos configuraciones de exposición automática, Optimal (Óptima) y Rapid (Rápida):

- Cuando elige Optimal (Óptima), el rango dinámico de la imagen se maximiza para mostrar bandas tenues sin saturar las bandas brillantes. Cuando especifica una región de interés, el rango dinámico se optimiza solo para el área especificada.
- Cuando elige Rapid (Rápida), el software calcula un tiempo de exposición razonable más rápido que Optimal (Óptima) al permitir una ventana de intensidad más amplia para capturar una imagen razonable, pero con una mayor probabilidad de imágenes sobreexpuestas o subexpuestas.

**Consejo:** El uso de la exposición automática rápida puede ayudarle a estimar el tiempo de exposición manual. Elija Rapid Auto-exposure (Exposición automática rápida) y adquiera la imagen. Cuando aparezca la imagen adquirida, toque Image Info (Información de imagen) en la barra de herramientas inferior para ver el tiempo de exposición. Utilizando este tiempo de exposición como referencia, configure manualmente el tiempo de exposición para obtener la calidad de imagen que desea.

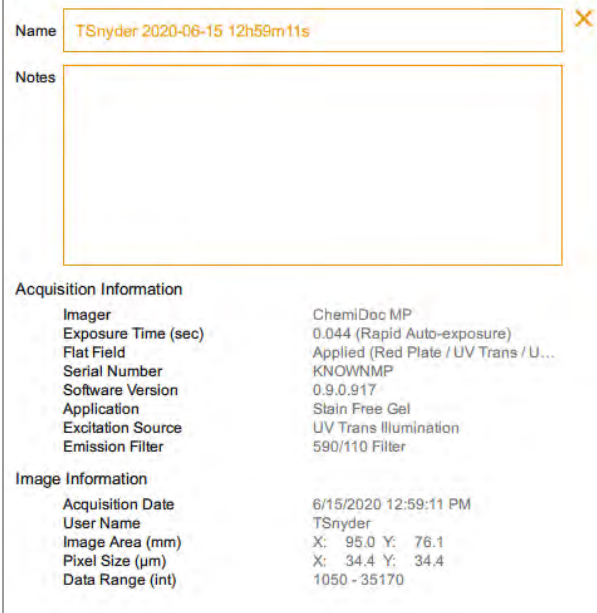

### **Configurar la exposición para aplicaciones quimioluminiscentes o con poca luz automáticamente**

Puede elegir la configuración de exposición automática o manual y ajustar el nivel de agrupación para una aplicación de fluorescencia con poca intensidad (roja lejana o infra-roja) o quimioluminiscente. El software Software Image Lab Touch estima el mejor tiempo de exposición para obtener imágenes de buena calidad con el rango dinámico óptimo de aplicaciones con poca luz.

De forma predeterminada, el software selecciona un nivel de categorización en función de la aplicación seleccionada o de una combinación de aplicación y tamaño de imagen.

### **Para elegir una configuración de exposición automática para una aplicación quimioluminiscente o con poca luz:**

- 1. En la vista de cámara, toque Exposure (Exposición).
- 2. Revise la configuración de agrupación recomendada en la escala y toque una configuración de clasificación diferente si lo desea.

**Consejo:** Bio-Rad recomienda comenzar con la configuración óptima de agrupación, examinar el resultado y luego ajustar la configuración al adquirir imágenes posteriores.

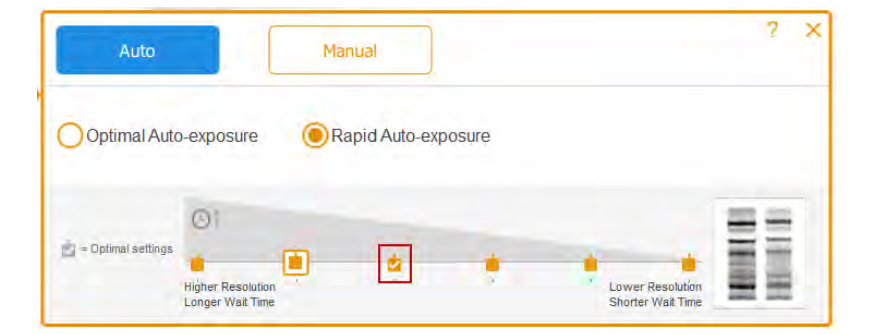

### LEYENDA

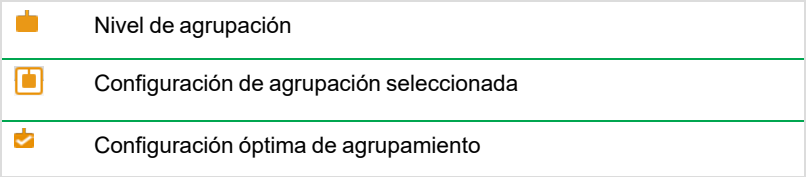

- 3. Realice una de las siguientes acciones:
	- $\blacksquare$  Exposición automática óptima
	- **EXPOSICIÓN AUTOMÁTICA RÁPIDA**
- 4. (Opcional) Toque Preview (Vista previa) para obtener una imagen de vista previa y luego especifique la región de interés.
- <span id="page-82-0"></span>5. Toque Camera (Cámara) para adquirir la imagen.

### **Especificar la región de interés para la exposición automática**

Cuando obtiene una vista previa de una imagen, puede especificar una región de interés, como una banda. El Software Image Lab Touch establece la exposición automática de modo que los píxeles más brillantes de la región de interés se expongan casi a la saturación y utiliza esa exposición para toda la imagen.

Puesto que el Software Image Lab Touch crea imágenes de la vista de pantalla completa, especificar una región de interés es especialmente valioso cuando se configura la exposición automática para muestras quimioluminiscentes o fluorescentes.

**Nota:** No puede especificar una región de interés para un gel Stain-Free.

**Consejo:** Debido a que los estándares de proteína son intensos, considere excluirlos de la región de interés. Si no excluye los estándares, es posible que no se vean las características más tenues.

Considere especificar la región de interés cuando desee hacer lo siguiente:

- **n** Para evaluar las intensidades de señal relativas, todas las las entidades (por ejemplo, bandas) que desee comparar deben estar sin saturar. Para evitar la saturación de entidades, especifique una región que abarque las entidades que se van a comparar.
- **n Para ampliar los límites de la sensibilidad, especifique una región de señal débil o sin señal** aparente. El software optimiza la exposición para revelar características en la región especificada, pero esto puede provocar la saturación de las bandas más intensas en el blot.

**Importante:** Mantenga la puerta cerrada durante la vista previa. Al abrir la puerta, se borra la imagen de vista previa.

### **Para especificar la región de interés en una imagen de vista previa:**

1. Toque Preview (Vista previa) en el mosaico de configuración de la captura y espere a que la fuente de luz se caliente.

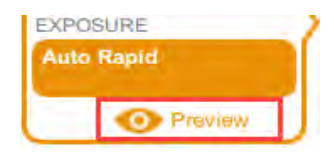

Aparecerá una imagen de baja resolución del blot con un rectángulo de selección que puede ajustar para rodear un área de interés.

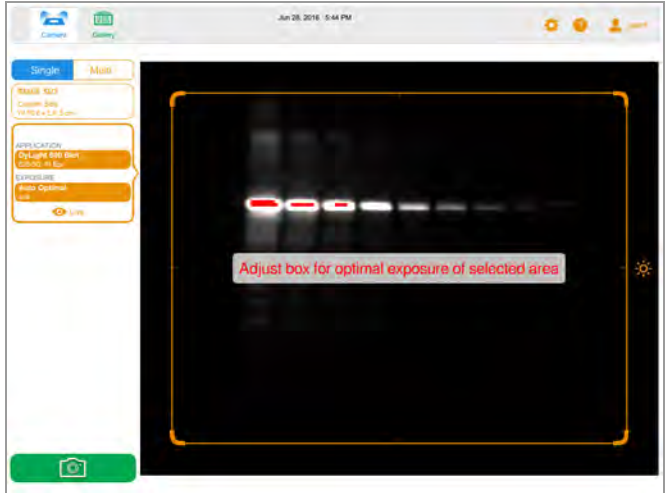

- 2. Para cambiar el tamaño del rectángulo, arrastre una esquina.
- 3. Para mover el rectángulo, arrastre un borde.

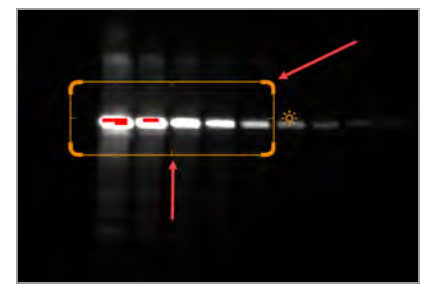

4. Toque Live (Directo) para volver a una vista de la muestra en la plataforma de imágenes.

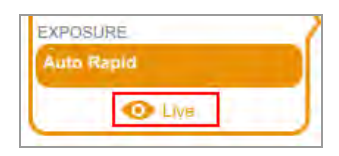

5. Toque Camera (Cámara) para adquirir la imagen.

### **Configurar la exposición manualmente**

Para un tiempo de exposición manual, están disponibles las siguientes opciones:

- **n Set Manual Exposure Time** (Establecer tiempo de exposición manual): para especificar el tiempo manualmente en segundos.
- **n Configure Signal Accumulation Mode** (Configurar el modo de acumulación de señal): (blots quimioluminiscentes y de un solo canal únicamente) para que la cámara capture una serie de imágenes con un rango de tiempos de exposición.

**Para elegir una configuración de exposición manual para un blot quimioluminiscente o con poca luz:**

- 1. En la vista de cámara, toque Exposure (Exposición).
- 2. Toque Manual.
- 3. Revise la configuración de agrupación recomendada en Resolution/Time scale (Resolución de imagen/Escala de tiempo) y toque una configuración de agrupación diferente si lo desea.

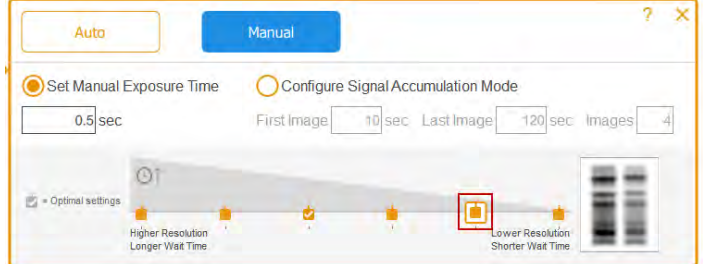

### LEYENDA

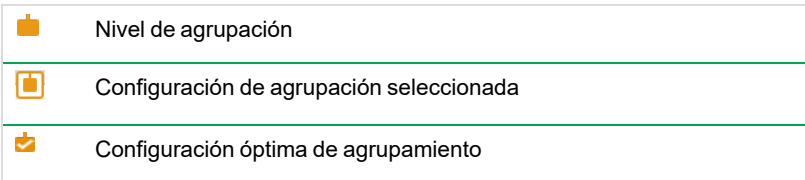

- 4. Toque Set Manual Exposure Time (Establecer tiempo de exposición manual).
- 5. Toque la casilla seg (s) [segundos] para mostrar el teclado.
- 6. Introduzca el tiempo de exposición en segundos.

**Consejo:** Puede utilizar el tiempo de exposición de una imagen de exposición automática rápida como referencia para estimar el tiempo de exposición.

7. Toque Camera (Cámara) para adquirir la imagen.

# **(Canal único) Adquirir imágenes en modo de acumulación de señal (SAM)**

SAM es útil para determinar el mejor tiempo de exposición para una muestra quimioluminiscente.

SAM produce una serie de imágenes acumulativas adquiridas mediante el rango de tiempos de exposición que establezca. Después de usar SAM para determinar el mejor tiempo de exposición, Bio-Rad recomienda que adquiera una sola imagen de la muestra usando la exposición óptima para reducir la cantidad de ruido agregado por el proceso de acumulación.

Durante las adquisiciones de SAM, aparece una vista previa de cada imagen para que pueda supervisar su calidad.

#### **Para calcular el ajuste de exposición SAM:**

ighthabe los tiempos de exposición más cortos y más largos que cree que lograrán la imagen óptima.

Por ejemplo, si cree que el tiempo mínimo para adquirir una imagen es de 60 segundos y el tiempo más largo es de 180 segundos, configúrelos como el primer y último valor y luego defina la cantidad de imágenes que se adquirirán durante el intervalo.

**Consejo:** Si no aparecen características en las imágenes SAM resultantes, adquiera un segundo grupo de imágenes SAM utilizando tiempos de exposición más prolongados.

### **Para adquirir imágenes SAM:**

- 1. En la vista de cámara, toque Exposure (Exposición).
- 2. Toque Manual y luego toque Configure Signal Accumulation Mode (Configurar modo de acumulación de señal).
- 3. Introduzca los tiempos de exposición, en segundos, en los cuadros First Image (Primera imagen) y Last Image (Última imagen).

### Capítulo 7 Adquirir imágenes

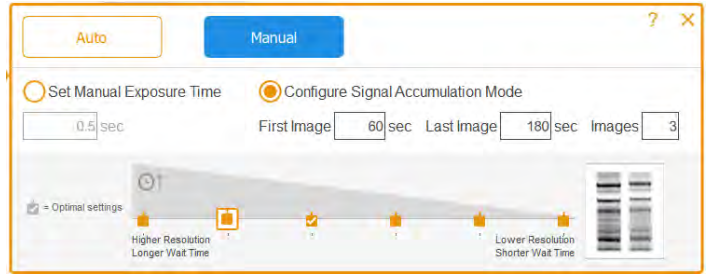

LEYENDA

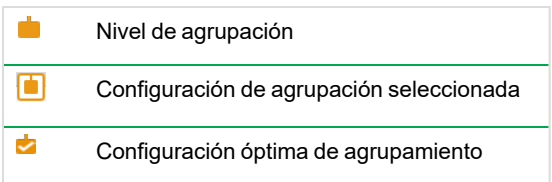

- 4. Introduzca el número total de imágenes en el cuadro Images (Imágenes). El total recomendado es de 3 a 5 imágenes.
- 5. Toque Camera (Cámara) para adquirir la imagen.

La última imagen adquirida aparece en tamaño completo en Image View (Vista de imagen).

### **Para obtener el tiempo de exposición de la imagen SAM preferida:**

1. En la Galería, toque el icono del grupo SAM.

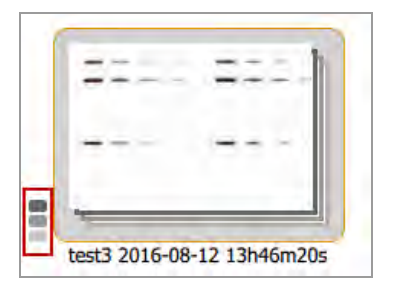

Aparecerán miniaturas de imágenes SAM individuales.

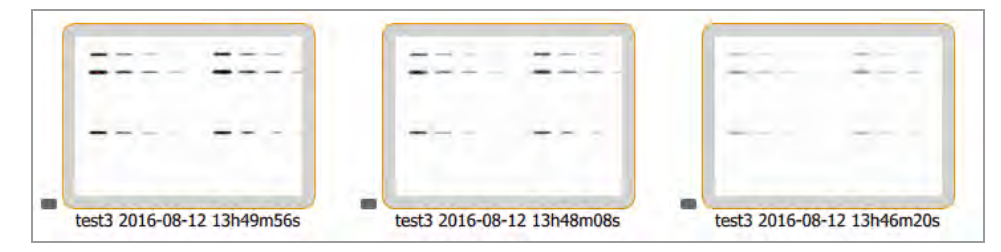

2. Toque la imagen con la exposición que prefiera para seleccionarla.

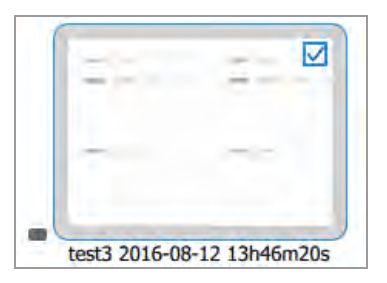

- 3. En la barra de herramientas inferior, toque View Selected Images (Ver imágenes seleccionadas) para mostrar la imagen seleccionada en Image View (Vista de imagen). La imagen que seleccionó aparece en tamaño completo en Image View (Vista de imagen).
- 4. En la barra de herramientas inferior de Imagen View (Vista de imagen), toque Image Info (Información de imagen) para abrir el cuadro Información de imagen.
- 5. En Acquisition Information (Información de adquisición), obtenga el tiempo de exposición (s) para la imagen seleccionada.

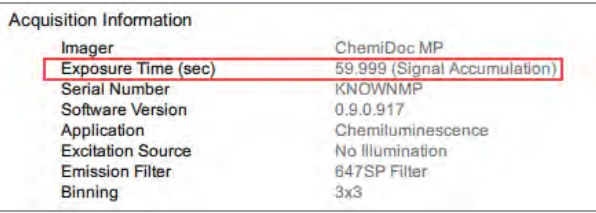

6. Cierre el cuadro Image Information (Información de imagen).

### **Para adquirir una imagen mediante el mejor tiempo de exposición SAM:**

- 1. Toque Camera view (Vista de cámara).
- 2. Toque Exposure (Exposición) y luego toque Manual.
- 3. Toque Set Manual Exposure Time (Establecer tiempo de exposición manual).
- 4. Toque la casilla sec (s) [segundos] para mostrar el teclado en pantalla.
- 5. Especifique el valor de Exposure Time (Tiempo de exposición) que obtuvo del cuadro Image Information (Información de imagen).
- 6. Toque Camera (Cámara) para adquirir la imagen.

### **Ajustar la configuración de adquisición de SAM**

Puede obtener una vista previa de las imágenes SAM a medida que se adquieren y cancelar la adquisición en cualquier momento. Luego puede ajustar la configuración de SAM e iniciar la adquisición de SAM con la configuración ajustada.

Cuando cancele una adquisición SAM en curso, la cámara deja de adquirir imágenes y almacena las imágenes ya adquiridas en la Galería. Por ejemplo, si establece el número total de imágenes en 10 y cancela mientras se adquiere la imagen 4, la adquisición se detendrá inmediatamente y las imágenes 1 a 3 se almacenarán en la Galería.

### **Para cancelar la adquisición de SAM y ajustar la configuración de adquisición:**

- 1. Obtenga una vista previa detallada de cada imagen a medida que se adquiere.
- 2. Si una imagen no es de su agrado, toque Cancel (Cancelar).

El software detiene la adquisición, almacena las imágenes adquiridas en la Galería y muestra la última imagen adquirida a tamaño completo.

- 3. Vaya a la vista de cámara y toque Exposure (Exposición).
- 4. Cambie la configuración de SAM.
- 5. Toque Camera (Cámara) para iniciar otra adquisición de SAM.

### **Adquirir la imagen**

Después de especificar la configuración de la imagen, puede adquirir la imagen. Asegúrese de que el cajón del transiluminador esté completamente metido y que la puerta esté cerrada.

**Nota:** Si aparece un signo de exclamación en la pantalla en lugar de la cámara, un problema impide la adquisición de imágenes. El color del signo de exclamación indica la gravedad del problema. Un signo de exclamación naranja indica que se debe realizar una acción antes de poder adquirir la imagen. Un signo de exclamación rojo indica que la cámara está desconectada. Cierre sesión en el Software Image Lab Touch y reinicie el sistema de imágenes para corregir el error.

Si el problema persiste, póngase en contacto con la asistencia técnica de Bio-Rad al 1-800-424-6723, opción 2.

#### **Para ver el mensaje de error:**

Toque el botón en la esquina inferior izquierda de la pantalla.

Un mensaje en pantalla explica cómo corregir el error.

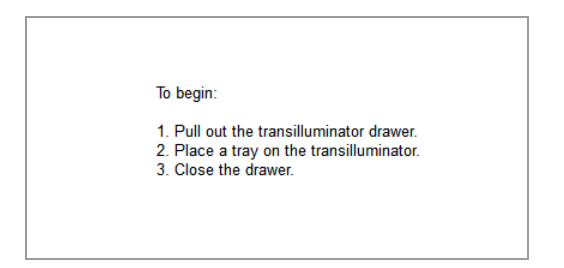

#### **Para adquirir una imagen de gel o blot:**

▶ Toque Camera (Cámara).

Comienza la adquisición. Una barra de progreso supervisa la adquisición.

Cuando se adquiere la imagen, aparece en Image View (Vista de imagen). Puede ajustar la apariencia de la imagen. También puede imprimir, cambiar el nombre y eliminar la imagen en esta vista.

(Multicanal) Si cancela el proceso durante la adquisición multicanal, el software deja de adquirir imágenes y almacena las imágenes adquiridas en la Galería.

### **(Gel Stain-Free) Omitir activación del gel**

Cuando selecciona un tiempo de activación del gel para un gel Stain-Free y toca Camera (Cámara), la activación del gel comienza antes de la adquisición. Aparecerá una vista previa de la imagen. Puede controlar el progreso de la activación del gel y detenerlo cuando el gel se active correctamente.

### **Para detener la activación del gel y pasar a la adquisición:**

- 1. Controle cuidadosamente la activación del gel.
- 2. Cuando el gel esté correctamente activado, toque Skip (Omitir) en el cuadro de progreso.

El software salta el tiempo restante para la activación del gel y adquiere la imagen.

## **(Gel Stain-Free) Adquirir una imagen después de cancelar la adquisición**

#### **Importante:** No abra la puerta ni mueva la muestra.

Cuando activa un gel Stain-Free y luego cancela la adquisición de imágenes en curso, puede usar el mismo gel, mantener o cambiar la configuración de exposición y adquirir la imagen nuevamente.

### **Para adquirir una imagen después de cancelar la adquisición:**

- 1. Toque Exposure (Exposición).
- 2. Seleccione No Activation (Sin activación).
- 3. Establezca las opciones de exposición.
- 4. Toque Camera (Cámara) para volver a adquirir la imagen.

### **(Multicanal) Recuperar una imagen**

Puede volver a tomar una o más imágenes en una imagen multicanal inmediatamente después de la adquisición. También puede eliminar uno o más canales para generar una imagen multicanal diferente. La nueva imagen multicanal resulta de la combinación de las imágenes de canal restantes.

**Importante:** No abandone la vista actual, abra la puerta ni cierre la sesión. Cualquiera de estas acciones hace que volver a tomar una imagen no esté disponible.

Puede cambiar la configuración de exposición y volver a tomar la imagen del canal para lograr diferentes resultados. También puede cambiar las opciones de exposición automática o manual.

Cuando vuelva a tomar una imagen, el Software Image Lab Touch hace lo siguiente:

- n Reemplaza la imagen del canal que especifique con una nueva imagen adquirida mediante la configuración de exposición modificada. Las imágenes de otros canales se conservan.
- **n Genera una nueva imagen compuesta al combinar la imagen del canal que vuelve a tomar con las** imágenes del canal que conserva. (Una *imagen compuesta* combina los datos de las imágenes del canal en una sola imagen).
- n Almacena la imagen multicanal original y la nueva imagen multicanal en la Galería. (Una *imagen multicanal* consta de una imagen compuesta más las imágenes de canal generadas durante una adquisición).

#### **Para volver a tomar una imagen de canal:**

1. Toque Retake (Retomar) en la barra de herramientas principal.

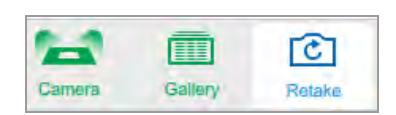

2. Cambie los ajustes de exposición en uno o más canales.

La configuración anterior y la actual aparecen en Exposure (Exposición) en el mosaico de configuración de imágenes.

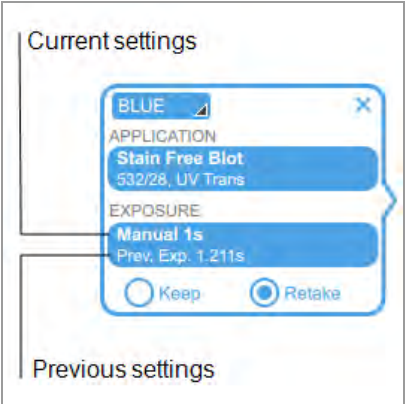

- 3. (Opcional) Seleccione un área de interés.
- 4. (Opcional) Para volver a la configuración anterior, toque Keep (Conservar) en el mosaico de configuración de imágenes.
- 5. Para volver a tomar la imagen, toque Camera (Cámara).

### **Para eliminar un canal y volver a tomar una imagen multicanal:**

- 1. Toque Retake (Retomar) en la barra de herramientas superior.
- 2. Toque la X en la esquina superior derecha del mosaico de configuración de imágenes para eliminar el canal y la imagen del canal.
- 3. Para volver a tomar la imagen, toque Camera (Cámara).

El software genera una nueva imagen compuesta y multicanal.

Capítulo 7 Adquirir imágenes

# Capítulo 8 Extraer bandas de las muestras

Puede extraer bandas de interés de geles de agarosa o acrilamida para aplicaciones como espectrometría de masas o clonación de ADN.

El procedimiento para eliminar las bandas varía según la bandeja de muestras que se utilice.

### **Bandas de extracción en una bandeja Stain-Free/UV/blot**

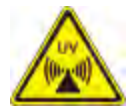

**¡ADVERTENCIA!** Los transiluminadores son fuentes poderosas de radiación UV que pueden causar daños graves a los ojos y la piel sin protección. El protector UV accesorio proporciona un tipo de protección UV. Sin embargo, este protector no protege a otras personas que se encuentran en el área alrededor del sistema de imágenes. Antes de realizar la extracción de la banda, el usuario y el resto del personal de laboratorio que se encuentre cerca del sistema de imagen deben ponerse equipo de protección, incluidas gafas de seguridad con protección UV, un protector facial, una bata de laboratorio y guantes para asegurarse de que no quede piel expuesta. Una expectativa de uso típica y razonable es de tres operaciones al día por usuario durante tres minutos cada una. Los usuarios sin equipo de protección deben permanecer al menos a 1,5 metros (cinco pies) de distancia del sistema de imágenes y limitar su exposición a no más de una hora por día.

**Importante:** Antes de extraer las bandas, debe instalar el protector UV.

### **Para instalar el protector UV:**

- 1. Coloque una bandeja UV en el cajón del transiluminador.
- 2. Sostenga el protector UV por las esquinas diagonales para que pueda guiarlo con precisión.

### Capítulo 8 Extraer bandas de las muestras

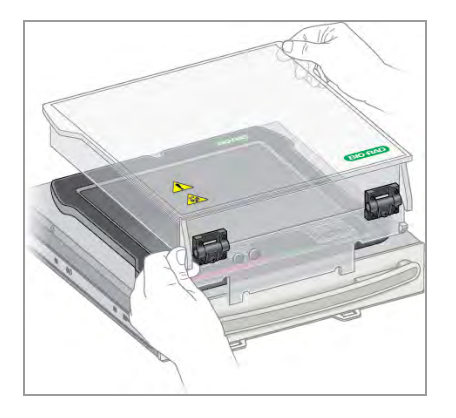

3. Inserte las dos lengüetas de bloqueo que se extienden desde la parte frontal del protector UV en las dos ranuras del cajón del transiluminador.

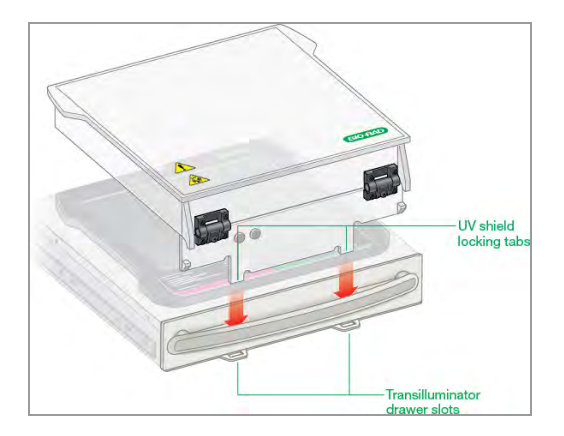

4. Asegúrese de que las dos cuñas en la parte delantera del protector UV encajen en su posición en el mango del transiluminador.

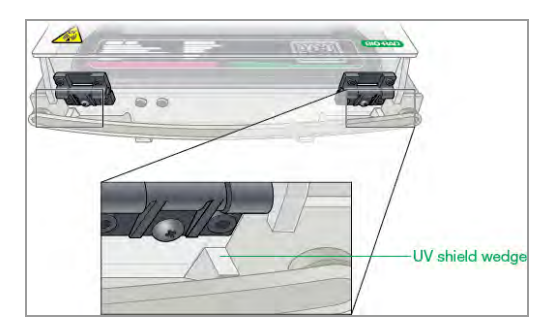

El protector UV instalado debería verse así:

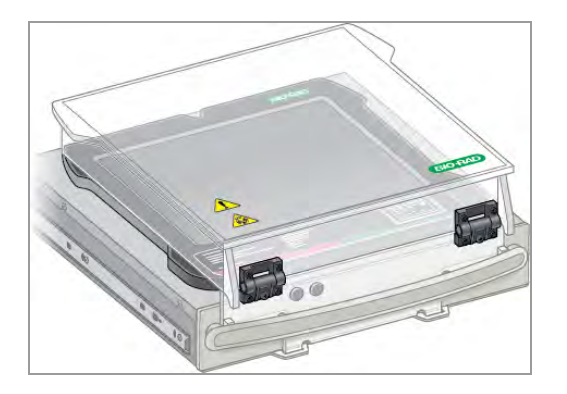

### **Para cortar bandas en una bandeja Stain-Free/UV/blot:**

**Importante:** Antes de comenzar, debe ponerse el equipo de protección requerido y asegurarse de que el protector UV esté instalado.

Las luces UV se apagan después de 15 minutos de uso continuo. Para volver a encender las luces UV, toque Turn Transilluminator On (Activar transiluminador).

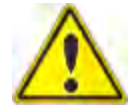

**Precaución:** Para evitar dañar la superficie de la bandeja, coloque una hoja de vidrio o plástico transparente en la bandeja antes de agregar la muestra de gel.

- 1. Coloque una muestra de gel en el centro de la bandeja.
- 2. En la vista de cámara, toque Turn Transilluminator On (Activar transiluminador).

El botón cambia de verde a azul y las luces UV se encienden, iluminando el gel.

**Nota:** Las luces UV se encienden solo cuando tanto la bandeja de muestras como el protector UV están en su lugar. Si las luces no se encienden, verifique que el protector UV esté instalado correctamente.

3. No levante el protector UV más de lo necesario para trabajar con la muestra.

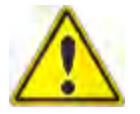

**Precaución:** Mantenga el protector UV abierto durante el menor tiempo posible.

4. Diríjase a los lados del protector para cortar las bandas.

### Capítulo 8 Extraer bandas de las muestras

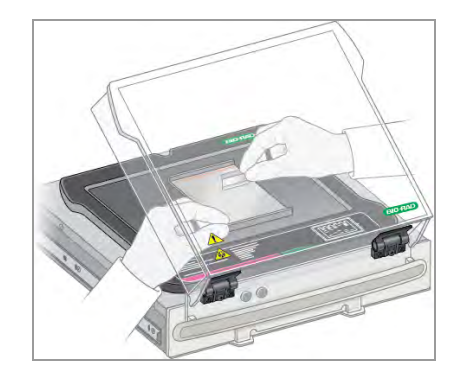

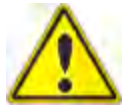

**Precaución:** Las herramientas de corte afiladas pueden dañar fácilmente la superficie de las bandejas. Utilice un movimiento de *corte* en lugar de un movimiento de *sierra*.

- 5. Cuando haya terminado de extraer las bandas, toque Turn Transilluminator Off (Apagar transiluminador) para apagar las lámparas UV.
- 6. Cierre protector UV.
- 7. Retire el protector UV, retire la bandeja de muestras, deslice el cajón del transiluminador y cierre la puerta.

# **Extraer bandas en una bandeja blanca o azul**

Utilizar bandejas blancas y azules no requiere el uso de protector UV. Sin embargo, debe usar gafas XcitaBlue para ver bandas en una bandeja azul.

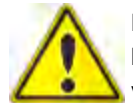

**Precaución:** Las herramientas de corte afiladas pueden dañar fácilmente la superficie de las bandejas. Para evitar esto, coloque una lámina de vidrio o plástico transparente en la bandeja antes de agregar la muestra de gel. Utilice un movimiento de *corte* en lugar de un movimiento de *sierra*.

### **Para extraer bandas en una bandeja blanca o azul:**

- 1. Abra el cajón del transiluminador y coloque una bandeja sobre el transiluminador.
- 2. Coloque una muestra de gel en el centro de la bandeja.
- 3. En la vista de cámara, toque Turn Transilluminator On (Activar transiluminador).

El transiluminador se enciende, iluminando el gel.

**Nota:** Las luces se encienden solo cuando la bandeja de muestras está en su lugar.

- 4. Extraiga las bandas.
- 5. Cuando haya terminado de extraer las bandas, toque Turn Transilluminator Off (Desactivar transiluminador).
- 6. Deslice el cajón del transiluminador y cierre la puerta.

### Capítulo 8 Extraer bandas de las muestras

# Capítulo 9 Visualizar imágenes

La Galería muestra miniaturas de todas las imágenes que adquiere, en orden por fecha de adquisición, la fecha de adquisición más reciente se muestra primero.

**Nota:** Los administradores pueden ver las imágenes de todos los usuarios a la vez o ver las imágenes de un usuario individual.

# **Acceder a la Galería**

### **Para acceder a la Galería:**

 $\blacktriangleright$  Toque Gallery (Galería) en la barra de herramientas principal.

Aparecerá una Galería similar a la siguiente.

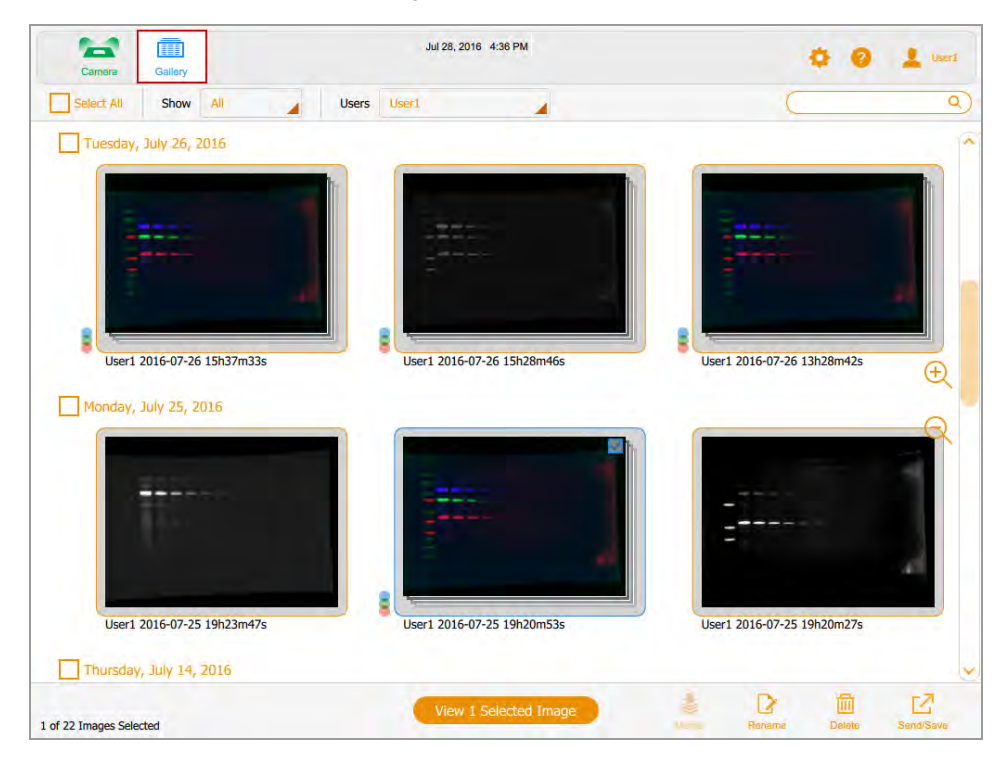

Puede cambiar el tamaño de las miniaturas en la Galería tocando los iconos de zoom más y menos en el lado derecho de la pantalla de la Galería.

El nombre de la imagen aparece debajo de cada imagen en miniatura. Por defecto, cada nombre consta del nombre de usuario y la fecha y hora de adquisición, por ejemplo: User1 2016-07-16 15hr7min33sec.scn.

Puede cambiar el nombre del archivo en el cuadro Image Information (Información de imagen). También puede cambiar el formato del nombre de la imagen.

Consulte [Cambiar el formato de nombre de archivo en la página 124.](#page-125-0)

### **Buscar imágenes en la Galería**

Puede buscar imágenes de interés en la Galería. El texto de búsqueda no distingue entre mayúsculas y minúsculas. Puede introducir cualquier parte de la fecha o el nombre. También puede buscar por nombre o tipo de aplicación.

#### **Para buscar una imagen:**

1. Toque el cuadro de búsqueda para mostrar el teclado.

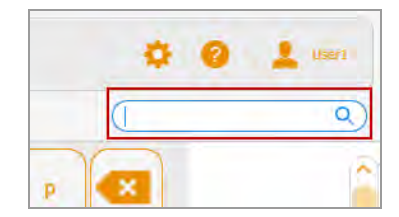

- 2. Introduzca el texto de búsqueda. A medida que introduzca el texto de búsqueda, las imágenes que coinciden con el texto de búsqueda aparecerán en la Galería.
- 3. Toque Done (Listo).

### **Para volver a una vista en miniatura de todas sus imágenes:**

Borre el cuadro de búsqueda.

# **Seleccionar y abrir imágenes en la galería**

### **Para seleccionar una imagen:**

 $\blacktriangleright$  Toque una miniatura.

La miniatura de la imagen seleccionada aparece delineada en azul y aparece una casilla de verificación en la esquina superior derecha.

### **Para abrir la imagen seleccionada:**

▶ Toque dos veces la imagen seleccionada para abrirla en tamaño completo en Image View (Vista de imagen).

#### **Para abrir de 1 a 4 imágenes:**

u Seleccione de 1 a 4 imágenes y toque View (Ver) *x* Selected Images (Imágenes seleccionadas) en la barra de herramientas inferior (donde *x* es el número de imágenes seleccionadas).

Las imágenes seleccionadas aparecen delineadas en azul y con las casillas de verificación seleccionadas.

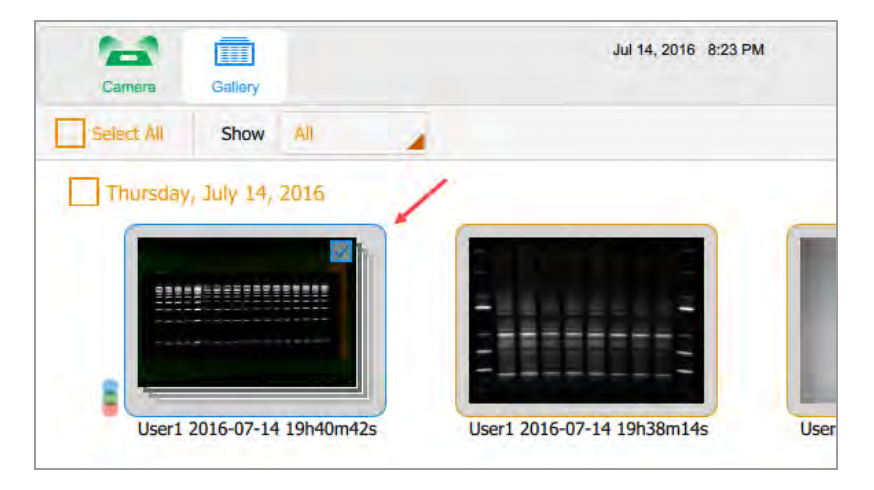

#### **Para seleccionar todas las imágenes que adquirió en una sola fecha:**

 $\blacktriangleright$  Toque una casilla de verificación de fecha.

Todas las imágenes que adquirió en la fecha seleccionada aparecen delineadas en azul y con las casillas de verificación seleccionadas.

Capítulo 9 Visualizar imágenes

### **Para seleccionar todas sus imágenes:**

 $\blacktriangleright$  Toque Select All (Seleccionar todo).

Todas las imágenes se seleccionan y aparecen delineadas en azul.

# **Ordenar imágenes en la galería por fecha**

De manera predeterminada, la Galería muestra todas las imágenes que adquirió, comenzando con la última imagen adquirida en la fecha que especifique. Cuando adquiere otra imagen, la Galería muestra esa imagen y todas las demás imágenes en la Galería. Puede filtrar la visualización por fecha para centrarse en imágenes de interés inmediato.

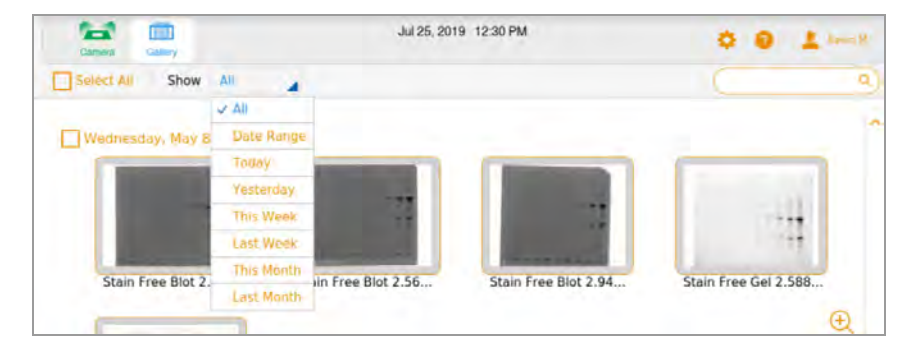

#### **Para filtrar imágenes por fecha**

- 1. Toque Show All (Mostrar todo) en la barra de herramientas de selección de imágenes para abrir la lista desplegable.
- 2. En la lista desplegable Date (Fecha) que aparece, toque uno de los siguientes.
	- **n Date Range** (Intervalo de fechas): muestra las imágenes adquiridas dentro de un intervalo de fechas que especifique. Toque los cuadros del calendario para especificar fechas en cualquier orden.
	- **n Today** (Hoy): muestra las imágenes que adquirió hoy a partir de las 12:00:00 a.m. y terminando a las 11:59:59 p.m.
	- n **Yesterday** (Ayer): muestra las imágenes que adquirió ayer a partir de las 12:00:00 a. m. y terminando a las 11:59:59 p. m.
	- **n This Week** (Esta semana): muestra las imágenes que adquirió esta semana comenzando, por ejemplo, a las 12:00:00 a. m. del domingo y terminando a las 11:59:59 p. m. del sábado siguiente.
	- **Last Week** (La semana pasada): muestra las imágenes que adquirió a partir de las 12:00:00 a. m. del domingo de la semana pasada y hasta las 11:59:59 p. m. del sábado siguiente.
	- **n This Month** (Este mes): muestra las imágenes que adquirió este mes a partir de las 12:00:00 a. m. del primer día calendario del mes y terminando a las 11:59:59 p. m. del último día calendario

del mes. Por ejemplo, el mes de enero comienza a las 12:00:00 a. m. del 1 de enero y finaliza a las 11:59:59 p. m. del 31 de enero.

■ Last Month (Último mes): muestra las imágenes que adquirió a partir de las 12:00:00 a. m. del primer día calendario del mes pasado y hasta las 11:59:59 p. m. del último día calendario del mes pasado.

### **Comprobar los valores de intensidad**

En Image View (Vista de imagen), puede mostrar el valor de intensidad medio y el porcentaje de saturación de cualquier punto de una imagen. Se promedia una región de 3 x 3 píxeles de la imagen, excepto en el borde o la esquina, donde se promedia una región de 3 x 2 o 2 x 2 píxeles.

Al visualizar una imagen multicanal, puede comprobar los valores de intensidad en cualquiera de las vistas de canal o en la vista compuesta.

**Nota:** Si oculta un canal en una imagen compuesta, también se ocultan los valores de intensidad de ese canal.

Puede usar el porcentaje de saturación para estimar cuánto aumentar el tiempo de exposición para maximizar el rango dinámico de la imagen. Por ejemplo, si el punto está saturado al 50 %, duplicar el tiempo de exposición da como resultado una saturación de aproximadamente el 100 %. Ver los valores de intensidad también es útil cuando se comparan imágenes.

#### **Para ver los valores de intensidad en una imagen:**

- 1. En Image View (Vista de imagen), muestra una imagen.
- 2. Toque cualquier punto de la imagen.

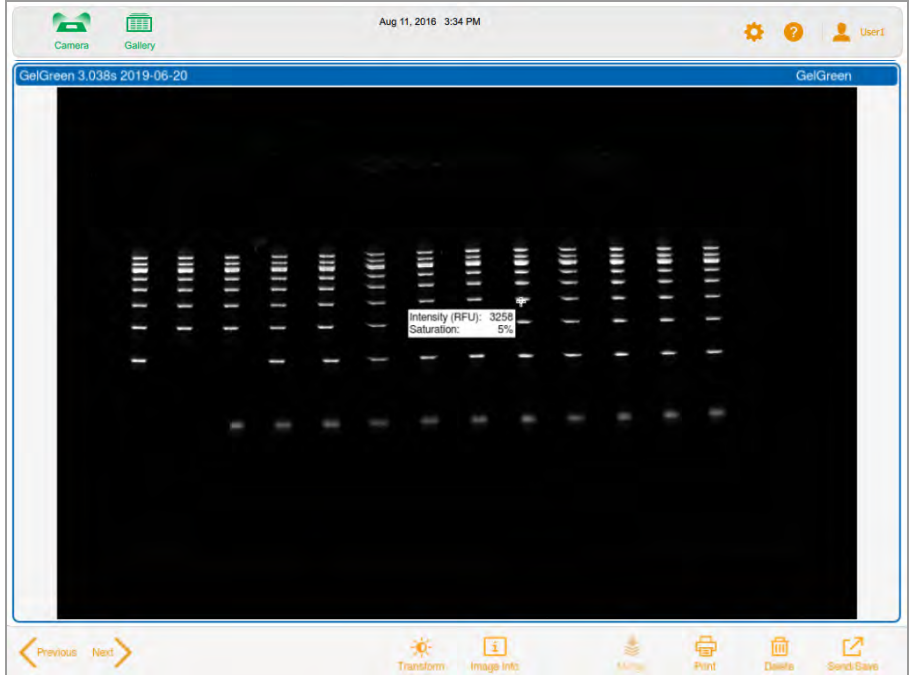

Aparecerán los valores de intensidad para el punto seleccionado.

Los retículos marcan el área de píxeles que se está evaluando. Los valores de intensidad se desvanecen después de unos momentos.

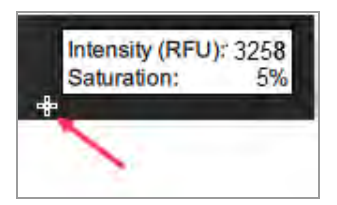

### **Para ver los valores de intensidad en una imagen compuesta:**

- 1. En Image View (Vista de imagen), muestre una imagen multicanal.
- 2. Toque cualquier punto de la imagen compuesta.

Los valores de intensidad codificados por colores aparecen para cada canal en la imagen compuesta.

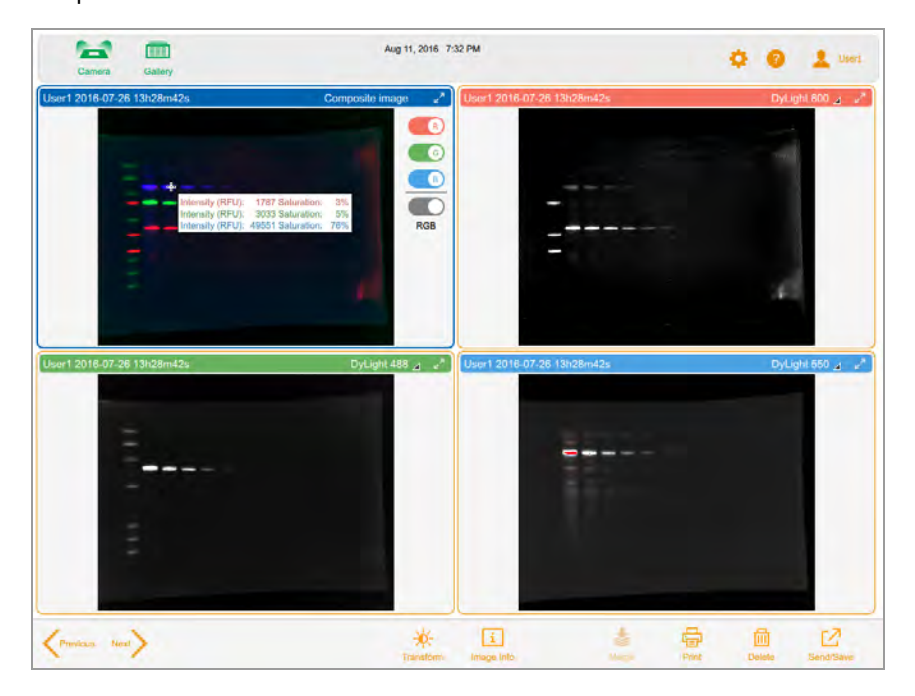

Los retículos marcan el área de píxeles que se está evaluando. Los valores de intensidad se desvanecen después de unos momentos.
Comprobar los valores de intensidad

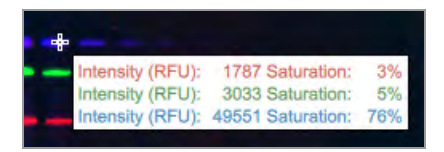

# **Visualizar imágenes multicanal en Image View (Vista de imagen)**

Después de adquirir una imagen multicanal, la imagen compuesta y sus imágenes de canales individuales aparecen en Image View (Vista de imagen). Un borde azul rodea la imagen seleccionada.

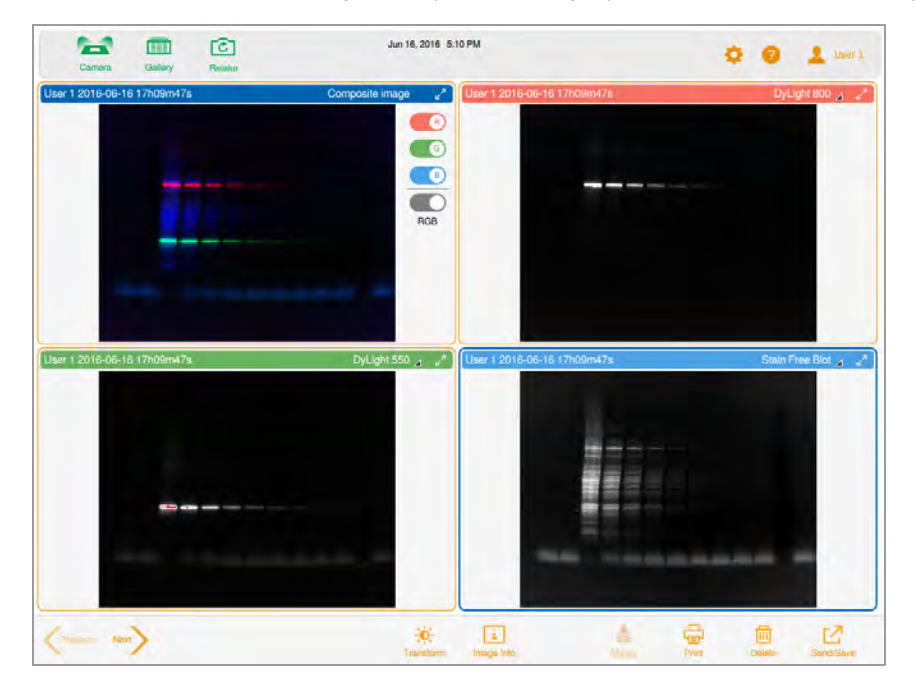

Las imágenes que abre en la Galería también aparecen en Image View (Vista de imágenes). Puede seleccionar y abrir hasta cuatro imágenes a la vez en la Galería; todas aparecerán juntas en Image View (Vista de imágenes).

#### **Para ver más de una imagen multicanal a la vez:**

- 1. En la Galería, seleccione las imágenes multicanal que desee ver.
- 2. En la barra de herramientas inferior, toque View ((Ver) *x* Selected Images (Imágenes seleccionadas)) (donde *x* es el número de imágenes seleccionadas).

Las imágenes multicanal que seleccionó aparecen en Image View (Vista de imagen).

### **Para ver una sola imagen en una imagen multicanal:**

▶ Toque las flechas Previous (Anterior) y Next (Siguiente) en la esquina inferior derecha de cada imagen.

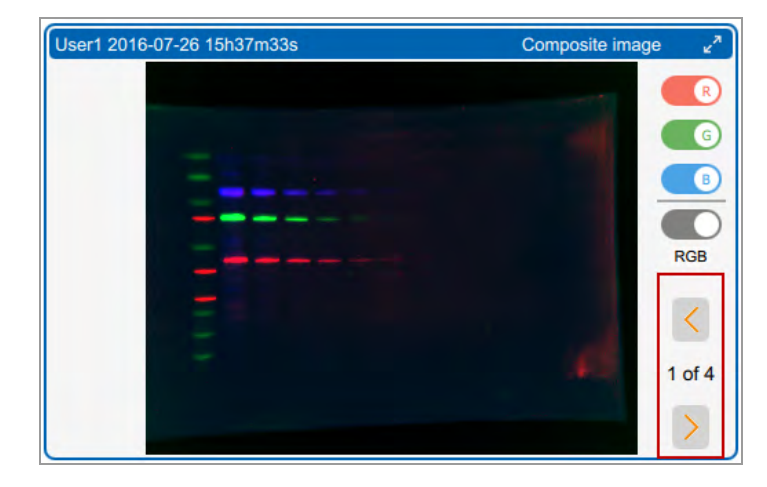

#### **Para ver una imagen a tamaño completo:**

 $\blacktriangleright$  Toque las flechas de expansión en la esquina superior derecha de la imagen.

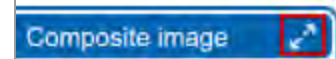

# **Visualizar una imagen compuesta o combinada en escala de grises**

En Image View (Vista de imagen), puede ver, exportar o imprimir la imagen compuesta o combinada en escala de grises. En la Galería, la miniatura de la imagen también aparece en escala de grises. Los colores de los canales de las imágenes individuales no se ven afectados por la configuración de la escala de grises.

De forma predeterminada, una imagen compuesta o combinada aparece en Image View (Vista de imagen) en RGB, la configuración de color combinada de sus canales.

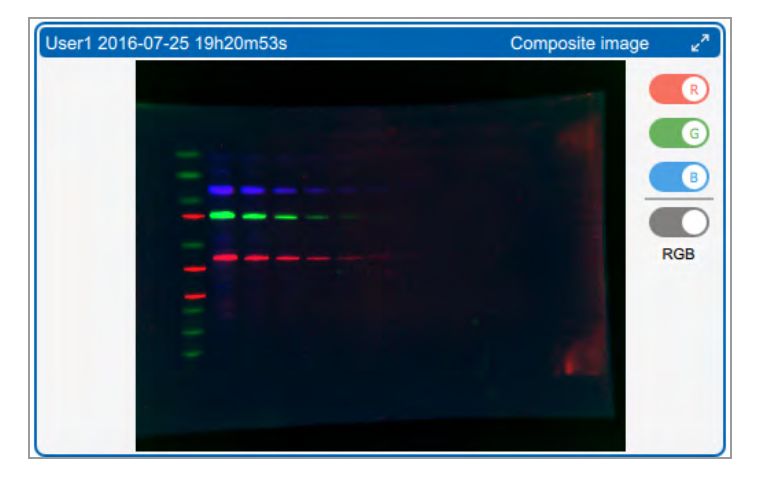

### **Para ver la imagen en escala de grises:**

 $\blacktriangleright$  Toque el interruptor RGB debajo de los colores del canal.

El nombre de la palanca cambia a Grey (Gris) y la imagen aparece en escala de grises.

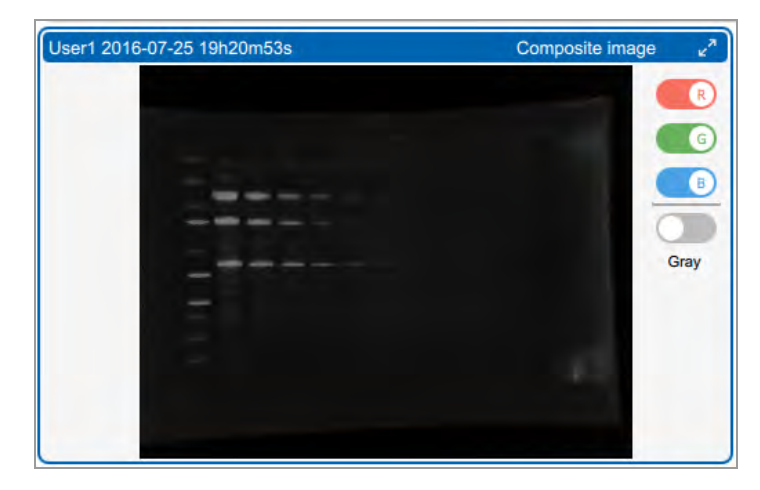

# **Comparar imágenes**

En la Galería, puede abrir y comparar hasta cuatro imágenes de un gel o blot a la vez. Las imágenes seleccionadas aparecen en Image View (Vista de imagen) .

#### **Para abrir varias imágenes:**

1. Seleccione de 1 a 4 imágenes en la Galería.

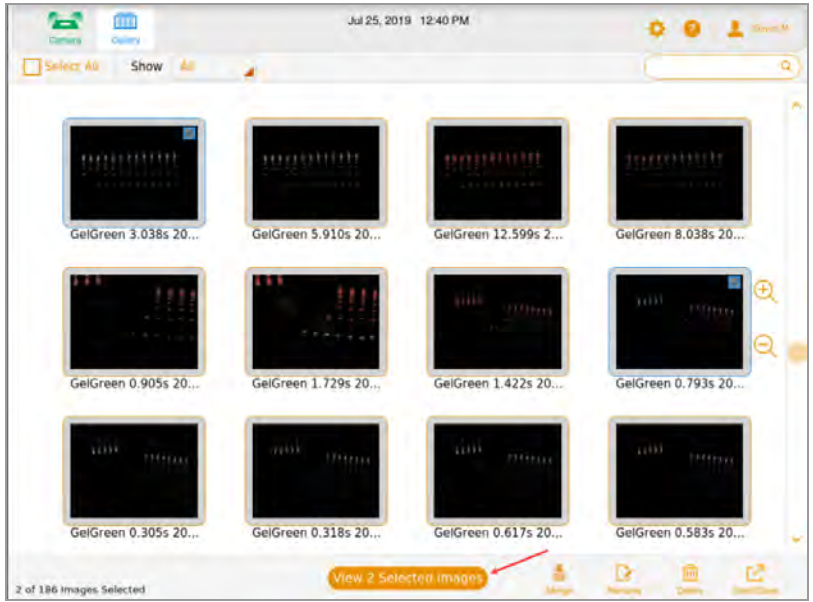

2. En la barra de herramientas inferior, toque View (Ver) *x* Selected Images (Imágenes seleccionadas) (donde *x* es el número de imágenes seleccionadas).

Las imágenes que seleccione en la Galería se abren en Image View (Vista de imagen). De forma predeterminada, se selecciona la imagen superior izquierda.

Comparar imágenes

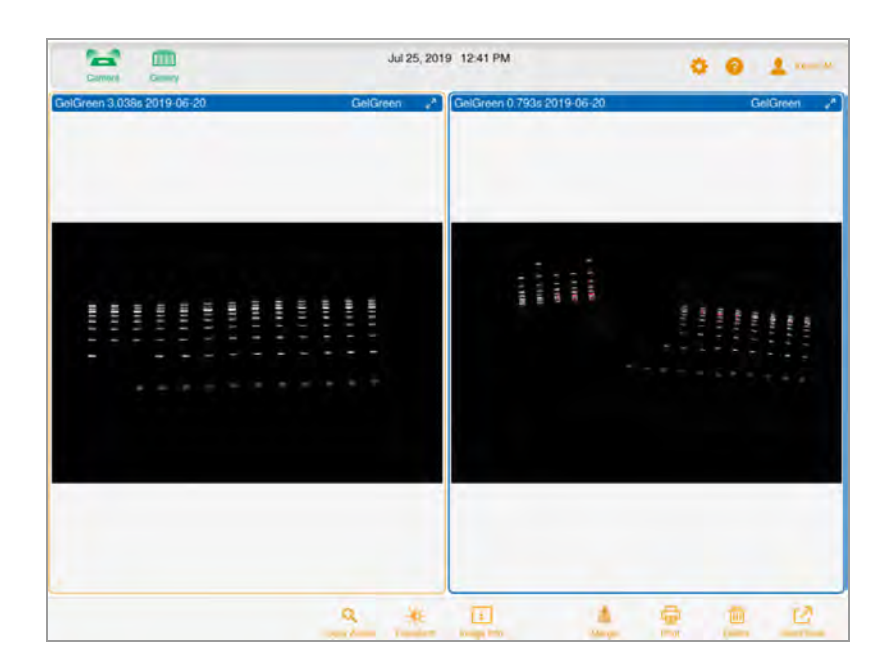

## **Copiar la configuración de la imagen**

Es más fácil comparar imágenes que tienen la misma configuración de transformación y zoom. Puede copiar estos ajustes de una imagen a las otras que haya seleccionado.

#### **Para copiar ajustes de zoom de una imagen a otras:**

1. Seleccione la imagen con la configuración de zoom que desee copiar.

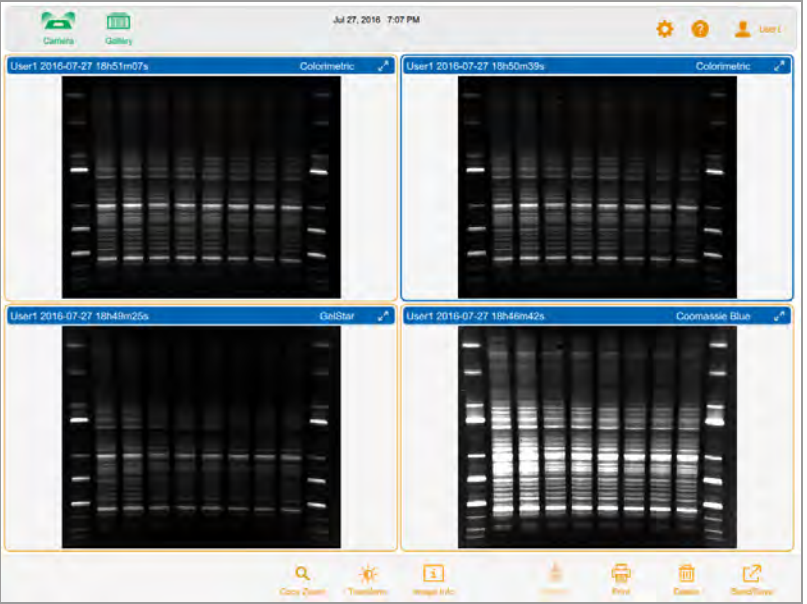

2. En la barra de herramientas inferior, toque Copy Zoom (Copiar Zoom).

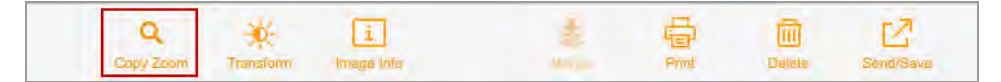

Los ajustes de panorámica y zoom de la imagen seleccionada se copian a las demás imágenes.

#### **Para copiar configuraciones de transformación de una imagen a otras:**

- 1. Seleccione la imagen con la configuración de transformación que desee copiar.
- 2. En la barra de herramientas inferior, toque Transform (Transformar).

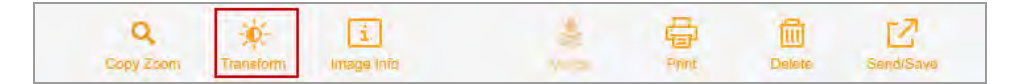

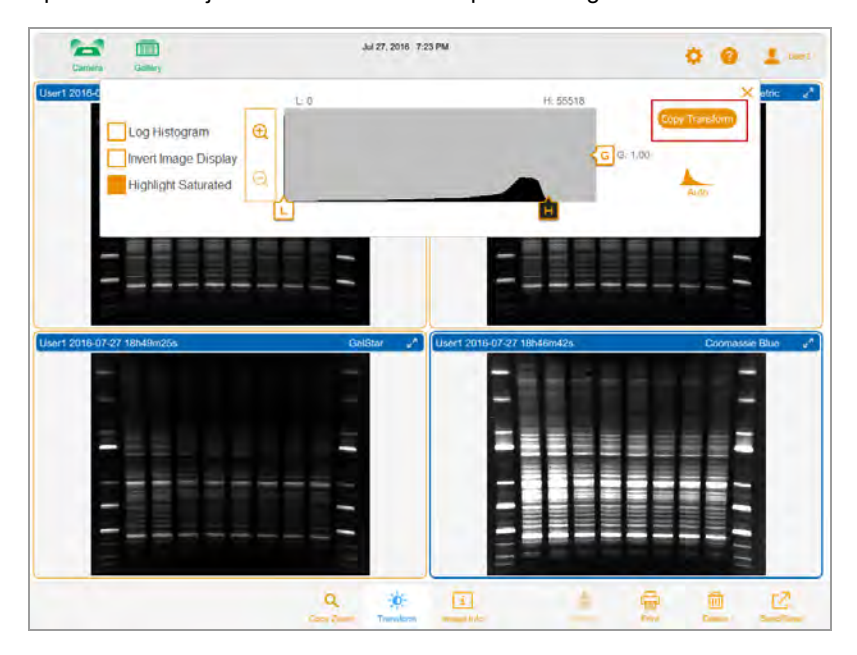

Aparecerán los ajustes de transformación para la imagen seleccionada.

3. Toque Copy Transform (Copiar transformación) en el cuadro de configuración de transformación para copiar la configuración de transformación a las otras imágenes. Copy Transform (Copiar transformación) solo se aplica a las imágenes que son visibles en la pantalla. Los canales que no son visibles no se ven afectados.

# <span id="page-117-0"></span>**Ver información de la imagen**

El cuadro Image Information (Información de imagen) proporciona información como el nombre de la imagen, la duración y la fecha de exposición de la adquisición y el tipo de aplicación.

#### **Para ver información sobre la imagen:**

u En Image View (Vista de imagen), toque Image Info (Información de imagen) en la barra de herramientas inferior.

Aparecerá el cuadro Image Information (Información de imagen) con la información de la imagen del canal seleccionado. Para ver información de otro canal en una imagen multicanal, toque la imagen de ese canal y luego toque el botón Image Info (Información de imagen).

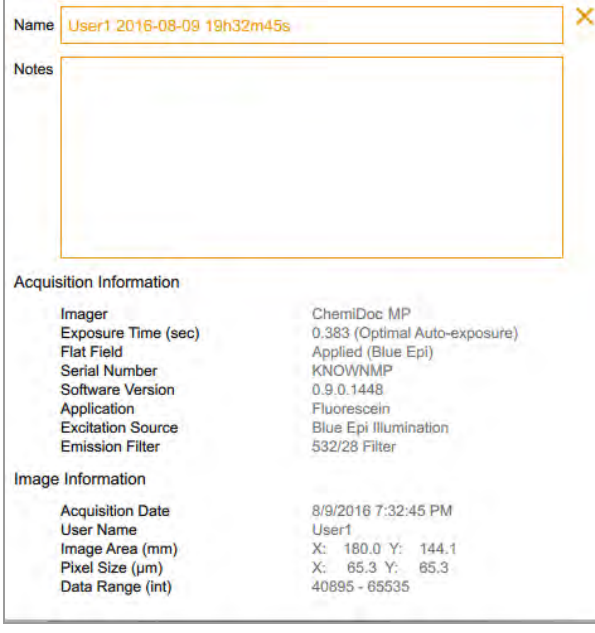

# **Visualizar imágenes SAM**

Cuando se adquieren imágenes SAM, la última imagen adquirida aparece en tamaño completo en Image View (Vista de imagen). Puede ver todas las imágenes de una adquisición SAM en la Galería, donde también puede cambiar el nombre, eliminar o exportar el grupo SAM.

#### **Para seleccionar una adquisición SAM:**

1. Toque Gallery (Galería).

La Galería muestra las imágenes SAM apiladas en una miniatura. El nombre del archivo aparece debajo de la miniatura. Un icono de pila en la esquina inferior izquierda identifica la miniatura como una adquisición de SAM.

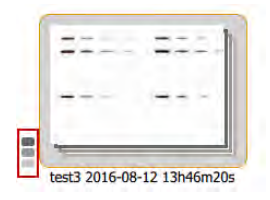

2. Toque la miniatura de la pila SAM.

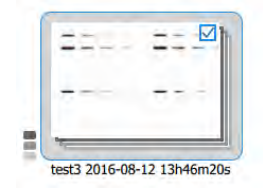

La barra de herramientas inferior muestra el número de imágenes SAM en la adquisición:

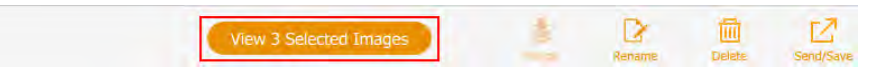

#### **Para ver todas las imágenes en una adquisición SAM:**

1. En la Galería, toque el icono de la pila.

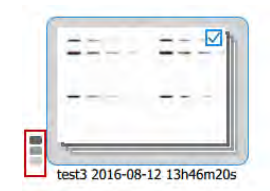

Aparecerá una miniatura de cada imagen en la adquisición SAM.

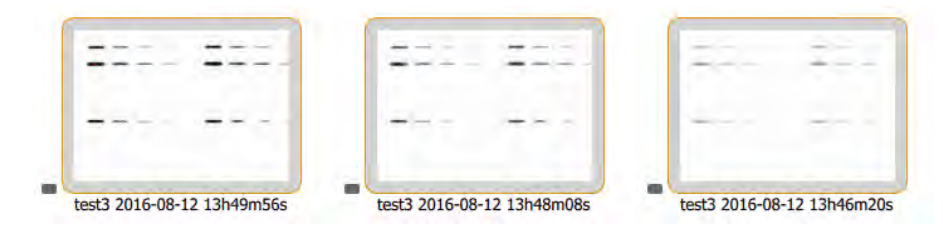

#### **Para ver una imagen SAM en Image View (Vista de imagen):**

 $\blacktriangleright$  Toque dos veces la miniatura de una imagen SAM.

La imagen que seleccionó aparece en tamaño completo en Image View (Vista de imagen).

#### **Para ver hasta cuatro imágenes SAM en Image View (Vista de imagen):**

u Toque hasta cuatro miniaturas de imágenes SAM y luego toque View (Ver) *x* Selected Images (Imágenes seleccionadas) en la barra de herramientas inferior, donde *x* es igual a la cantidad de imágenes que seleccionó.

Las imágenes seleccionadas aparecen en Image View (Vista de imagen).

#### **Para volver a apilar imágenes SAM:**

▶ Toque el icono de SAM en cualquier miniatura en la adquisición de SAM.

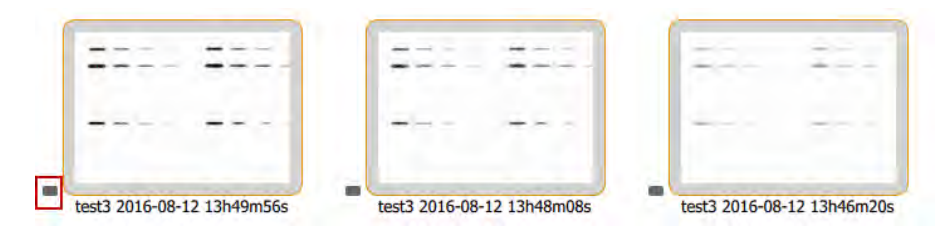

#### **Para borrar una selección de imagen SAM:**

 $\blacktriangleright$  Toque dentro de una miniatura de imagen SAM.

#### **Para borrar todas las selecciones de imágenes y volver a apilar las imágenes SAM:**

**Desactive la casilla de verificación en cualquier miniatura y toque su icono de pila.** 

# Capítulo 10 Combinar imágenes

Puede combinar imágenes para crear imágenes multicanal a partir de hasta tres imágenes individuales ya adquiridas. Por ejemplo, puede combinar una imagen colorimétrica de estándares preteñidos y una imagen quimioluminiscente del mismo blot en una imagen multicanal. Los datos de la imagen original no se ven afectados y se pueden utilizar para la cuantificación, así como para determinar el peso molecular o el tamaño de las proteínas. Puede ver imágenes combinadas en escala de grises. Los nombres de archivo para las imágenes combinadas usan el formato especificado en User (Usuario) > File Naming (Preferencias de nombre) de archivo en la barra de herramientas principal.

**Nota:** No puede combinar imágenes multicanal. No puede combinar un grupo SAM con otro grupo SAM o con una sola imagen.

#### **Para combinar imágenes:**

- Jul 27, 2016 8:26 PM ÷ **First**  $QQ$ 生 Sauch All Show All **Users** v. July 27, 2016 D ø Ξ r1 2016-07-27 20h26m03 User1 2016-07-27 20h25m39 User1 2016-07-27 20h20m43 Ð 2016-07-27 18h51 Jser1 2016-07-27 18h51m07s **Jser1 2016-07-27 18h50m39** B FZ. 而 2 of 21 Images Se
- 1. En la Galería, seleccione hasta tres imágenes.

2. En la barra de herramientas inferior, toque Merge (Combinar).

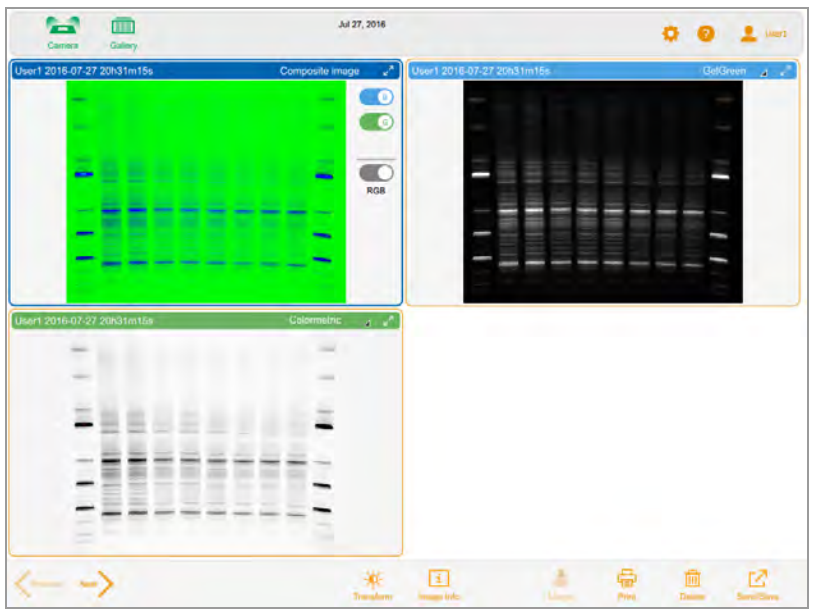

La imagen combinada aparece en Image View (Vista de imagen).

### **Para ver la información de la imagen combinada:**

u En la barra de herramientas inferior de la Galería, toque Image Info (Información de imagen). En el cuadro Image Information (Información de imagen), aparece información detallada sobre cada imagen combinada en Notes (Notas).

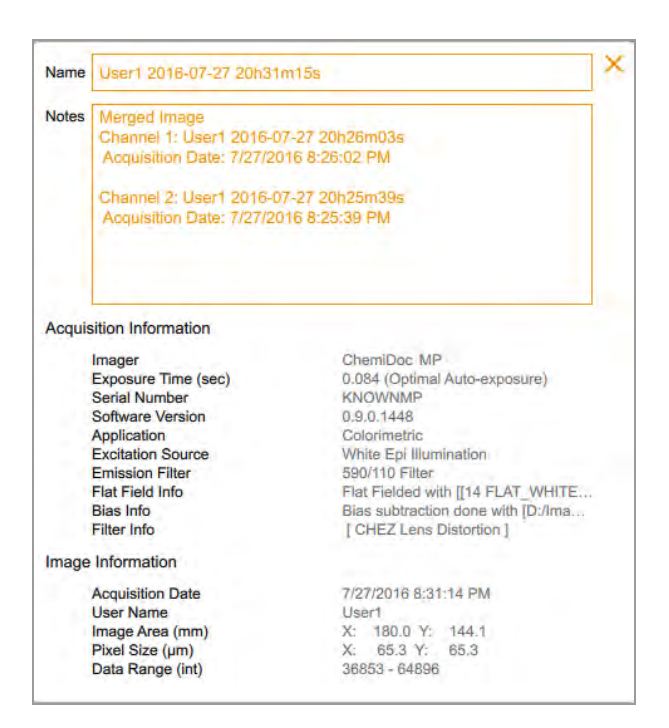

### **Nombrar imágenes combinadas**

El sistema nombra la imagen combinada uniendo la aplicación y el tiempo de exposición de cada imagen y, luego, agregando la fecha en que se creó la imagen combinada.

Si el nombre ya está en uso en la Galería, el sistema genera otro nombre agregando un guion y un número incremental (comenzando en 1) al final del nombre combinado. El sistema continúa aumentando el número agregado de manera incremental (-2, -3, -4, etc.) hasta que el nombre sea único.

#### **Para ver los nombres de las imágenes de origen:**

▶ Con la imagen combinada abierta en Image View (Vista de imagen), toque Image Info (Información de imagen) en la barra de herramientas inferior.

En el cuadro Image Info (Información de imagen), la sección Notes (Notas) muestra los nombres de las imágenes que se combinaron.

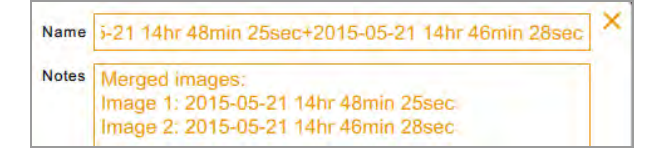

Capítulo 10 Combinar imágenes

# Capítulo 11 Gestionar imágenes

# **Añadir notas a un archivo de imagen**

#### **Para agregar información a un archivo de imagen:**

1. En Image View (Vista de imagen), toque Image Info (Información de imagen) en la barra de herramientas inferior.

Aparecerá el cuadro Image Information (Información de imagen).

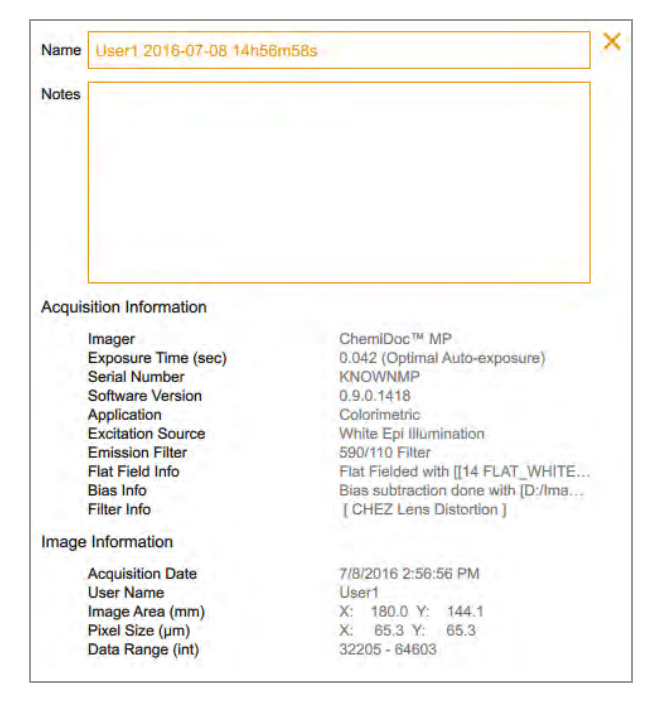

- 2. Toque en el cuadro Notes (Notas).
- 3. Especifique sus notas mediante el teclado en pantalla.
- 4. Toque OK (Aceptar) para guardar las notas y cerrar el teclado.

Para obtener más información, consulte [Ver información de la imagen en la página 116](#page-117-0).

### **Cambiar el formato de nombre de archivo**

De forma predeterminada, el nombre del archivo consta de los elementos nombre de usuario, fecha y hora. En el cuadro de diálogo File Naming Preference (Preferencia de nombre de archivo), puede cambiar el formato de nombre de archivo en cualquier momento.

- Puede eliminar un elemento y reemplazarlo por otro elemento.
- **n Puede incluir el elemento Text (Texto), que contiene hasta 32 caracteres alfanuméricos.**
- **n** Puede reordenar los elementos.

Para cambiar el formato de nombre de archivo, seleccione hasta cuatro de los siete elementos en la lista de elementos de nombre de archivo y organícelos en el orden que prefiera.

**Consejo:** La lista de elementos de nombre de archivo incluye un elemento combinado, App/Exposure (Aplicación/Exposición), que es útil cuando desea incluir más de cuatro tipos de información en el formato.

#### **Para cambiar el formato del nombre del archivo:**

1. Toque User Settings (Configuración de usuario) y luego toque File Naming (Nombre de archivo).

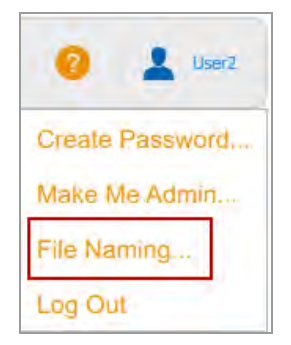

Aparecerá el cuadro de diálogo File Naming Preference (Preferencia de nombre de archivo). Los elementos predeterminados son User Name (Nombre de usuario), Date (Fecha) y Time (Hora).

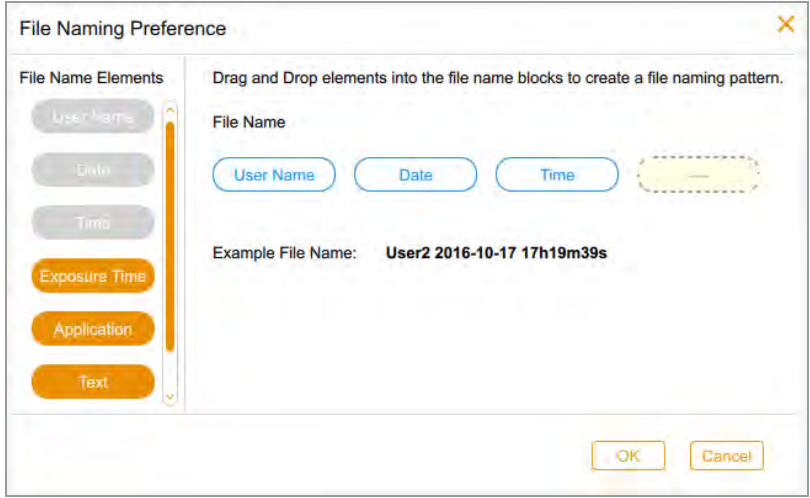

- 2. Haga una o ambas de las siguientes acciones:
	- n Para eliminar un elemento del patrón de nombre de archivo, arrastre un elemento del formato a la lista de elementos de nombre de archivo.
	- **n Para agregar un elemento al patrón de nombre de archivo, arrastre un elemento de la lista de** elementos de nombre de archivo a una posición vacía.

Aparecerá un ejemplo del nombre de archivo en curso a medida que seleccione cada elemento.

- 3. Repita el paso 2 según corresponda.
- 4. Toque OK (Aceptar) para guardar el formato.

El software nombrará todas las imágenes que adquiere mediante el nuevo patrón de nombres de archivos.

## **Cambiar el nombre de las imágenes**

Cuando adquiere una imagen, el sistema le asigna un nombre predeterminado. Puede cambiar este nombre en Vista de imagen o en la Galería. En la Galería, también puede guardar una serie de imágenes con el mismo nombre más un número incremental (por ejemplo, ChemiBlot, ChemiBlot01, ChemiBlot02, etc.). Hacerlo facilita la búsqueda de imágenes relacionadas.

El nombre puede constar de hasta 190 caracteres alfanuméricos. Se permiten espacios excepto al principio y al final.

**Nota:** No se pueden utilizar los siguientes caracteres: \/: \*? "<> |

#### **Para cambiar el nombre de una imagen en la Galería:**

- 1. Seleccione una imagen.
- 2. Toque Rename (Cambiar nombre) en la barra de herramientas inferior.
- 3. En el cuadro de diálogo Rename (Cambiar nombre), especifique un nombre para la imagen.
- 4. Toque OK (Aceptar).

#### **Para cambiar el nombre de varias imágenes en la Galería:**

- 1. Seleccione más de una imagen.
- 2. Toque Rename (Cambiar nombre).
- 3. En el cuadro de diálogo Rename (Cambiar nombre), especifique un nombre para la primera imagen.
- 4. Toque OK (Aceptar).

El sistema etiqueta las imágenes restantes con el mismo nombre que la primera imagen más un número consecutivo. Por ejemplo: ChemiBlot\_1, ChemiBlot\_2, etc.

#### **Para cambiar el nombre de una imagen en Vista de imagen:**

- 1. En la Vista de imagen, toque Image Info (Información de imagen).
- 2. En el cuadro Image Information (Información de imagen), toque en el cuadro Name (Nombre) para seleccionar el nombre de la imagen.
- 3. Escriba un nuevo nombre.
- 4. Toque OK (Aceptar) para guardar el nombre de la imagen.

### **Cambiar nombre de imágenes SAM**

Puede cambiar el nombre de una imagen SAM o un grupo SAM. Puede cambiar el nombre de una combinación de imágenes SAM individuales, grupos SAM y otras imágenes. Los nombres de imágenes y grupos deben ser únicos.

Cuando cambia el nombre de un grupo SAM, también se cambia el nombre de cada imagen del grupo. Se agrega un guion bajo y un número secuencial a cada nombre de imagen para que sea único. Al grupo o imagen SAM más antiguo se le asigna el primer número secuencial. A las imágenes restantes se les asignan números secuenciales, la imagen más antigua primero.

#### **Ejemplo**

Selecciona un grupo SAM, SAM 8497, y otra imagen en la Galería.

Cambia el nombre de SAM 8497 a SAM 9001.

El software agrega el sufijo \_1 al grupo SAM renombrado. La miniatura del grupo SAM ahora dice SAM 9001\_1.

También se cambia el nombre de cada imagen del grupo SAM 9001 1. La primera imagen adquirida se llama SAM 9001 2. Las imágenes restantes (incluida la imagen que no está en el grupo SAM) se renombran como SAM 9001 3, SAM 9001 4, SAM 9001 5, etc., en el orden en que fueron adquiridas. Si la imagen fuera del grupo SAM se adquirió antes de la adquisición del grupo SAM, esa imagen se renombra como SAM 9001 1. En este caso, el grupo SAM pasa a llamarse SAM 9001 2. Las imágenes restantes pasan a llamarse SAM 9001 3, y así sucesivamente, en el orden en que se adquirieron.

#### **Para cambiar el nombre de una imagen SAM:**

- 1. Toque la miniatura de la pila SAM.
- 2. Seleccione una imagen SAM.
- 3. Toque Rename (Cambiar nombre) en la barra de herramientas inferior.
- 4. Especifique un nombre en el cuadro de diálogo Rename Image (Cambiar nombre de imagen) y luego toque OK (Aceptar).

#### **Para cambiar el nombre de todas las imágenes en un grupo SAM:**

- 1. Vuelva a apilar las imágenes SAM.
- 2. Toque el icono de la pila SAM.
- 3. Toque Rename (Cambiar nombre).
- 4. Especifique un nombre en el cuadro de diálogo Rename Image (Cambiar nombre de imagen) y toque OK (Aceptar).

Capítulo 11 Gestionar imágenes

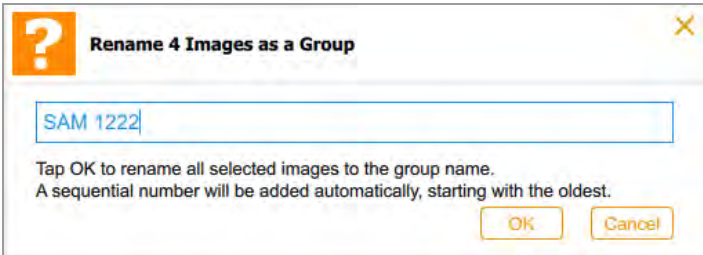

### **Imprimir imágenes**

Puede imprimir una imagen a la vez en la impresora Mitsubishi P95 únicamente. La impresora produce una imagen en blanco y negro con orientación horizontal. La impresión incluye el nombre de usuario, la fecha y hora de adquisición y la aplicación utilizada. Para obtener más información sobre la impresora, consulte su manual de funcionamiento.

#### **Para imprimir una imagen:**

- 1. Asegúrese de que la impresora esté conectada a la impresora de imágenes y encendida.
- 2. Realice una de las siguientes acciones:
	- En Image view (Vista de imagen), muestre la imagen que desea imprimir.
	- **n** En la Galería, seleccione la imagen que desea imprimir y toque View 1 Selected Image (Ver 1 imagen seleccionada).
- 3. Toque Print (Imprimir).

## **Eliminar imágenes**

En Image View (Vista de imagen), puede eliminar cualquier imagen abierta. En la Galería, puede eliminar varias imágenes al mismo tiempo.

#### **Para eliminar imágenes en la Galería:**

- 1. Realice una de las siguientes acciones para seleccionar imágenes para eliminar:
	- **n** Toque una o más miniaturas.
	- Toque la casilla de verificación de uno o más días para seleccionar todas las miniaturas de esos días.
	- Toque Select All (Seleccionar todo) para seleccionar todas las miniaturas en la Galería.
- 2. Toque Delete (Eliminar) y luego toque OK (Aceptar).

#### **Para eliminar una imagen en Image View (Vista de imagen):**

- 1. Realice una de las siguientes acciones:
	- Si una imagen está abierta en Image View (Vista de imagen), toque Delete (Eliminar).
	- Si aparece más de una imagen en Image View (Vista de imagen), seleccione la imagen que desee eliminar.

2. Toque Delete (Eliminar) y luego toque OK (Aceptar).

# **Eliminar imágenes SAM**

**Consejo:** Puede eliminar imágenes SAM en la Galería o en Vista de imágenes.

En la Galería, puede eliminar:

- Una imagen SAM o una adquisición SAM.
- Una combinación de imágenes SAM individuales, adquisiciones SAM y otras imágenes.

En la Vista de imagen, puede eliminar:

- **n** Una imagen a tamaño completo.
- Una imagen que seleccione de una vista de hasta cuatro imágenes.

#### **Para eliminar imágenes de una adquisición SAM en la Galería:**

- 1. Toque el icono de la pila junto a una miniatura de la pila SAM.
- 2. Toque la miniatura de una o más imágenes SAM que desee eliminar.
- 3. Toque Delete (Eliminar) en la barra de herramientas inferior.
- 4. Para confirmar la eliminación de las imágenes de forma permanente, toque OK (Aceptar).

#### **Para eliminar una adquisición de SAM en la Galería:**

- 1. Vuelva a apilar las imágenes SAM.
- 2. Toque dentro de la miniatura de la pila SAM.
- 3. Toque Delete (Eliminar) en la barra de herramientas inferior.
- 4. Para confirmar la eliminación de las imágenes de forma permanente, toque OK (Aceptar).

### **Para eliminar una combinación de imágenes SAM, otras imágenes y adquisiciones SAM en la Galería:**

- 1. Toque el icono de pila junto a cada adquisición de SAM que contenga imágenes que desee eliminar.
- 2. Toque las miniaturas de imágenes SAM, las imágenes que no son SAM y las adquisiciones SAM que desee eliminar.
- 3. Toque Delete (Eliminar).
- 4. Para confirmar la eliminación de las imágenes de forma permanente, toque OK (Aceptar).

### **Para eliminar una imagen SAM en Vista de imagen:**

- 1. Realice una de las siguientes acciones:
	- Si aparece una imagen SAM en Vista de imagen, toque Delete (Eliminar).
	- Si aparece más de una imagen en Vista de imagen, seleccione la imagen que desea eliminar y toque Delete (Eliminar).
- 2. Para confirmar la eliminación de la imagen de forma permanente, toque OK (Aceptar).

Capítulo 11 Gestionar imágenes

# Capítulo 12 Exportar imágenes

Después de adquirir imágenes mediante el Software Image Lab Touch, puede importar sus imágenes a Image Lab. Para hacerlo, primero exporte las imágenes adquiridas a una unidad flash USB o una carpeta compartida. Luego copie las imágenes exportadas a un ordenador que ejecute el software Image Lab.

Puede exportar un grupo SAM o imágenes SAM individuales. También puede exportar una combinación de imágenes SAM individuales, grupos SAM y otras imágenes. Las imágenes y los grupos SAM se almacenan en una carpeta dentro de la carpeta con marca de tiempo de nivel superior:

ChemiDoc Images 2016-01-08 15.24.55  $\blacktriangleleft$ SAM 1222\_1

Puede exportar imágenes del sistema de imágenes a uno de los siguientes:

- $\blacksquare$  Unidad flash o disco duro externo
- Carpeta compartida en una unidad de red u ordenador independiente

El Software Image Lab Touch exporta las imágenes a una carpeta en el nivel superior de la ubicación de destino. La carpeta se llama *ChemiDoc Images* más una marca de tiempo, por ejemplo, ChemiDoc Images 2017-04-29 19.08.51 . Cada vez que exporta imágenes, se crea una carpeta con una marca de tiempo.

### **Para más información:**

Para obtener más información sobre el análisis de imágenes, consulte la Guía del usuario del software Image Lab.

# **Exportar imágenes**

Antes de que pueda exportar imágenes a una red o a un ordenador independiente, debe haber una carpeta compartida en la red o el ordenador de destino, y debe conocer la ruta UNC a la carpeta compartida.

Puede exportar imágenes desde la Galería o desde la Vista de imágenes.

#### **Para exportar imágenes:**

1. Realice una de las siguientes acciones:

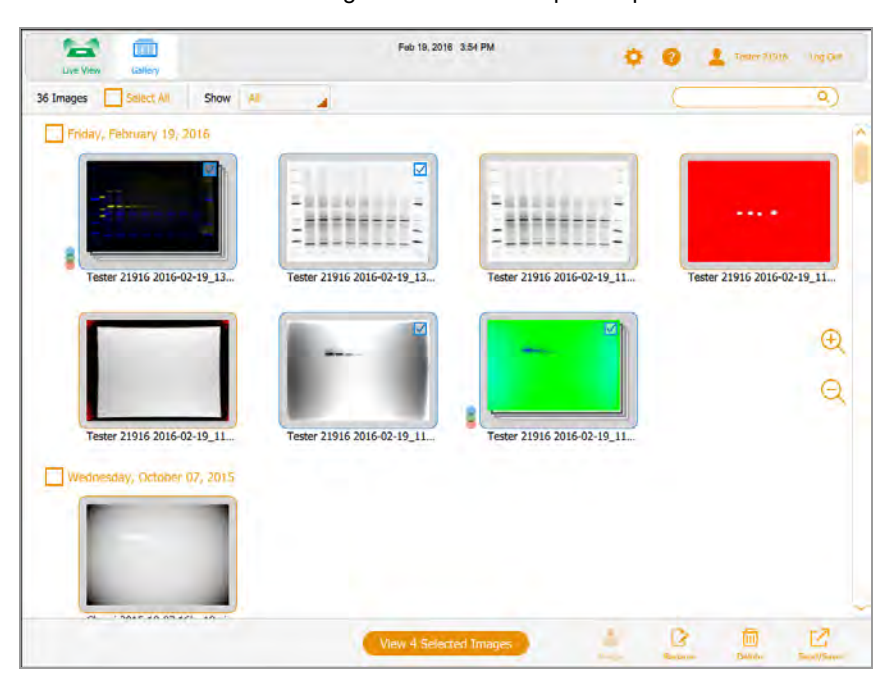

■ Seleccione una o más imágenes en la Galería para exportar.

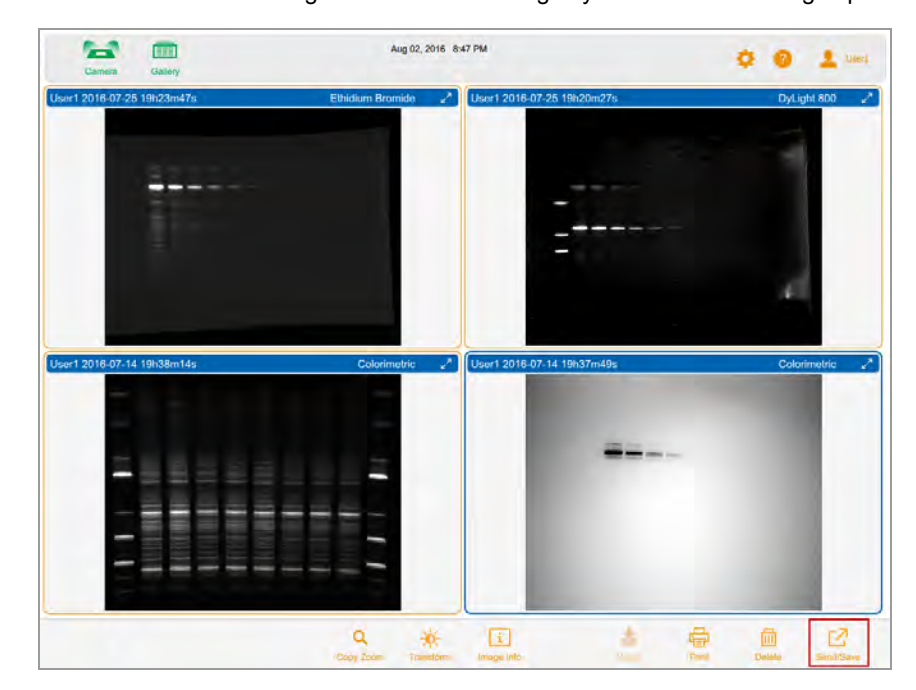

**n Muestre hasta cuatro imágenes en Vista de imagen y seleccione una imagen para exportar.** 

2. Toque Send/Save (Enviar/Guardar) en la barra de herramientas inferior.

Los ajustes de red y formato de exportación aparecen en el lado derecho de la pantalla.

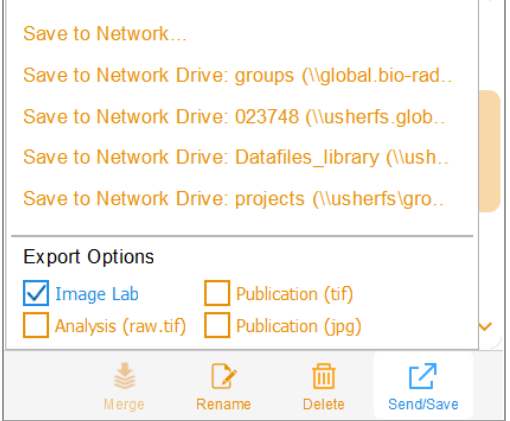

- 3. En Export Options (Opciones de exportación), elija los formatos de archivo en los que desea exportar las imágenes.
- 4. En la lista Network (Red), toque una unidad de red de destino.

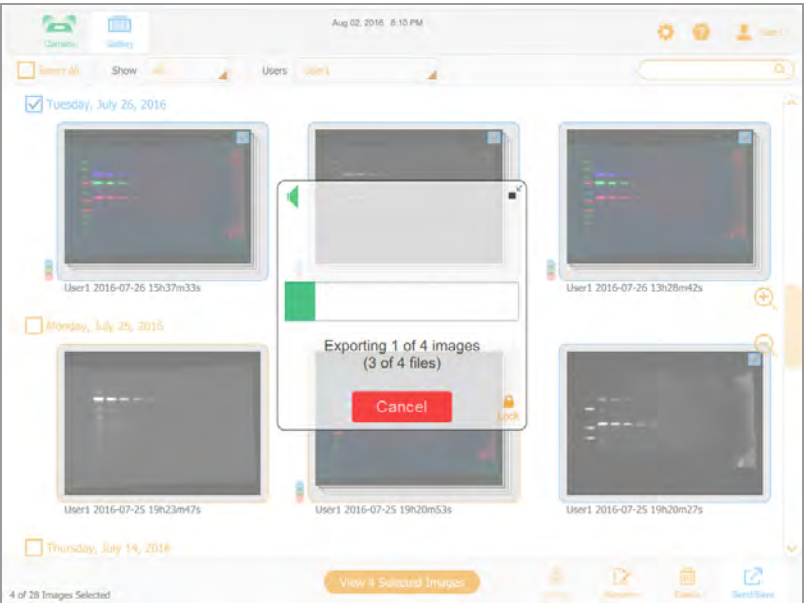

Un cuadro de progreso supervisa la exportación.

5. Cuando finalice la exportación, toque OK (Aceptar).

## **Prepararse para exportar imágenes**

Para poder exportar imágenes en un ordenador independiente, debe haber una carpeta compartida en el ordenador y debe proporcionar la ruta UNC a esa carpeta.

La UNC (convención de nomenclatura universal) es un estándar para identificar servidores y ordenadores en una red compartida. Es el nombre completo de la ruta de red de una carpeta, incluido el nombre del servidor de red. Esta ruta es la misma que la ruta de una carpeta de Windows, excepto que usa barras invertidas dobles (\\) para preceder al nombre del ordenador.

**Nota:** Los procedimientos para determinar la ruta UNC y crear una carpeta compartida en ella se basan en versiones recientes de los sistemas operativos Windows y Mac. Si su ordenador se ejecuta en una versión diferente del sistema operativo, es posible que note diferencias en la interfaz de usuario.

### **Crear una carpeta compartida en un ordenador con Windows**

Esta sección explica cómo crear una carpeta compartida en un ordenador con Windows y cómo determinar su UNC.

**Nota:** Para exportar imágenes a un ordenador con Windows, asegúrese de que el sistema de imágenes esté conectado al ordenador independiente o al puerto de red mediante un cable Ethernet.

#### **Para crear una carpeta compartida en un ordenador con Windows:**

- 1. Inicie sesión como administrador de Windows para el ordenador.
- 2. Cree una carpeta de destino.
- 3. Haga clic derecho en la carpeta y seleccione Properties (Propiedades) en el menú que aparece.
- 4. Haga clic en la pestaña Sharing (Uso compartido) en el cuadro de diálogo Properties (Propiedades).

5. En Network File (Archivo de red) y Folder Sharing (Uso compartido de carpetas), haga clic en Share (Compartir).

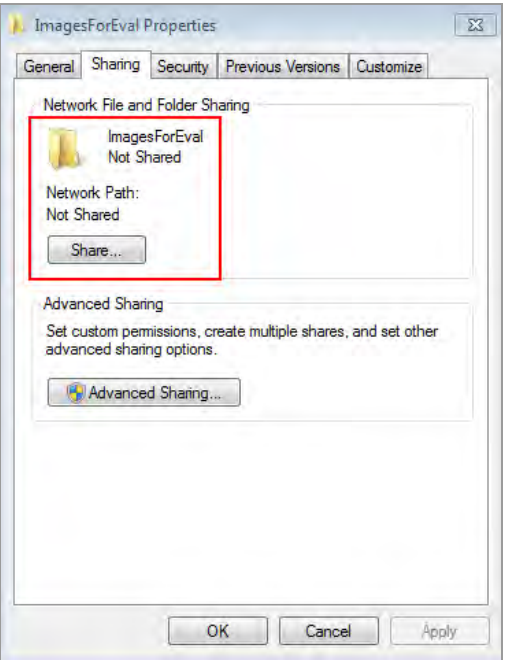

- 6. Elija los usuarios con los que desea compartir la carpeta de destino.
- 7. Haga clic en Share (Compartir) y luego en Done (Listo).
- 8. (Opcional) Establezca permisos de lectura/escritura para cada usuario.
- 9. Haga clic en Close (Cerrar).

### **Para determinar la ruta UNC a la carpeta compartida:**

1. En la pestaña Sharing (Uso compartido), en la sección Network Files and Folder Sharing (Uso compartido de Compartir archivos y carpetas de red), la ruta UNC aparece en Network Path (Ruta de red).

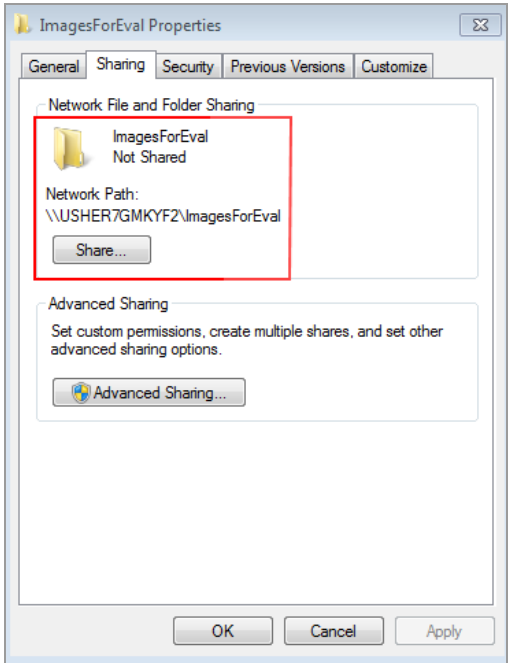

2. Anote esta ruta. Introduzca esta dirección cuando exporte una imagen.

### **Crear una carpeta compartida en un ordenador Mac**

Esta sección explica cómo crear una carpeta compartida en un ordenador Mac y cómo determinar su UNC.

**Consejo:** El UNC para un ordenador Mac incluye su Apple Filing Protocol (AFP) (Protocolo de archivo de Apple (AFP)) o Server Message Block (SMB) (Bloque de mensajes del servidor (SMB)).

**Nota:** Para exportar imágenes a un ordenador Mac, asegúrese de que el sistema de imágenes esté conectado al ordenador independiente o al puerto de red mediante un cable Ethernet.

#### **Para crear una carpeta compartida en un ordenador Mac:**

- 1. Inicie sesión como administrador.
- 2. Cree una carpeta de destino.
- 3. Haga clic en la carpeta y seleccione Get Info (Obtener información) en el menú que aparece.

Aparecerá el cuadro de diálogo Info (Información) de *<nombre de la carpeta>*.

4. Seleccione Shared Folder (Carpeta compartida).

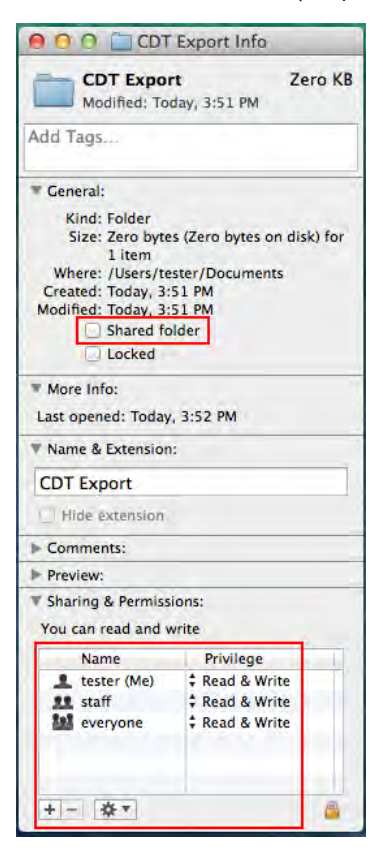

- 5. En el menú Apple, abra System Preferences (Preferencias del sistema) y seleccione File Sharing (Uso compartido de archivos) en el cuadro de diálogo Sharing (Uso compartido).
- 6. En el cuadro Sharing & Permissions (Uso compartido y permisos), verifique que los usuarios con los que desea compartir la carpeta tengan permiso para leer y escribir en esta carpeta.

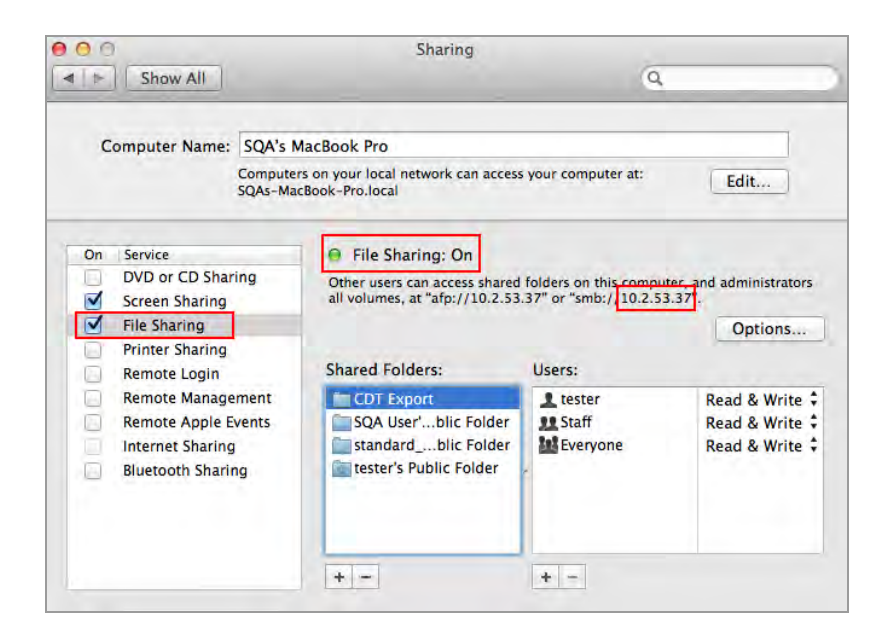

- 7. En el panel Service (Servicio), seleccione File Sharing (Uso compartido de archivos).
- 8. En File Sharing On (Uso compartido de archivos en), busque la dirección SMB y anótela.

Especificará la dirección SMB cuando exporte una imagen.

- 9. Haga clic en Options (Opciones).
- 10. En el cuadro de diálogo que aparece, seleccione Share files and folders (Compartir archivos y carpetas) mediante SMB.

Puede seleccionar tanto SMB como AFP. De manera predeterminada, OS X Mavericks y sistemas posteriores habilitan automáticamente SMB y AFP para compatibilidad con ordenadores Windows, Mac que usan Mavericks y Yosemite, y Mac que usan versiones anteriores de OS X.
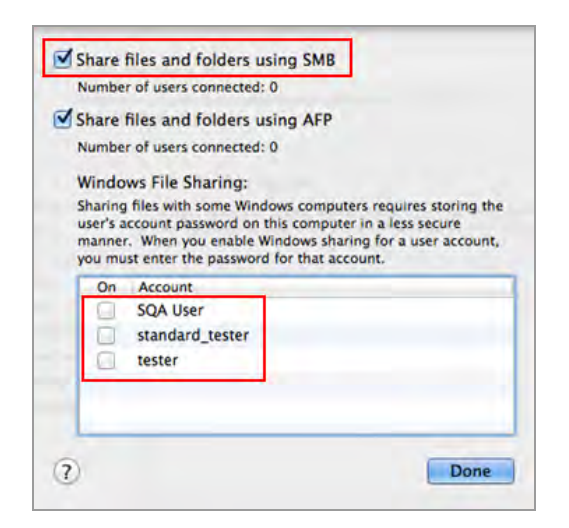

11. Haga clic en Done (Listo).

# **Determinar la UNC de una carpeta previamente compartida**

Para exportar imágenes en un ordenador, debe proporcionar la ruta UNC a la carpeta. Esta sección explica cómo determinar el UNC de una carpeta que ya se ha compartido en un ordenador con Windows o Mac.

### <span id="page-145-0"></span>**Determinar la ruta UNC a una carpeta de red en un ordenador con Windows**

Si la carpeta se encuentra en una unidad de red asignada, también deberá determinar la ruta a esa unidad. Las unidades de red asignadas aparecen en Windows Explorer como unidades simuladas. Esto se indica mediante una letra de unidad, por ejemplo (H:). Esta sección también explica cómo determinar la ruta a una unidad de red asignada en un ordenador con Windows.

#### **Para determinar la ruta UNC a la carpeta de red en un ordenador con Windows:**

- 1. Inicie sesión como administrador de Windows para el ordenador.
- 2. En el panel de navegación, haga clic en el icono Network (Red) y navegue y seleccione la carpeta de destino.

La barra de direcciones muestra la ruta de la red a la carpeta de destino, comenzando con la palabra Network (Red).

3. Haga clic en la barra de direcciones. Luego aparecerá la ruta UNC en la barra de direcciones, por ejemplo:

\\ImagesForEval

4. Anote esta ruta. Introduzca esta dirección cuando exporte una imagen.

#### **Para determinar la ruta a una unidad asignada:**

- 1. Inicie sesión como administrador de Windows para el ordenador.
- 2. En el panel de navegación, haga clic en la carpeta de red que contiene la carpeta de destino.

La barra de direcciones muestra la ruta de red asignada a la carpeta de destino, comenzando con la palabra Computer (Ordenador), por ejemplo:

Ordenador > ILTuser (\\usherfs\users) (H:) > ImagesForEval

3. Para construir la ruta UNC, siga esta regla:

\\shared\_folder\_name\mapped\_foldername\destination folder

En este ejemplo

- **n \\usherfs\users: es la ubicación de la carpeta compartida.**
- **n** ILTuser: es el nombre de la carpeta asignada.
- ImagesForEval: es la carpeta de destino.

Por ejemplo:

<span id="page-146-0"></span>\\usherfs\users\ILTuser\ImagesForEval

#### **Determinar la ruta UNC a una carpeta de red en un ordenador Mac**

**Consejo:** El UNC para un ordenador Mac incluye su Apple Filing Protocol (AFP) (Protocolo de archivo de Apple (AFP)) o Server Message Block (SMB) (Bloque de mensajes del servidor (SMB)).

**Nota:** Para exportar imágenes a un ordenador Mac, asegúrese de que el sistema de imágenes esté conectado al ordenador o al puerto de red mediante un cable Ethernet.

#### **Para determinar la ruta UNC a una carpeta de red en un ordenador Mac:**

- 1. Inicie sesión como administrador.
- 2. En el menú Apple, abra System Preferences (Preferencias del sistema) y seleccione File Sharing (Uso compartido de archivos) en el cuadro de diálogo Sharing (Uso compartido).

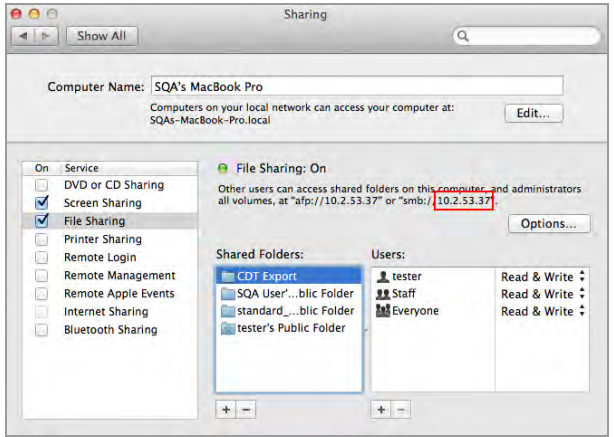

3. Tenga en cuenta la ruta AFP o SMB que aparece debajo de File Sharing On (Uso compartido de archivos en): En esta imagen, el SMB es 10.2.53.37.

Esta es la dirección IP del ordenador, que se utiliza para determinar el nombre del ordenador en la ruta UNC.

4. Para construir la ruta UNC, siga esta regla:

\\SMB #\Users\user\_name\folder\_name\

En este ejemplo

- 10.2.53.57: es el SMB.
- Tester: podría ser el nombre de usuario.
- CDT Export: es el nombre de la carpeta.

Por ejemplo:

\\10.2.53.57\Users\Tester\CDT Export

### **Formatos de exportación**

El Software Image Lab Touch exporta la imagen a tamaño completo. Las vistas panorámicas y de zoom se ignoran.

Puede exportar imágenes para mostrarlas en una presentación, enviarlas para su publicación, analizarlas con más detalle o a un ordenador que ejecute el software Image Lab. Con el software Image Lab, puede analizar las imágenes o establecer opciones de publicación adicionales. Para obtener más información, consulte la Guía del usuario del software Image Lab.

### **Elegir formatos de exportación**

Para ayudarle a identificar las imágenes exportadas, el software agrega el nombre de la aplicación entre paréntesis al final del nombre del archivo. Esto es especialmente útil para imágenes multicanal.

#### **Ejemplo**

Tester 22716 2016-02-29\_11h31m51s(Alexa 488).tif

Tester 22716 2016-02-29\_11h31m51s(Alexa 546).tif

Tester 22716 2016-02-29\_11h31m51s(Alexa 680).tif

Tester 22716 2016-02-29\_11h31m51s(Composite).tif

[Tabla 12 en la página 148](#page-149-0) enumera los formatos de archivo a los que puede exportar imágenes.

### <span id="page-149-0"></span>**Formatos de archivo de exportación**

| Opción de<br>exportación | Extensión de<br>archivo | <b>Descripción</b>                                                                                                    |
|--------------------------|-------------------------|----------------------------------------------------------------------------------------------------|
| Image Lab                | .scn o .mscn            | De forma predeterminada, se selecciona Image Lab. El<br>Software Image Lab Touch exporta una imagen de un<br>solo canal en formato .scn o una imagen multicanal en<br>formato mscn.                                                                                                    |
|                          |                         | Para trabajar con imágenes en Image LabSoftware,<br>utilice estos formatos.                                                                                                    |
| Publicación              | tif o .jpg.             | El Software Image Lab Touch exporta la vista actual de<br>una imagen en formato .tif o .jpg a 300 DPI, que es<br>adecuado para su publicación. También puede insertar<br>una imagen en formato .tif o .jpg en un software de<br>presentación como Keynote o PowerPoint.                                                                                                    |
|                          |                         | Consejo: Las opciones de publicación<br>adicionales están disponibles en el software<br>Image Lab. Por ejemplo, en Image Lab puede<br>exportar una imagen hasta 1200 DPI. Para<br>configurar estas opciones de publicación para la<br>imagen, exporte la imagen en formato .scn o<br>mscn, abra el archivo en Image Lab, configure las<br>opciones y exporte la imagen en .tif o .jpg. |
|                          |                         | Nota: En una adquisición multicanal, la imagen<br>compuesta se exporta como se muestra en Image<br>View (Vista de imagen) o Gallery View (Vista de<br>galería) usando las opciones de vista compuesta<br>(selección de canal y selección de color<br>qris/RGB).                                                                                                    |

**Tabla 12. Formatos de archivo de exportación**

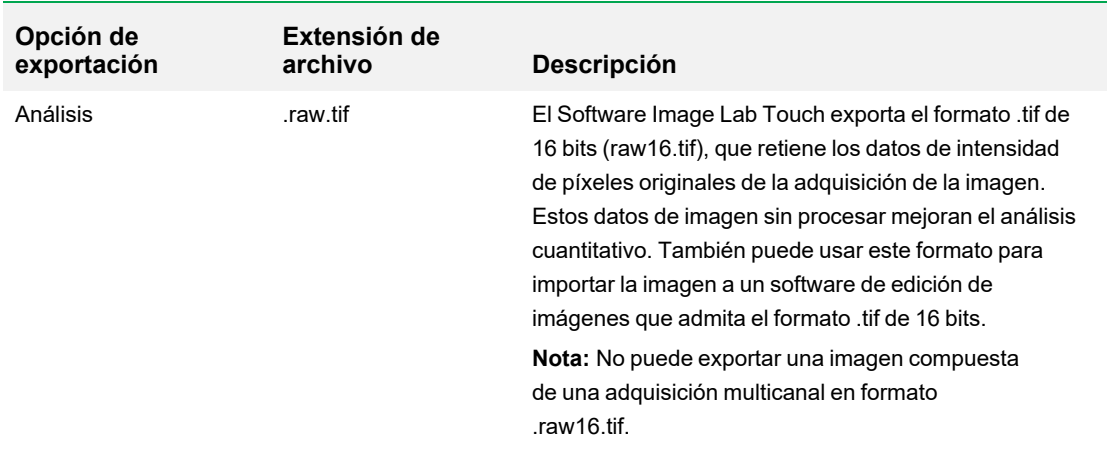

### **Exportar a una unidad USB o disco duro externo**

La unidad USB o disco duro externo debe cumplir con los siguientes requisitos:

- Soporta USB 2.0 o superior.
- Tiene formato FAT32 o NTFS.
- No tiene software de encriptación u otros complementos de software en la unidad.

**Nota:** Las unidades USB formateadas como FAT32 exportan archivos mucho más rápido que las unidades USB formateadas como NTFS. Si su exportación USB tarda demasiado, vuelva a formatear la unidad USB como FAT32 .

#### **Para exportar imágenes en la Galería a una unidad USB o disco duro externo:**

- 1. Conecte una unidad USB o un disco duro externo al puerto USB del sistema de imágenes.
- 2. Desde la Galería, seleccione las imágenes que desea exportar.
- 3. Toque Send/Save (Enviar/Guardar) en la barra de herramientas inferior.
- 4. Seleccione las opciones de exportación.
- 5. Toque Save to USB Drive (Guardar en unidad USB).

Un cuadro de progreso supervisa la exportación de la imagen.

6. Cuando finalice la exportación, toque OK (Aceptar).

#### **Para exportar una imagen en Vista de imagen a una unidad USB o disco duro externo:**

**Nota:** Solo puede exportar una imagen a la vez en Vista de imagen.

- 1. Toque dos veces una imagen para mostrarla en Vista de imagen.
- 2. Conecte una unidad USB o un disco duro externo al puerto USB del sistema de imágenes.
- 3. Toque Send/Save (Enviar/Guardar) en la barra de herramientas inferior.
- 4. Seleccione las opciones de exportación.
- 5. Toque Save to USB Drive (Guardar en unidad USB).

Un cuadro de progreso supervisa la exportación de la imagen.

6. Cuando finalice la exportación, toque OK (Aceptar).

### **Exportar a una carpeta compartida por primera vez**

**Nota:** Los siguientes caracteres no se admiten en rutas a carpetas compartidas: \* ? "< > | ;

Cuando especifica una ruta que incluye un carácter no admitido, aparece un mensaje de error. Los nombres de carpeta que incluyen caracteres no admitidos no se pueden seleccionar en los resultados de búsqueda. Puede cambiar el nombre de la carpeta compartida para excluir el carácter no admitido o elegir otra carpeta que no incluya uno de estos caracteres en su nombre.

Antes de exportar imágenes a una carpeta compartida en una unidad de red o un ordenador independiente por primera vez, obtenga la siguiente información:

- La ruta UNC a la carpeta compartida en la unidad de red u ordenador independiente
- Credenciales de inicio de sesión en la carpeta compartida

#### **Para exportar imágenes a una carpeta compartida:**

- 1. Verifique que el GelDoc Go esté conectado a través de un cable Ethernet a una toma de red o a un ordenador independiente.
- 2. Realice una de las siguientes acciones:
	- Seleccione las imágenes que desee exportar en la Galería.
	- n Vaya a Image View (Vista de imagen). Para ello, adquiera una imagen o abra una imagen en la Galería.
- 3. En la barra de herramientas inferior, toque Send/Save (Enviar/Guardar).
- 4. Seleccione Export Options (Opciones de exportación).

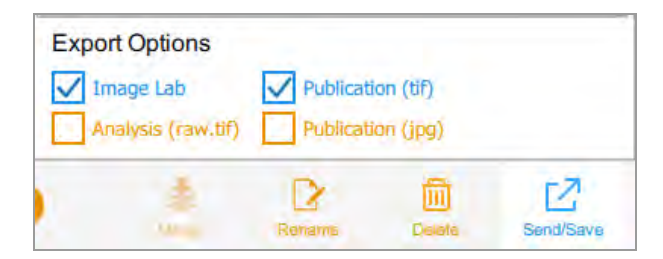

5. Toque Save to Network (Guardar en la red).

Aparecerá el cuadro de diálogo Save to Network (Guardar en red).

6. Escriba el nombre de la ruta de la carpeta compartida en la unidad de red o en el ordenador independiente.

Introduzca el nombre del servidor de la unidad de red o la dirección IP.

Formato de nombre de ruta del nombre del servidor: *\\ServerName\Share1\Path\To\Folder*

#### Ejemplo: **\\BioServer1\Share1\Images\Experiment1**

Formato de nombre de ruta de dirección IP: *\\IPAddress\Share1\Path\To\Folder*

Ejemplo: **\\10.1.52.162\Share1\Images\Experiment1**

- 7. Toque Save (Guardar).
- 8. Si aparece un cuadro de diálogo de inicio de sesión, especifique las credenciales de inicio de sesión en la carpeta compartida. Para una unidad de red, especifique el nombre de dominio de la red, su nombre de usuario en el dominio y su contraseña en este formulario:

*domain\_name\username\password*

Ejemplo: **Global.xyz.com\jdoe**

9. Toque OK (Aceptar).

Una barra de progreso supervisa la exportación de la imagen. Cuando finalice la exportación, toque OK (Aceptar).

### **Exportar a una carpeta compartida en una red u ordenador**

**Nota:** Los siguientes caracteres no se admiten en rutas a carpetas compartidas: \* ? "< > | ;

Cuando especifica una ruta que incluye un carácter no admitido, aparece un mensaje de error. Los nombres de carpeta que incluyen caracteres no admitidos no se pueden seleccionar en los resultados de búsqueda. Puede cambiar el nombre de la carpeta compartida para excluir el carácter no admitido o elegir otra carpeta que no incluya uno de estos caracteres en su nombre.

### **Introducir credenciales de inicio de sesión**

Cuando exporta una imagen a una carpeta compartida en una unidad de red o en un ordenador independiente, debe especificar las credenciales de inicio de sesión. Después de conectarse a una carpeta compartida, la conexión permanece activa hasta que cierra la sesión.

Antes de exportar imágenes a una carpeta compartida, obtenga la siguiente información:

- La ruta UNC a la carpeta compartida en la unidad de red u ordenador independiente.
- Credenciales de inicio de sesión en la carpeta compartida

Si no tiene permiso de escritura en la carpeta compartida, consulte con el administrador del sistema para obtener permiso de escritura.

#### **Para exportar imágenes a una carpeta compartida:**

- 1. Verifique que el GelDoc Go esté conectado a través de un cable Ethernet a una toma de red o a un ordenador independiente.
- 2. Realice una de las siguientes acciones:
	- En la Galería, seleccione una o más imágenes para exportar.
	- $\blacksquare$  En la Vista de imagen, muestre una imagen para exportar.
- 3. Toque Send/Save (Enviar/Guardar) en la barra de herramientas inferior.
- 4. Seleccione las opciones de exportación.
- 5. Toque Save to Network (Guardar en la red) y luego toque Browse (Examinar).

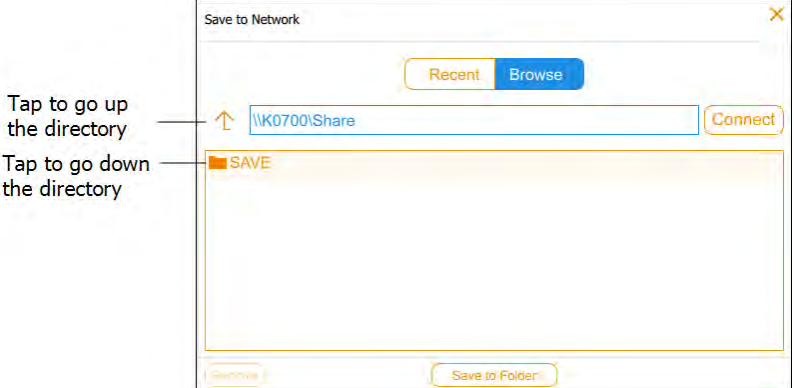

Realice una de las siguientes acciones:

■ Especifique el nombre de la ruta UNC a la carpeta compartida en la unidad de red o en el ordenador independiente.

**Consejo:** Este es el nombre de la ruta que anotó cuando configuró la carpeta compartida. Consulte [Determinar la ruta UNC a una carpeta de red en un ordenador con Windows en la](#page-145-0) [página 144](#page-145-0) o [Determinar la ruta UNC a una carpeta de red en un ordenador Mac en la](#page-146-0) [página 145](#page-146-0).

- Toque el nombre de la ruta que desee en Save (Guardar) en el cuadro de diálogo Save to Network (Guardar en la red).
- 6. Toque Connect (Conectar).

Si no está conectado a la unidad de red o al ordenador, el sistema le solicita las credenciales de inicio de sesión.

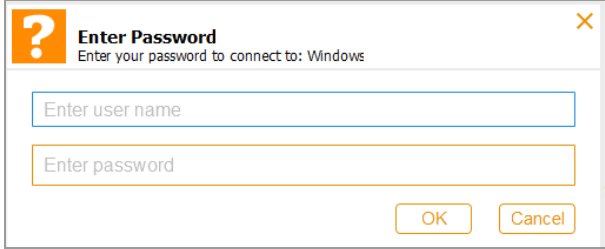

7. Especifique las credenciales de inicio de sesión en la carpeta compartida y luego toque OK (Aceptar).

Para una unidad de red, escriba el nombre de dominio de la red, su nombre de usuario en el dominio y su contraseña de dominio en este formulario:

*domain\_name*\*username*

*contraseña de usuario*

- 8. Toque Save to Folder (Guardar en carpeta). Un cuadro de progreso supervisa la exportación de la imagen.
- 9. Cuando finalice la exportación, toque OK (Aceptar).

### **Exportar a una ubicación reciente**

Cuando exporta imágenes a una carpeta compartida en una unidad de red o en un ordenador independiente, el software guarda la ubicación que especifica. La próxima vez que exporte una imagen, el cuadro de diálogo Save to Network (Guardar en la red) mostrará las diez ubicaciones más recientes que especificó, la ubicación más reciente primero.

#### **Para exportar imágenes a una ubicación reciente:**

- 1. Verifique que el GelDoc Go esté conectado a través de un cable Ethernet a una toma de red o a un ordenador independiente.
- 2. En la Galería o en Vista de imágenes, seleccione las imágenes que desee exportar.
- 3. Toque Send/Save (Enviar/Guardar) en la barra de herramientas inferior.
- 4. Seleccione las opciones de exportación.
- 5. Toque Save to Network (Guardar en la red).

Aparecerá el cuadro de diálogo Save to Network (Guardar en red).

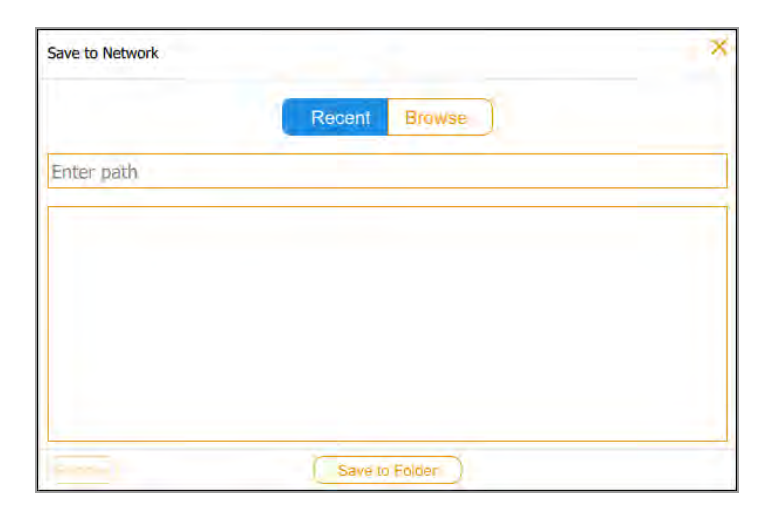

6. Toque una carpeta compartida en la lista de ubicaciones recientes y luego toque Save to Folder (Guardar en carpeta).

Aparecerá un cuadro de diálogo de inicio de sesión si la conexión a la unidad de red al ordenador independiente no está activa.

7. Introduzca las credenciales de inicio de sesión en la carpeta compartida.

Para especificar las credenciales de inicio de sesión para una unidad de red, escriba el nombre de dominio de la red, el nombre de usuario en el dominio y la contraseña de dominio. Escriba el dominio y el nombre de usuario en este formulario:

*domain\_name*\*username*

por ejemplo; **Global.xyz.com\jsmith**

8. Toque OK (Aceptar).

Un cuadro de progreso supervisa la exportación de la imagen.

9. Cuando finalice la exportación, toque OK (Aceptar).

Capítulo 12 Exportar imágenes

# **Eliminar ubicaciones de red**

#### **Para eliminar ubicaciones de red de la lista:**

▶ Toque una ubicación y luego toque Remove (Eliminar).

### **Desconectar una carpeta compartida**

El sistema de imágenes permanece conectado a una carpeta de red compartida hasta que cierre la sesión o apague el sistema de imágenes o hasta que la red lo desconecte.

# Capítulo 13 Configuración del sistema

El menú System Settings (Configuración del sistema) muestra opciones que se pueden cambiar para su sitio. Los usuarios pueden ver información sobre la cámara y cambiar el nivel de sonido del sistema cuando inician sesión.

Los administradores también pueden configurar las siguientes opciones para su sitio:

- $\blacksquare$  Fecha y hora
- $\blacksquare$  Zona horaria

En este capítulo se explica cómo configurar estas opciones.

# **Configurar la fecha, la hora y la zona horaria del sistema**

Antes de comenzar a utilizar el sistema de imágenes, verifique que la configuración de fecha y hora sea correcta para su ubicación.

**Nota:** La fecha y la hora aparecen en los nombres predeterminados asignados a las imágenes adquiridas.

Si su instrumento está conectado a una red, puede habilitar la configuración automática de fecha y hora, que sincroniza su sistema con la información de fecha y hora de un servidor NTP para su ubicación geográfica.

También puede establecer una fecha y hora en particular seleccionando una zona horaria específica.

Si su instrumento no está conectado a una red, puede configurar manualmente la fecha y la hora.

#### **Para establecer automáticamente la fecha y la hora:**

1. Toque Settings (Configuración) en la barra de herramientas principal y luego toque Set Date and Time (Establecer fecha y hora).

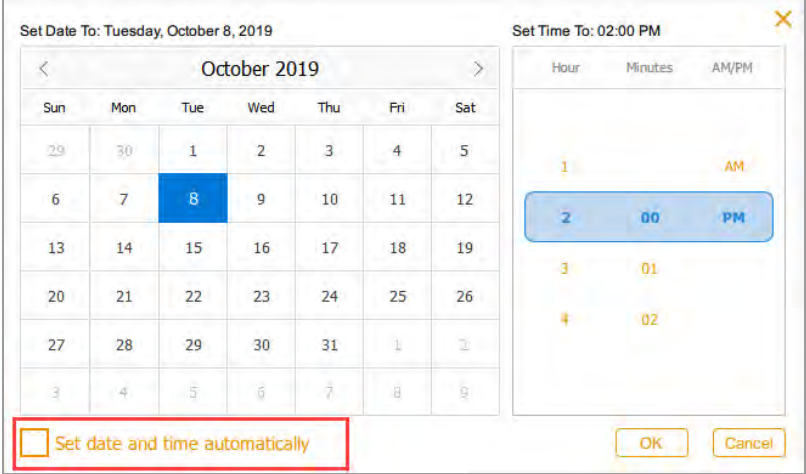

2. Seleccione la casilla de verificación Set date and time automatically (Establecer fecha y hora automáticamente) y luego toque OK (Aceptar).

Image Lab Touch establece la fecha y la hora en función de NTP.

**Importante:** Cuando la casilla de verificación está seleccionada, no puede cambiar manualmente la fecha y la hora.

#### **Para establecer la zona horaria del sistema:**

1. Toque Settings (Configuración) en la barra de herramientas principal y luego toque Set Time Zone (Establecer zona horaria).

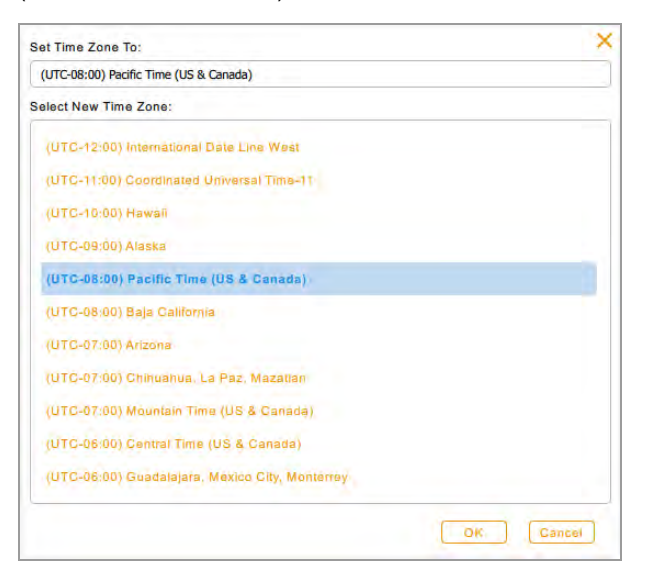

- 2. En la lista Select New Time Zone (Seleccionar nueva zona horaria), desplácese para encontrar la zona horaria de su localidad.
- 3. Toque la zona horaria para seleccionarla y luego toque OK (Aceptar).

#### **Para establecer manualmente la fecha y la hora actuales:**

- 1. Toque Settings (Configuración) en la barra de herramientas principal, toque Set Date and Time (Establecer fecha y hora) en la lista que aparece.
- 2. Asegúrese de que la casilla de verificación Set date and time automatically (Establecer fecha y hora automáticamente) esté desmarcada.
- 3. En el cuadro Calendar (Calendario), toque los corchetes angulares para mostrar el mes actual.

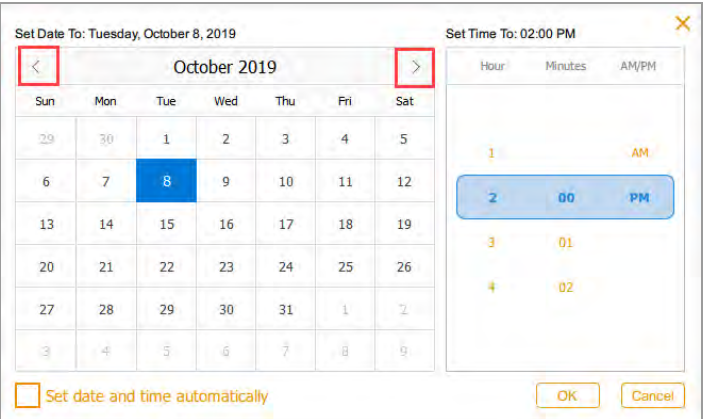

- 4. Toque el día del mes.
- 5. Desplácese por las listas de horas y minutos hasta que aparezca la hora actual en la banda azul.
- 6. Desplácese hasta la posición AM o PM en la banda azul debajo de AM/PM.
- 7. Toque OK (Aceptar).

La fecha y la hora seleccionadas aparecen en la parte superior de todas las pantallas de Software Image Lab Touch.

### **Configurar el volumen del sonido**

Puede cambiar el volumen del sonido del sistema o apagar el sonido.

#### **Para configurar el volumen del sonido:**

- 1. Toque Settings (Configuración) en la barra de herramientas principal.
- 2. Toque Set Sound Volume (Establecer volumen de sonido) en la lista que aparece.
- 3. Toque un nivel de volumen.
- 4. Toque X para cerrar la lista.

### **Configurar el idioma del sistema**

**Nota:** Solo aquellos con el rol de administrador pueden cambiar el idioma del sistema.

Puede cambiar el idioma del sistema de inglés a chino simplificado. El Software Image Lab Touch mostrará todo el texto en pantalla en el idioma seleccionado. También mostrará el teclado en pantalla en el idioma seleccionado.

**Consejo:** Puede optar por mostrar el teclado en pantalla en inglés o en chino simplificado sin cambiar el idioma del sistema. Consulte [Usar el teclado en pantalla en la página 31](#page-32-0) para obtener más información.

#### **Para configurar el idioma del sistema:**

- 1. Toque Settings (Configuración) en la barra de herramientas principal.
- 2. Toque Set Language (Establecer idioma) en la lista que aparece.
- 3. Toque el idioma apropiado.
- 4. Toque X para cerrar la lista.

## **Configurar la conexión de red**

**Nota:** Solo los que tienen el rol de administrador pueden configurar la conexión de red.

Los Sistemas de ChemiDoc y ChemiDoc MP pueden conectarse a su red mediante una conexión IPv4 estática o dinámica.

Mediante una conexión dinámica, la dirección IP de la cámara puede cambiar cada vez que se reinicia. En este caso, el sistema de imágenes establece automáticamente una nueva conexión a la red cada vez que se reinicia. Una dirección IP estática nunca cambia, por lo que la cámara siempre se vuelve a conectar a la misma dirección de red cada vez que se reinicia.

**Consejo:** Si elige establecer una conexión estática, es posible que necesite la ayuda del administrador del sistema para la configuración de red específica.

**Importante:** La impresora debe reiniciarse para aplicar los cambios.

#### **Para establecer la conexión de red:**

- 1. Inicie sesión como administrador.
- 2. Toque Settings (Configuración) en la barra de herramientas principal.
- 3. Toque About This Instrument (Acerca de este instrumento) en la lista que aparece. Aparecerá la pantalla de información de la cámara, por ejemplo:

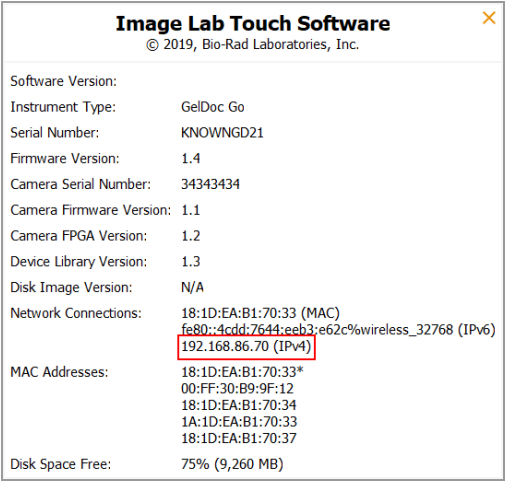

- <span id="page-163-0"></span>4. Anote la dirección IPv4 que se encuentra en la sección Network Connections (Conexiones de red). Necesitará este número para establecer una conexión estática.
- 5. Toque X para cerrar la pantalla de información del sistema.
- 6. Toque Settings (Configuración) en la barra de herramientas principal.
- 7. En el menú que aparece, toque Network Configuration (Configuración de red). Aparecerá el cuadro de diálogo IPv4 Properties (Propiedades de IPv4).

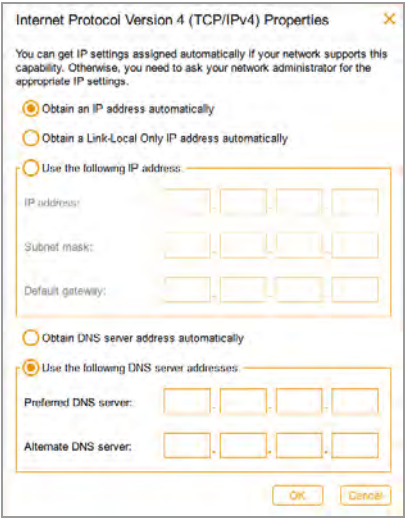

- 8. Si su red admite una conexión dinámica, toque las siguientes opciones:
	- Obtain an IP address automatically (Obtener una direccion IP automáticamente)
	- Obtain a Link-Local Only IP address automatically (Obtener una dirección IP solo de enlace local automáticamente)
	- Obtain DNS server address automatically (Obtener la dirección del servidor DNS automáticamente)
- 9. Para establecer una conexión estática, toque Use the following IP address (Usar la siguiente dirección IP) y Use the following DNS server addresses (Usar las siguientes opciones de direcciones de servidor DNS) y luego proporcione la dirección IP, la máscara de subred, la puerta de enlace predeterminada y los detalles del servidor DNS para su sitio.

**Consejo:** Consulte con el administrador del sistema para obtener la configuración adecuada.

- Dirección IP: el número IPv4 que anotó en [Paso 4 en la página 162](#page-163-0).
- Subnet mask (Máscara de subred): el filtro numérico utilizado para definir la subred a la que pertenece la dirección IP.
- Default gateway (Puerta de enlace predeterminada): (requerido si planea acceder a ordenadores que están en una subred distinta a la que pertenece el sistema de imágenes) esta es la dirección IP del nodo que permite la comunicación entre las subredes.
- DNS server (Servidor DNS): la dirección IP del nodo que traduce el nombre de un servidor a su dirección IP.
- 10. Toque OK (Aceptar) para guardar los cambios.
- 11. Toque X para cerrar el cuadro de diálogo.

# Apéndice A Mantener el sistema de imágenes

# **Reinstalar el Software Image Lab Touch**

Puede reinstalar la versión del Software Image Lab Touch actualmente en uso o una versión previamente instalada.

#### **Para reinstalar el Software Image Lab Touch:**

- 1. Obtenga la unidad USB en la que esté almacenado el software de instalación.
- 2. Verifique que el software de instalación esté en el directorio raíz de la unidad USB.
- 3. Asegúrese de que no haya adquisiciones ni exportaciones de imágenes en curso.
- 4. Inserte la unidad USB en el puerto USB del panel frontal del sistema de imágenes.
- 5. Toque Settings (Configuración) en la barra de herramientas principal.

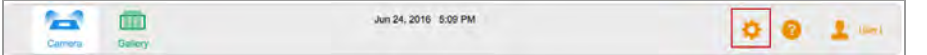

Software Image Lab Touch detecta el software de instalación en el directorio raíz de la unidad USB. La Instalación de actualización aparece en la lista Settings (Configuración).

6. Toque Update Installation (Actualizar instalación) y toque OK (Aceptar).

El proceso de instalación comenzará.

**Importante:** No interrumpa el proceso de instalación. Cuando se completa, el sistema de imágenes se reinicia automáticamente.

### **Mantener las lámparas del transiluminador**

Utilice lámparas de transiluminador estándar de 302 nm con la cámara. Consulte el [Apéndice C,](#page-182-0) [Información sobre pedidos](#page-182-0) para obtener el número de catálogo. Dependiendo de la cantidad de uso, las lámparas UV pueden durar muchos años.

Las seis lámparas están organizadas en tres grupos de dos lámparas cada uno, identificados como Banco 1, Banco 2 y Banco 3. Cuando falla una lámpara, un mensaje de error especifica el banco de lámparas en el que ha fallado una lámpara.

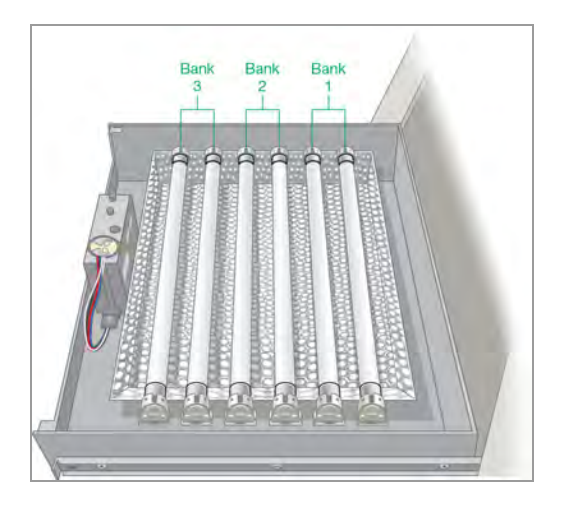

# **Reemplazar las lámparas del transiluminador UV**

Una o más lámparas del transiluminador pueden fallar en cualquier momento. Bio-Rad recomienda que reemplace todas las lámparas del transiluminador, incluidas las que todavía funcionan. Reemplazar todas las lámparas al mismo tiempo garantiza una luz uniforme sobre la plataforma de imágenes.

Para reemplazar las lámparas del transiluminador, utilice una llave hexagonal de 2,5 mm.

**Importante:** Las lámparas de los transiluminadores contienen metales pesados, incluido el mercurio. No tire las lámparas usadas a la basura. Deséchelas de acuerdo con las pautas locales de reciclaje y desecho.

#### **Para prepararse para reemplazar las lámparas:**

u Apague el sistema de imágenes y desconecte el cable de alimentación de CA.

#### **Para sacar el cajón del transiluminador:**

- 1. Abra la puerta del sistema de imágenes y saque el cajón.
- 2. Use las palancas de liberación de la corredera del cajón para extender más el cajón y despejar la abertura. Esto facilita la extracción de la cubierta del transiluminador en el siguiente procedimiento.

Las palancas están ubicadas a ambos lados del cajón en el mecanismo de liberación deslizante del cajón que desliza el cajón hacia adentro y hacia afuera.

3. Empuje la palanca del lado izquierdo hacia abajo, empuje la palanca del lado derecho hacia arriba y tire.

El cajón se extiende otro centímetro.

#### **Para quitar la cubierta del transiluminador:**

1. Afloje los cuatro tornillos, dos a cada lado de la cubierta del transiluminador.

**Consejo:** Deje los tornillos aflojados en la tapa para evitar perderlos.

2. Deslice la cubierta del transiluminador hacia adelante.

**Importante:** No coloque la cubierta del transiluminador directamente sobre el banco.

3. Coloque la cubierta sobre una superficie no abrasiva para evitar rayar o dañar el vidrio del filtro UV.

#### **Para reemplazar las lámparas del transiluminador:**

**Importante:** Tenga cuidado al tocar las lámparas. Pueden estar calientes.

- 1. Gire una lámpara hasta que se afloje y las clavijas estén verticales y alineadas con el portalámparas.
- 2. Retire la lámpara.
- 3. Coloque la nueva lámpara en su lugar y gírela hasta que los pasadores estén asentados y en posición horizontal.

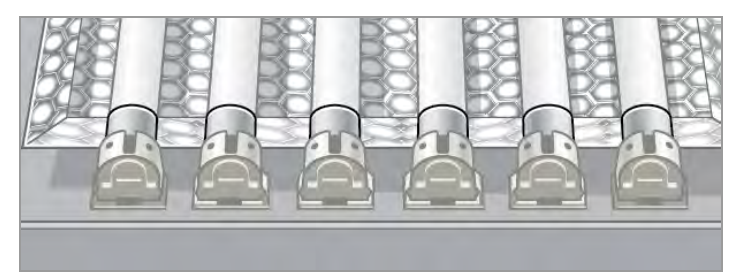

4. Repita los pasos 1 a 3 para cada lámpara que desee reemplazar.

#### **Para reemplazar la cubierta del transiluminador:**

- 1. Coloque la tapa del transiluminador en el cajón.
- 2. Asegure la cubierta al cajón con los tornillos.

# **Sustituir los fusibles**

**Consejo:** Consulte el [Apéndice C, Información sobre pedidos](#page-182-0) para conocer los fusibles correctos que debe pedir.

#### **Para reemplazar los fusibles:**

1. Desconecte el cable de alimentación de la parte posterior del instrumento.

El cajón de fusibles se encuentra sobre el enchufe de alimentación.

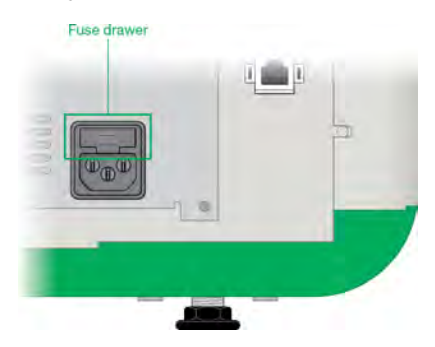

2. Inserte la punta de un destornillador hasta el fondo del centro del cajón de fusibles.

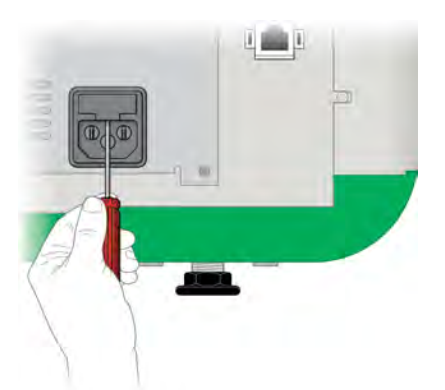

- 3. Con el destornillador, tire con fuerza para abrir el cajón de fusibles.
- 4. Retire el cajón del módulo de alimentación.

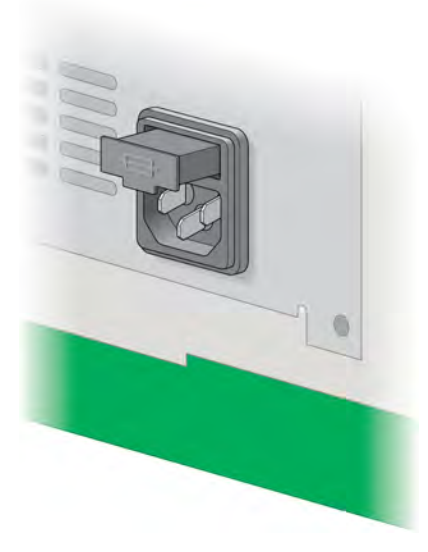

5. Retire los fusibles del cajón e inspecciónelos para determinar si es necesario reemplazarlos.

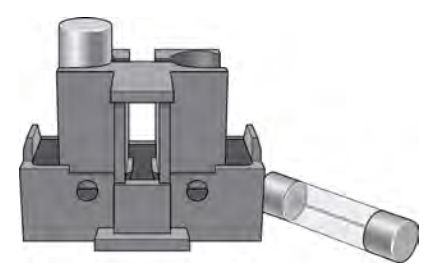

- 6. Coloque los fusibles nuevos en su lugar.
- 7. Empuje el cajón de fusibles hasta que encaje en su lugar.

Apéndice A Mantener el sistema de imágenes

# Apéndice B Conceptos importantes de imágenes

Este apéndice proporciona información adicional sobre conceptos importantes para trabajar con los Sistemas de imagen ChemiDoc y ChemiDoc MP.

# **Ajustes de exposición para aplicaciones quimioluminiscentes y con poca luz**

Puede utilizar la resolución de imagen/escala de tiempo con configuraciones de agrupamiento ajustables para optimizar la imagen que desea adquirir. Elija una configuración de agrupación más baja (resolución más alta) para obtener imágenes de mayor calidad. Si las bandas son tenues, elija una configuración de agrupación más alta para un tiempo de exposición más corto y el grado de sensibilidad que necesita.

Image Lab Touch determina automáticamente la configuración óptima requerida para lograr imágenes adecuadas para cuantificación o publicación, según lo indicado por la resolución de imagen/escala de tiempo. Las imágenes adquiridas en la configuración óptima tienen una resolución de 175 micras o más por píxel. La selección de la configuración del contenedor inferior aumenta la resolución, pero también puede aumentar el tiempo de exposición de imágenes. La selección de configuraciones de agrupación más altas reduce la resolución y el tiempo de exposición, pero puede resultar en una resolución más baja que la requerida.

Bio-Rad recomienda comenzar con la configuración óptima de agrupamiento que se muestra en Resolution/Time Scale (Resolución de imagen/Escala de tiempo), examinar el resultado y ajustar la configuración para las imágenes posteriores.

### **Especificar la región de interés para una exposición óptima**

La vista previa muestra una imagen de baja resolución de la muestra. Cuando selecciona una configuración de exposición automática, puede usar la imagen de vista previa para especificar la región de interés mediante bandas circundantes u otras características con un rectángulo de selección.

Image Lab Touch adquiere la imagen completa y configura la exposición automática para que los píxeles más brillantes en la región de interés se expongan casi a la saturación y el resto de la imagen se exponga para mostrar el mayor rango dinámico posible. Especificar una región de interés es especialmente valioso cuando configura la exposición automática para muestras quimioluminiscentes o fluorescentes.

Intente especificar la región de interés para los siguientes fines:

- n Para evaluar las intensidades de señal relativas, todas las las entidades (por ejemplo, bandas) que desee comparar deben estar sin saturar. Para evitar la saturación de características, especifique una región del blot que abarque el área de interés.
- **n** Para ampliar los límites de la sensibilidad, especifique una región de señal débil o sin señal aparente. El software optimiza la exposición para revelar características en la región especificada, pero puede provocar la saturación de características más intensas en el blot.

### **Ajustar cómo se muestran las imágenes**

Software Image Lab Touch optimiza las imágenes según el rango de niveles de intensidad de la imagen y el comportamiento conocido de las aplicaciones. Utilice esta imagen optimizada como punto de partida. Utilice la escala de histograma y la configuración de la curva de escala de grises en el cuadro de diálogo Transform (Transformar) para ajustar el brillo y el contraste de la imagen según sea necesario.

**Importante:** La configuración de transformación cambia solo la *apariencia* de la imagen, no los datos subyacentes.

**Nota:** Las imágenes quimioluminiscentes tomadas en modo SAM se muestran con una transformación fija para que pueda compararlas. La intensidad se establece en el tercio inferior del rango completo y la gamma se establece en 0,75. La transformación fija le permite distinguir con precisión las diferencias entre las imágenes en una adquisición SAM para que pueda seleccionar la mejor.

### **Ajustar el brillo y el contraste de la imagen**

Transform (Transformar) ajusta el brillo y el contraste de la imagen, y optimiza la visualización de la imagen para resaltar las características de interés. El rango mínimo a máximo varía según los valores claros y oscuros presentes en la imagen. Los ajustes de brillo y contraste no modifican los datos. Solo cambian la forma en que se muestran los datos.

El histograma de distribución de frecuencia muestra el rango total de datos en la imagen y la cantidad de datos en cada punto del rango. La parte más clara de la imagen se establece en la intensidad mínima y la más oscura se establece en el máximo.

Utilice los controles deslizantes Low (Bajo) y High (Alto) para reducir el rango de escala de grises que se muestra.

- El indicador High (Alto) determina el valor de intensidad que se muestra en el valor máximo de la escala de grises en la imagen del gel.
- El indicador Low (Bajo) determina el valor de intensidad que se muestra en el valor mínimo de la escala de grises en la imagen del gel.

■ El control deslizante Gamma cambia la curva de escala de grises. Un valor de 1 es lineal. Un valor inferior a 1 redistribuye más de la escala de grises a la primera mitad de los valores de intensidad. Un valor superior a 1 redistribuye más de la escala de grises a la segunda mitad de los valores de intensidad.

Un histograma logarítmico puede revelar la presencia de valores de intensidad que de otro modo pasarían desapercibidos. En imágenes con un área de fondo grande, el valor de intensidad de la mayoría de los píxeles es el del fondo. A menudo, hay muy pocos píxeles en los valores de intensidad de los picos de datos de interés para que estos picos sean fácilmente visibles en un histograma lineal.

Un histograma lineal puede ser útil cuando los valores de intensidad se distribuyen de manera más uniforme. Usado en combinación con el histograma logarítmico, el histograma lineal muestra más claramente la cantidad relativa de píxeles en cada valor de intensidad.

#### **Para cambiar la escala del histograma:**

- 1. Abra una imagen en Image View (Vista de imagen) y toque Transform (Transformar).
- 2. Toque el cuadro Log Histogram (Histograma de registro) para elegir la escala logarítmica.

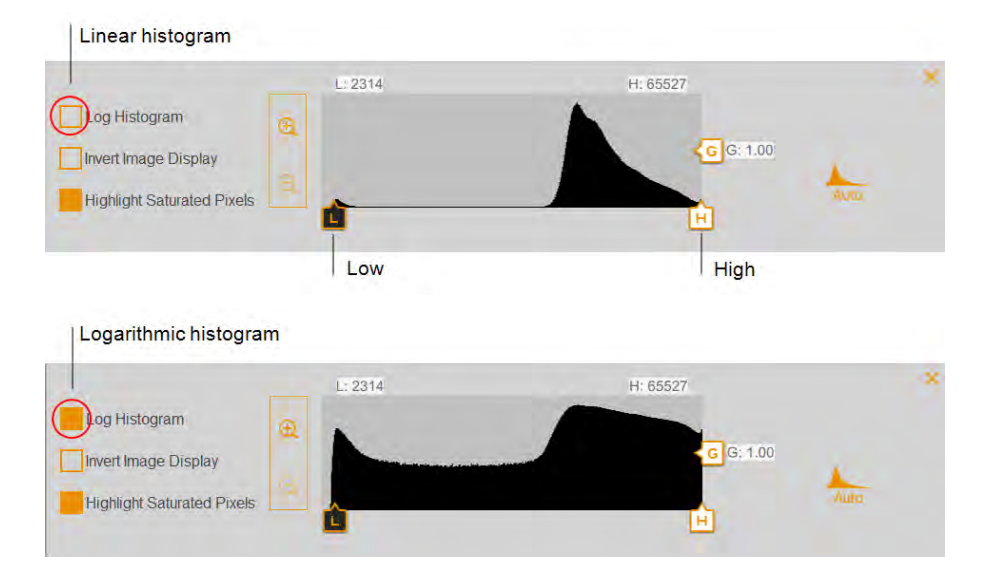

#### **Para cambiar el rango de intensidad de la luz que se muestra en la imagen:**

- ▶ Toque y arrastre el control deslizante Low (Bajo) o High (Alto).
	- **n Arrastre el control deslizante Low (Bajo) hacia la derecha para oscurecer el fondo y las bandas** de baja intensidad y para que las bandas de alta intensidad sean más visibles.

■ Arrastre el control deslizante High (Alto) hacia la izquierda para que el fondo, la unión no específica y las bandas de baja intensidad sean más visibles. Las bandas intensas pueden parecer sobreexpuestas.

#### **Para ajustar la curva de escala de grises:**

▶ Toque y arrastre el control deslizante Gamma o toque en cualquier parte de la barra deslizante.

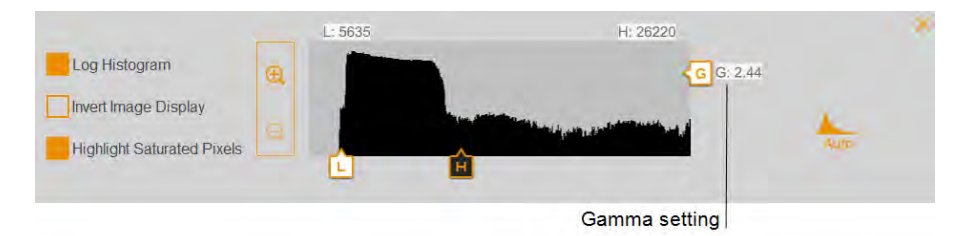

#### **Otras opciones de visualización**

- **zoom in and out** (Acercar y alejar): muestra más detalles sobre el rango de intensidad.
- **n Highlight saturated pixels** (Resaltar píxeles saturados): los píxeles con señal saturada (más alta que un rango medible) se muestran como áreas rojas.
- **n Invert image display** (Invertir visualización de imagen): invierte las áreas claras y oscuras. Desactive la casilla para volver a la pantalla original.

### **Restaurar la configuración predeterminada**

Después de cambiar la configuración de brillo y contraste de una imagen, puede restaurar la configuración predeterminada.

#### **Para restaurar la configuración predeterminada:**

▶ Toque Auto (Automática).

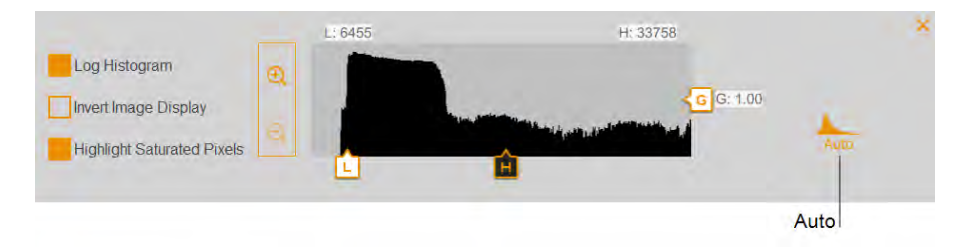

### **Resolución de imagen/escala de tiempo**

La resolución de imagen/escala de tiempo incluye seis configuraciones de resolución de píxeles: 1x1, 2x2, 3x3, 4x4, 6x6 y 8x8. La configuración óptima de agrupamiento requerida para lograr imágenes de alta calidad se indica mediante una marca de verificación en la escala de resolución/tiempo de la imagen.

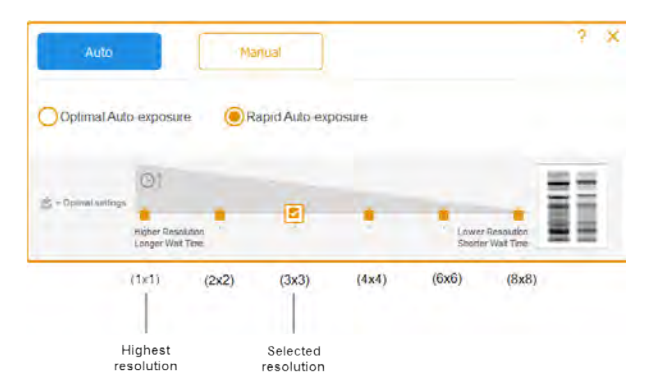

Apéndice B Conceptos importantes de imágenes

#### LEYENDA

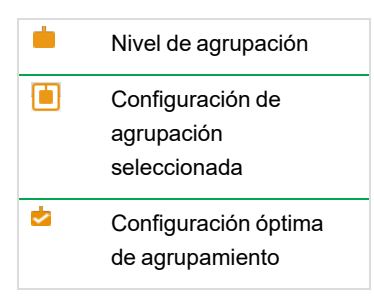

Toque una configuración de agrupamiento diferente en Resolution/Time scale (Resolución de imagen/Escala de tiempo) para cambiar el nivel de agrupamiento.

Al seleccionar las opciones de adquisición, puede ver la configuración de agrupación seleccionada en Exposure (Exposición) en el mosaico de configuración de imágenes, por ejemplo:

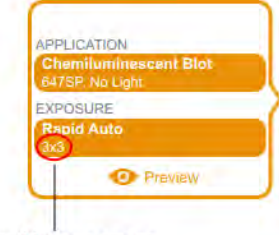

#### Selected binning setting

### **Cómo afectan los ajustes de agrupamiento a la calidad de imagen**

*Agrupación de píxeles* se refiere al proceso de combinar datos de píxeles CCD adyacentes para formar un solo píxel más grande. Hacerlo da como resultado velocidades de adquisición más rápidas y, en la mayoría de las imágenes, una mejor sensibilidad a la luz. Sin embargo, el agrupamiento de píxeles se logra a costa de una resolución reducida. Un agrupamiento de 2x2 significa que 4 píxeles adyacentes se combinan en un píxel más grande. Un agrupamiento de 3x3 significa que 9 píxeles se combinan en uno, 4x4 significa que 16 se combinan en uno, y así sucesivamente.

El agrupamiento de píxeles combina píxeles adyacentes en un solo píxel más grande:

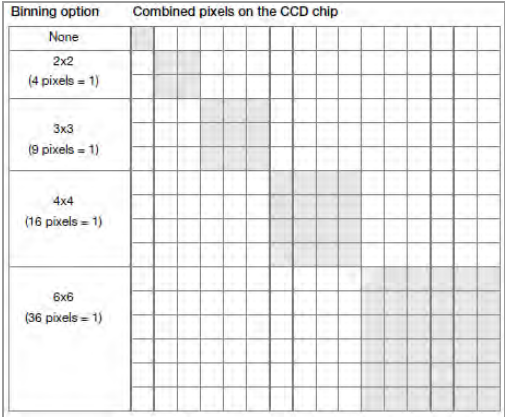

Mediante el agrupamiento de píxeles, puede equilibrar la resolución y el tiempo de exposición para adquirir una imagen con la sensibilidad que mejor se adapte a sus propósitos:

n **Sensibilidad**: a medida que aumenta el agrupamiento, la sensibilidad a la luz aumenta en la mayoría de las imágenes, lo que mejora la capacidad de la cámara para detectar bandas tenues. Un agrupamiento de 4x4 usa 16 píxeles en comparación con un agrupamiento de 2x2, que usa cuatro píxeles. Como resultado, un agrupamiento de 4x4 es cuatro veces más sensible que un agrupamiento de 2x2.

**Nota:** En configuraciones de agrupamiento más altas, la sensibilidad puede depender de la intensidad de la señal y el tamaño de la característica que se está fotografiando en relación con el fondo. Si el contenedor contiene más píxeles que la entidad (por ejemplo, una banda), la intensidad se promedia sobre el área dividida. En algunas imágenes, una configuración de clasificación más alta puede hacer que la función no sea visible sobre el fondo.

- **Resolución**: la resolución disminuye en todas las configuraciones de agrupamiento superiores a 1x1. A medida que aumenta la agrupación de píxeles, aparecen menos píxeles en la imagen resultante. Como resultado, la resolución disminuye de manera más notable en configuraciones de agrupamiento más altas.
- **Tiempo de exposición**: a medida que aumenta el agrupamiento de píxeles, se tarda menos en adquirir la imagen porque los píxeles más grandes captan más luz.

**Consejo:** Hacer zoom en el área de la que se va a obtener una imagen aumenta la resolución y puede aumentar un agrupamiento óptimo. La pérdida de resolución con una configuración de agrupamiento más alta puede compensarse con un área de capturas más pequeña y dar como resultado un tiempo de exposición más corto.

En general, una configuración de agrupamiento de 2x2 produce una imagen que tiene una resolución relativamente más alta y requiere tiempos de exposición más prolongados para lograr una sensibilidad

equivalente a una configuración de agrupamiento más alta. Una configuración de agrupamiento de 8x8 generalmente produce una imagen que tiene una resolución relativamente más baja y una sensibilidad más alta (las bandas tenues están optimizadas) y requiere menos tiempo de exposición para producir.

**Consejo:** Para una primera adquisición de una muestra, puede usar una configuración de agrupamiento más alta (por ejemplo, 8x8) con un tiempo de exposición más corto. Evalúe los resultados y luego utilice una configuración de agrupamiento 2x2 con un tiempo de exposición más largo en la siguiente adquisición. Con algunas adquisiciones, la configuración de agrupamiento 2x2 puede producir una imagen con una resolución óptima y una sensibilidad aceptable.

Los dos carriles de gel a la derecha de la resolución de la imagen/escala de tiempo muestran cómo se ve una imagen dada la configuración de resolución seleccionada. A medida que toca las diferentes configuraciones de agrupamiento, la imagen que se muestra cambia para mostrar la relación entre la resolución y la sensibilidad que seleccione.

Las bandas más intensas con una resolución más alta aparecen en configuraciones de agrupamiento más bajas, por ejemplo:

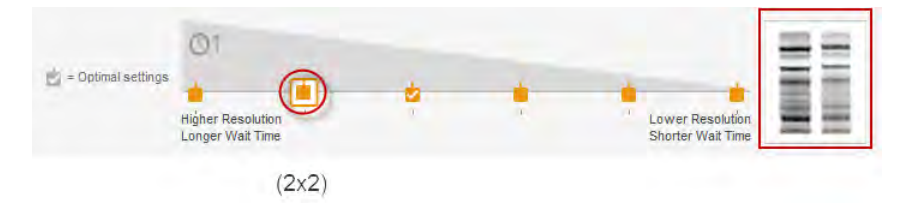

En configuraciones de agrupamiento más altas, las bandas tenues aparecen más prominentes pero la resolución se reduce, por ejemplo:

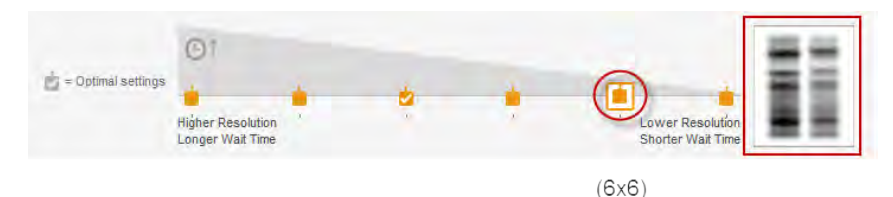

### **Modo de acumulación de señal (canal único)**

El modo de acumulación de señal (SAM) es una alternativa semiautomática para adquirir imágenes quimioluminiscentes. En lugar de tomar una serie de imágenes individuales con diferentes configuraciones de exposición, SAM produce una serie de imágenes acumulativas. Cada imagen sucesiva incluye toda la señal acumulada de las imágenes anteriores, más el tiempo de exposición adicional.
Para calcular la configuración de exposición SAM, calcule los tiempos de exposición más cortos y más largos que cree que lograrán la imagen óptima. Decida el número total de imágenes que se tomarán dentro de este rango de tiempo. Por ejemplo, suponga que desea tomar cuatro imágenes. Especifique un tiempo de exposición mínimo de 60 segundos y un máximo de 240 segundos. La primera imagen se toma a los 60 segundos, la última imagen se toma a los 240 segundos y las dos imágenes restantes se toman a intervalos regulares entre 120 y 180 segundos.

SAM es útil para determinar el tiempo de imagen óptimo para una muestra quimioluminiscente. Sin embargo, las señales cercanas a la intensidad del ruido de fondo se vuelven menos visibles con cada imagen sucesiva. Después de haber utilizado SAM para determinar el tiempo de exposición óptimo, adquiera una sola imagen de la muestra utilizando la exposición óptima para identificar señales muy débiles en la imagen.

Apéndice B Conceptos importantes de imágenes

## Apéndice C Información sobre pedidos

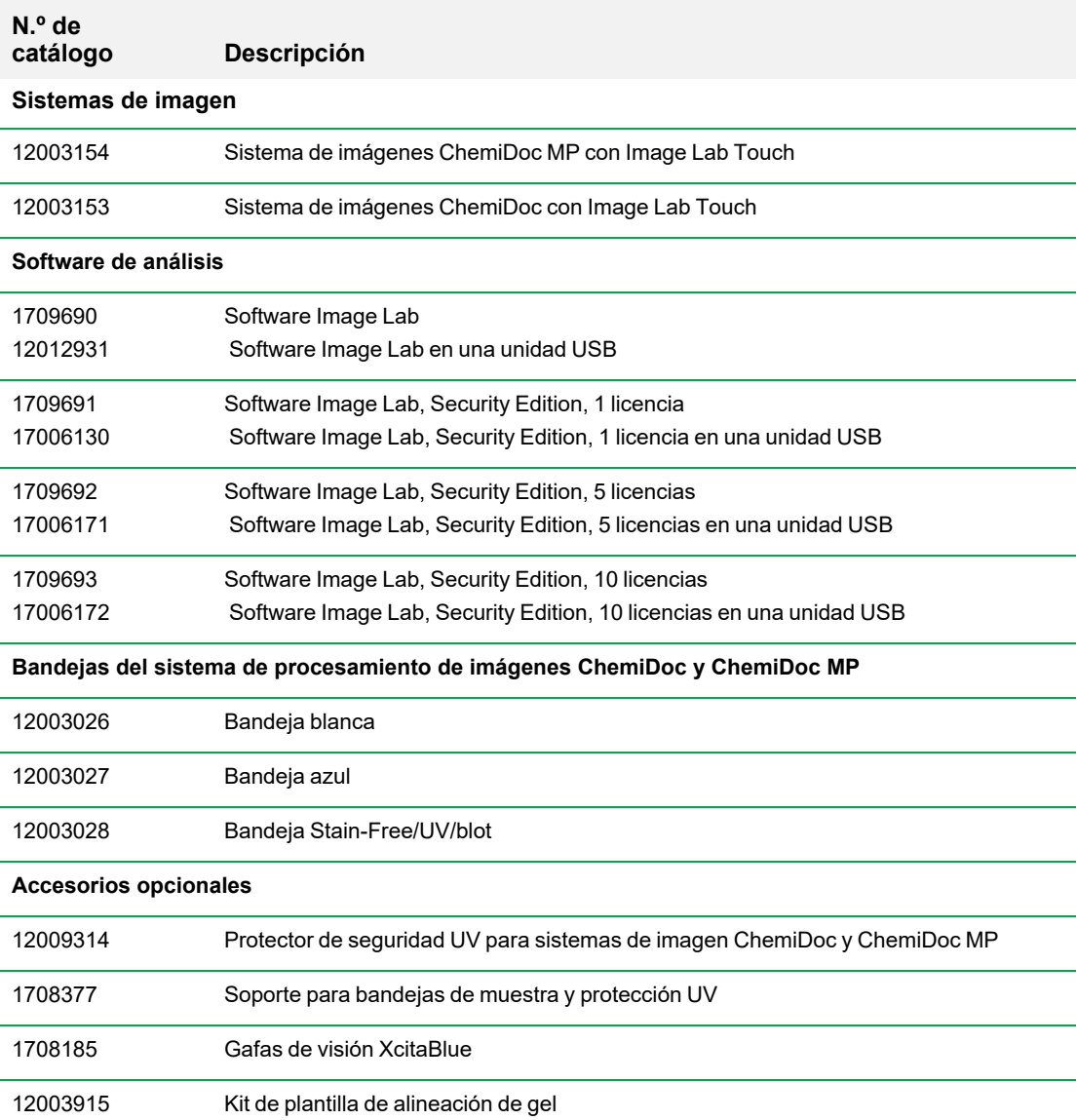

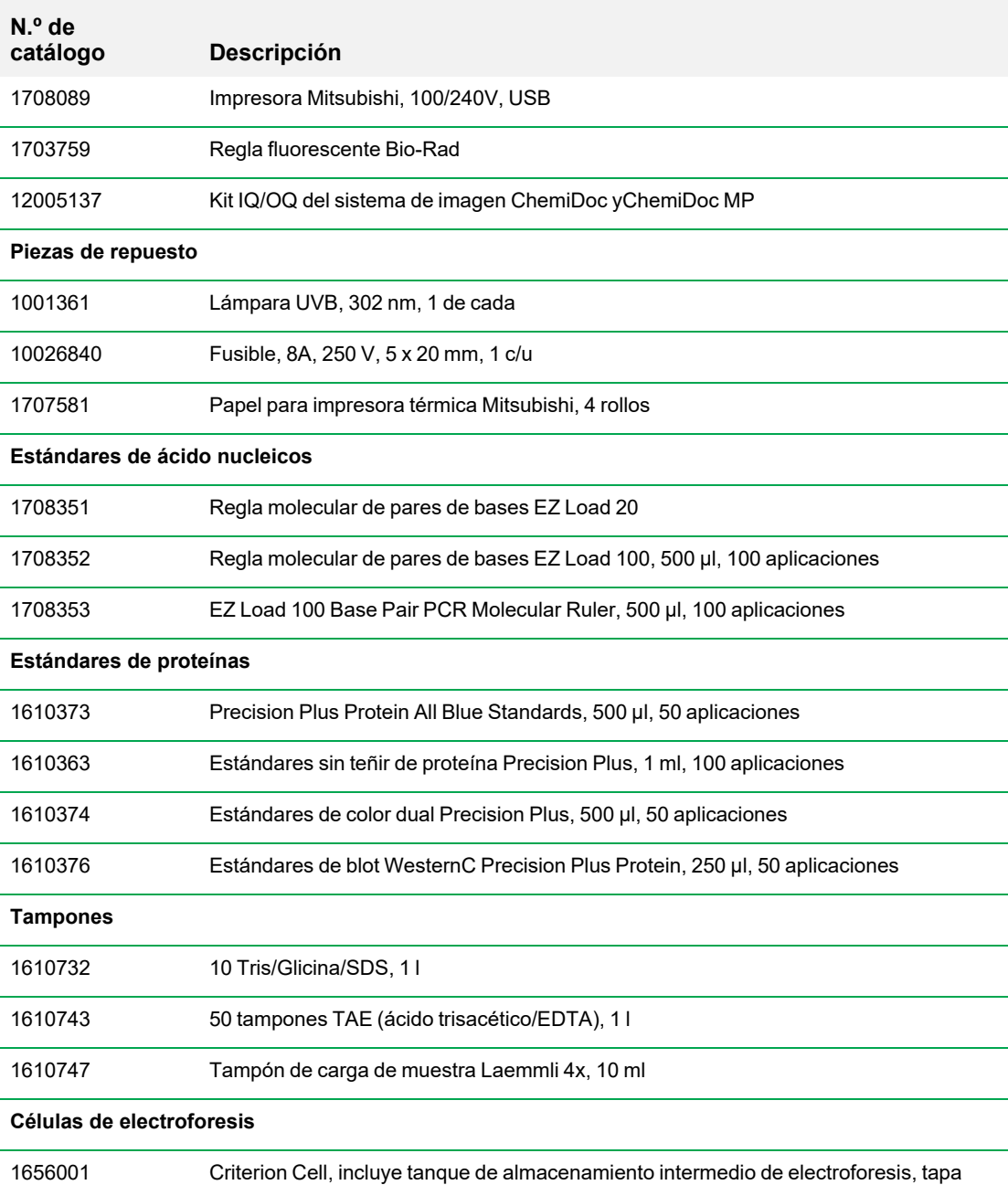

con cables de alimentación, 3 guías de carga de muestras

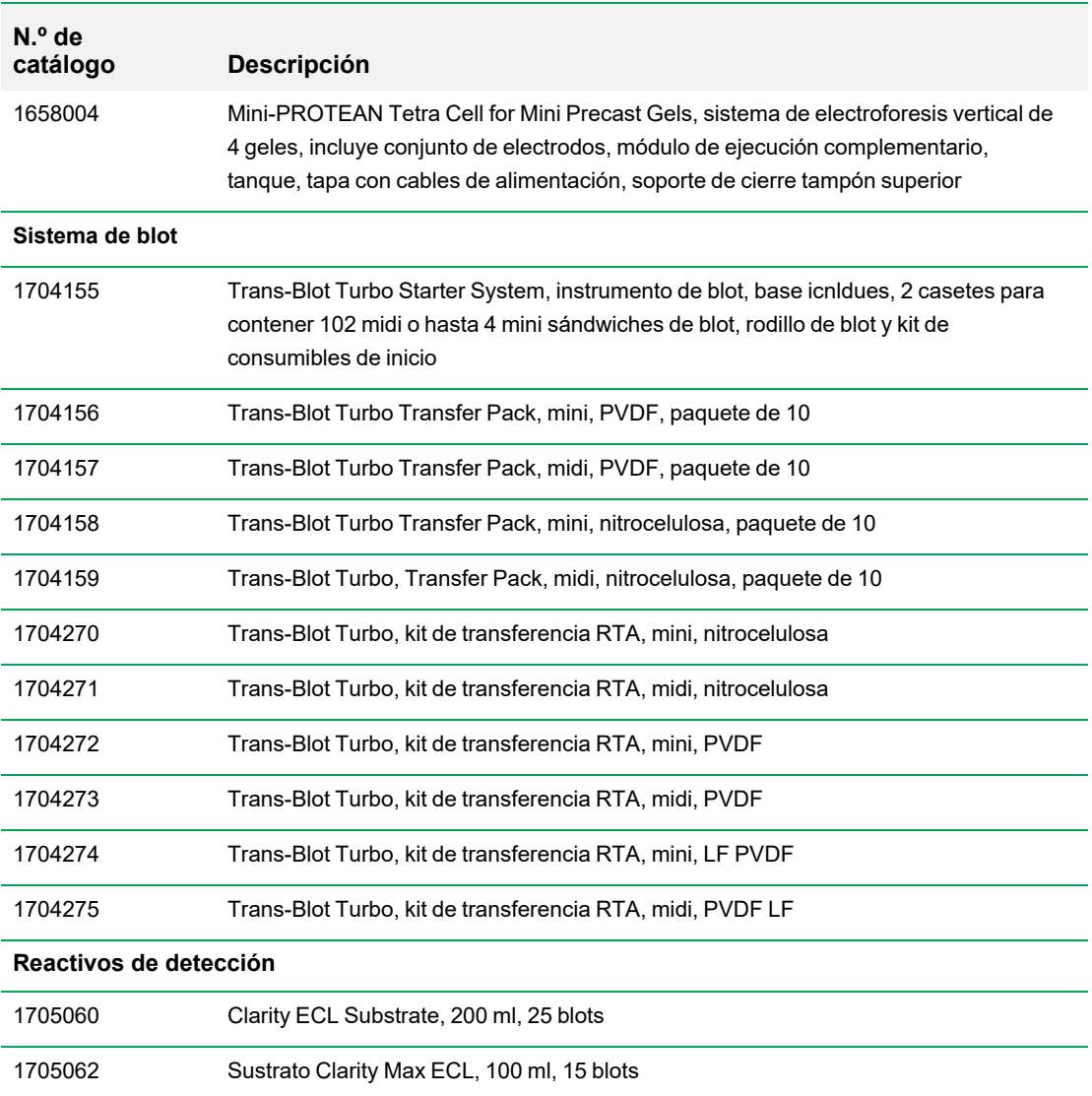

Apéndice C Información sobre pedidos

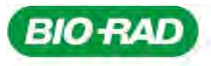

**Bio-Rad** Laboratories, Inc.

Life Science Group

Website bio-rad.com USA 1 800 424 6723 Australia 61 2 9914 2800 Austria 00 800 00 24 67 23 Belgium 00 800 00 24 67 23 Brazil 4003 0399<br>Canada 1 905 364 3435 China 86 21 6169 8500 Czech Republic 00 800 00 24 67 23 Denmark 0